**Dell C2422HE Dell C2722DE Dell C3422WE 曲面 ビデオ会議用モニター ユーザーガイド**

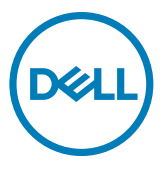

- **注釈:注釈には、コンピュータをより有効に使用するために役立つ重要な情報が示 されています。**
- **注意:注意には、指示に従わなかった場合に起こり得るハードウェアへの損傷また はデータの損失が示されています。**
- **警告:警告には、物的損害、身体への傷害、または死亡の可能性が示されていま す。**

**Copyright ©** 2020 **Dell Inc. またはその子会社。無断複写・転載を禁じます。**Dell、EMC およびその他の商 標は Dell Inc. またはその子会社の商標です。その他の商標は、それぞれの所有者の商標である可能性が あります。

Dell Inc. から書面による許可を得ることなく、これらの資料をいかなる方法であれ複製することは固く禁じ られています。

本文書で使用される商標:Dell および DELL のロゴは Dell Inc. の商標です。Microsoft および Windows は、米国およびその他の国における米国 Microsoft Corporation の商標または登録商標です。ENERGY STAR は、米国環境保護庁の登録商標です。ENERGY STAR パートナーとして、Dell Inc. は本製品がエネル ギー効率に関する ENERGY STAR のガイドラインを満たしていると判断しました。

本書では、その他の商標および商品名を使用して、その商標および名称に対する正当な資格を持つ事業体 またはその製品を指す場合があります。Dell Inc. は、自社以外の商標および商品名に対する所有権をすべ て放棄します。

2020 – 12

Rev. A00

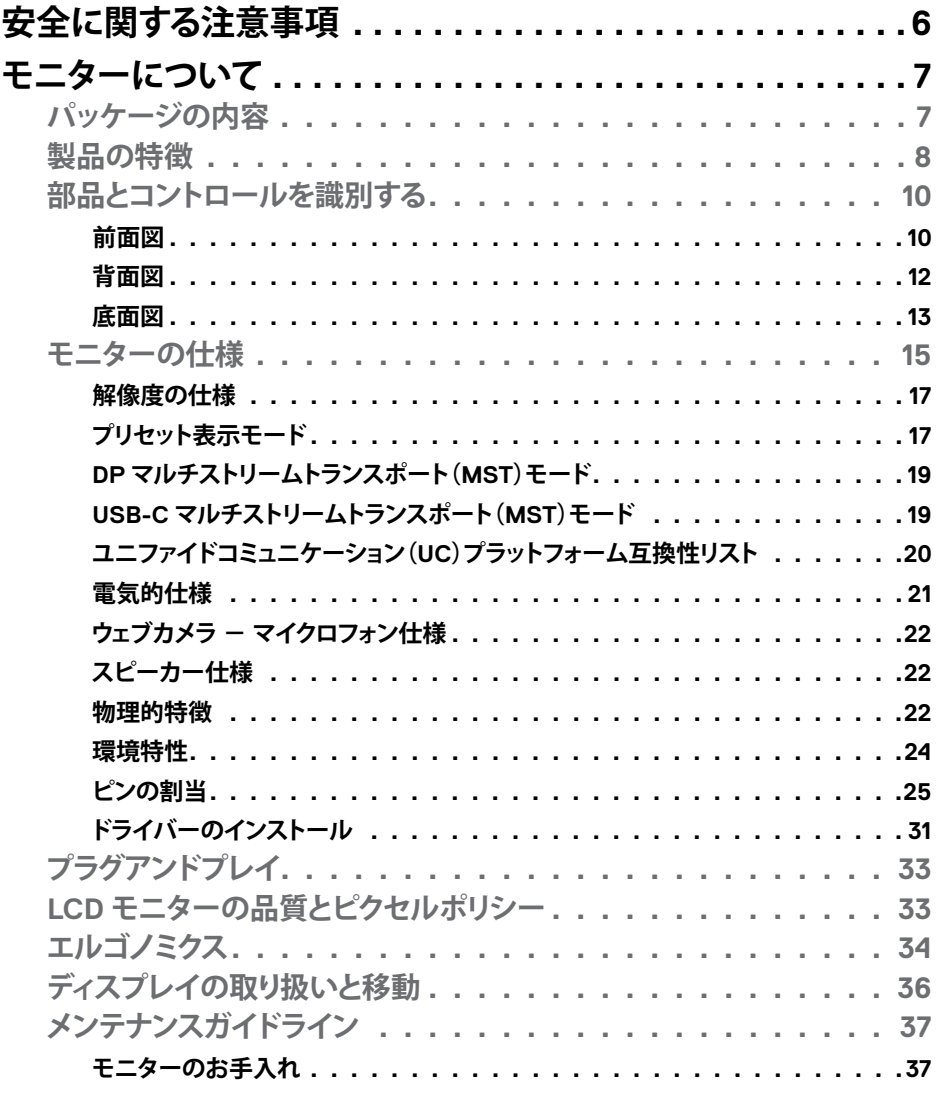

 $(\overline{DCL}$ 

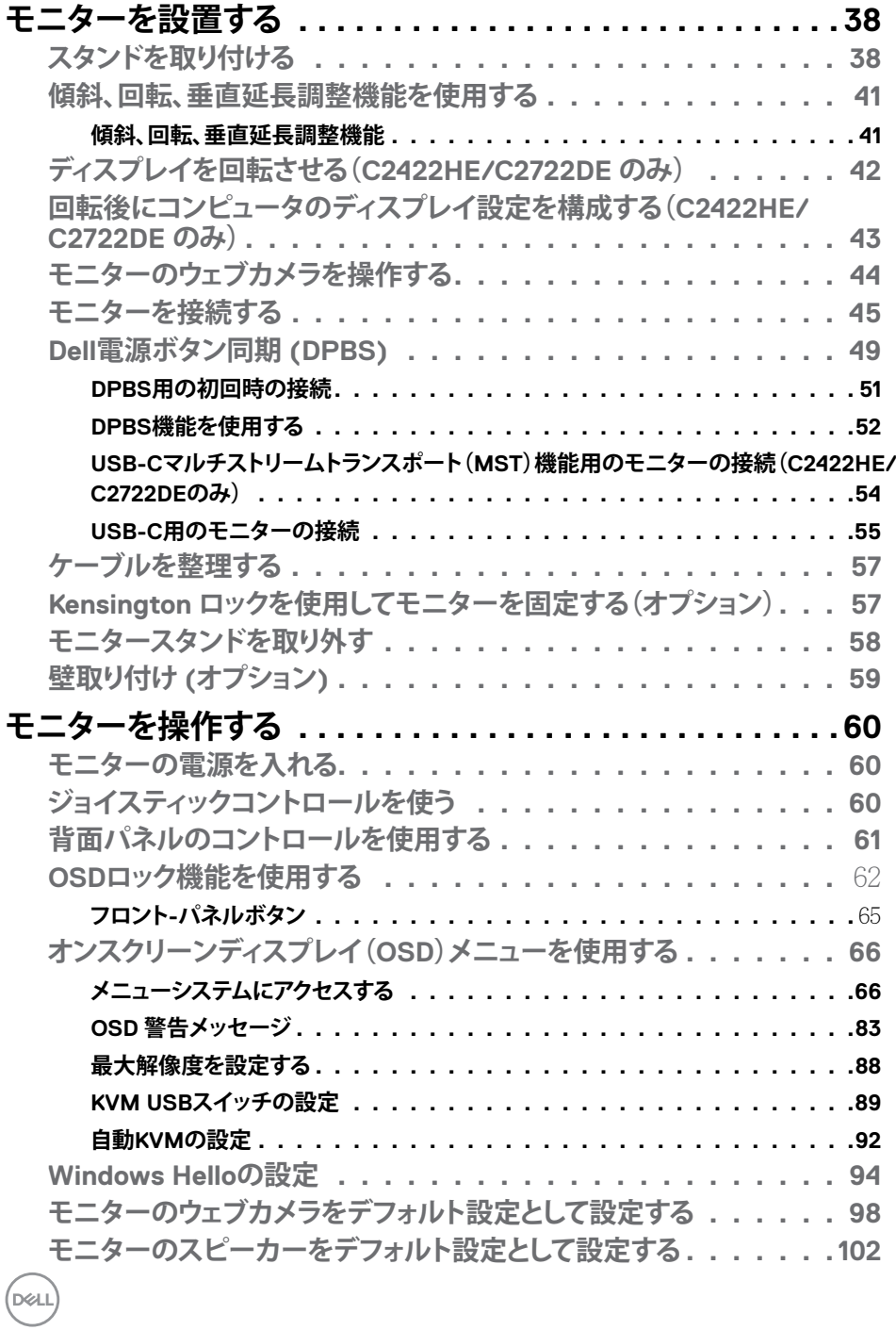

**4** | 目次

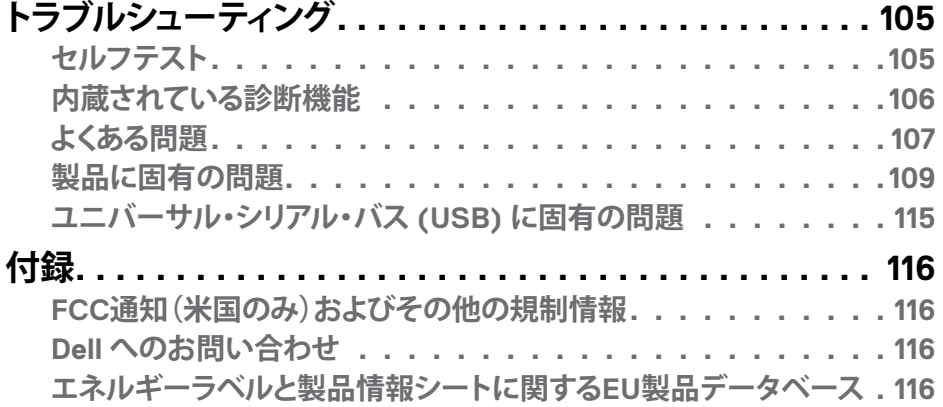

# 目次 | **5**

 $($ DELL $)$ 

# <span id="page-5-0"></span>**安全に関する注意事項**

- **警告:本文書に指定されている記述以外の操作、調整、または手順をおこなった 場合、衝撃や電気的危険、および/または機械的危険にさらされる可能性がありま す。**
	- モニターは硬い表面に置き、取り扱いには注意してください。画面は壊れやすく、 落としたり激しい打撃を受けたりすると損傷する可能性があります。
	- モニターが、お住まいの地域で使用する AC 電源で動作するように、定格電圧に なっていることを常に確認してください。
	- モニターは室温で保管してください。過度な低温または高温状態は、ディスプレ イの液晶に悪影響を与える可能性があります。
	- モニターに激しい振動や強い衝撃を与えないでください。例えば、モニターを車 のトランクに置くことはしないでください。
	- 長期にわたってモニターを使用しない場合は、モニターのプラグを抜いてくださ い。
	- 感電を防ぐため、カバーを取り外したり、モニターの内部に触れたりしないでくだ さい。

安全に関する注意事項情報については、安全、環境、規制に関する情報(SERI)を参照 してください。

# <span id="page-6-0"></span>**モニターについて**

## **パッケージの内容**

モニターには、以下の表に示されているコンポーネントが同梱されています。不足し ているコンポーネントがある場合は、Dell にお問い合わせください。詳細については **Dellへのお問い合わせ**をご覧下さい。

#### **注釈:一部のコンポーネントはオプションであり、モニターに同梱されていない場 合があります。国によっては、ご使用いただけない機能もあります。**

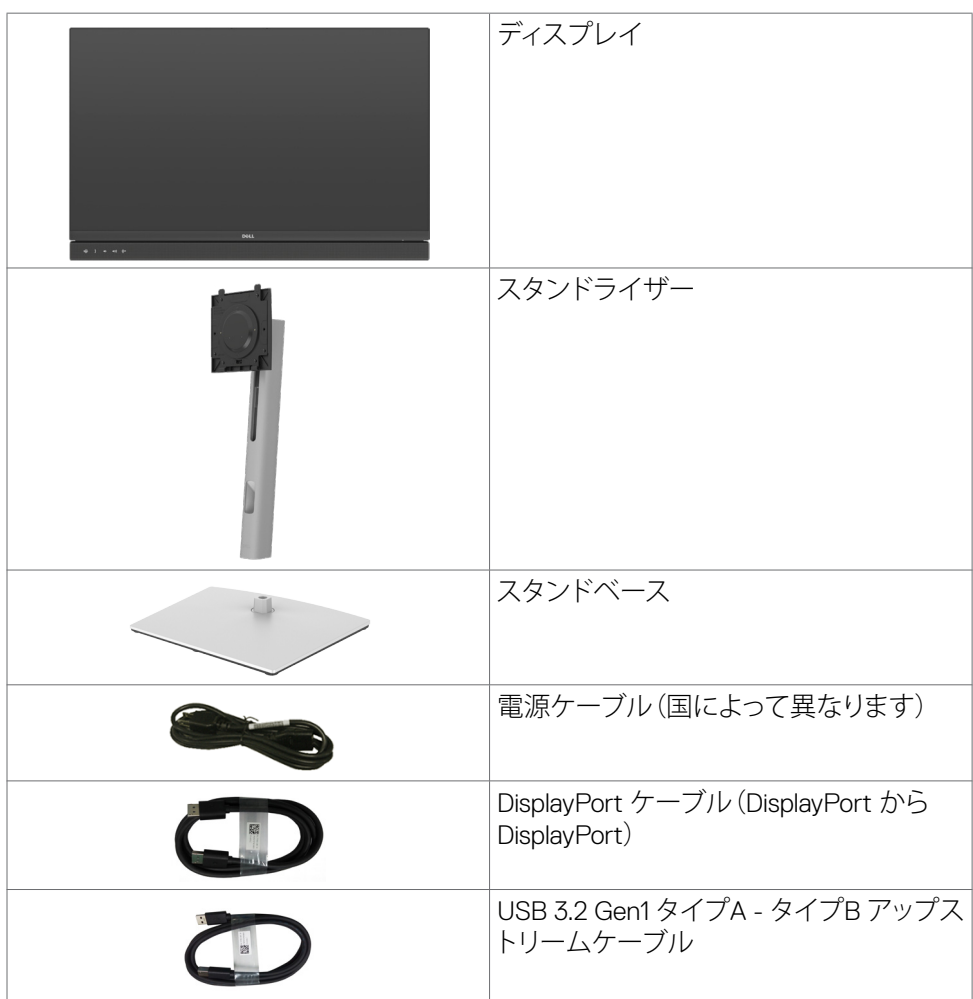

モニターについて | **7**

<span id="page-7-0"></span>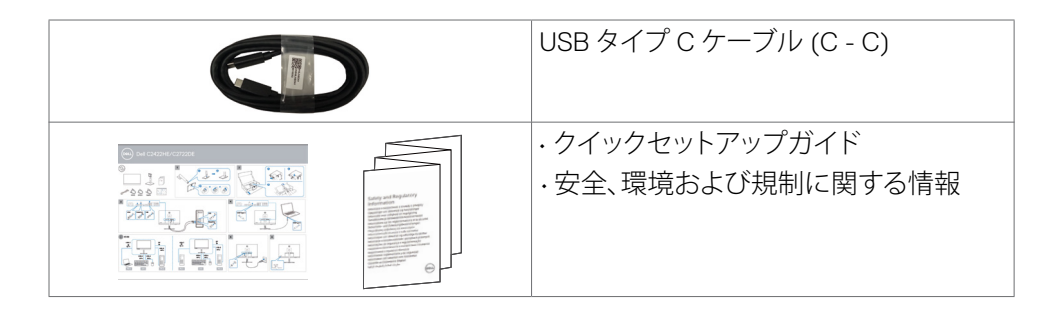

# **製品の特徴**

**Dell C2422HE/C2722DE/C3422WE**フラットパネルディスプレイは、アクティブマトリ クス、薄膜トランジスター(TFT)、液晶ディスプレイ(LCD)、LEDバックライトを有しま す。モニターの特徴は次のとおりです。

- **• C2422HE:**60.47 cm(23.8インチ)表示可能領域のディスプレイ(対角で測定)。解 像度 1920 x 1080 (16:9)。それ以下の解像度に対してはフルスクリーン対応。
- **• C2722DE:**68.47 cm(27.0インチ)表示可能領域のディスプレイ(対角で測定)。解 像度 2560 x 1440 (16:9)。それ以下の解像度に対してはフルスクリーン対応。
- **• C3422WE:**86.71 cm(34.14インチ)表示可能領域のディスプレイ(対角で測定)。 解像度 3440 x 1440 (21:9)。それ以下の解像度に対してはフルスクリーン対応。
- 99% sRGBカラーによる広視野角。
- **• C2422HE/C2722DE:**傾斜、回転、ピボット、垂直延長調整機能。
- **• C3422WE**:傾斜、回転、垂直延長調整機能。
- 内蔵スピーカー(2 x 5 W)。
- 取り外しできる台座スタンドと、Video Electronics Standards Association(VESA™) の100mm取り付け穴が柔軟な取り付けを実現。
- 超薄型ベゼルにより、マルチモニター使用時に生じるベゼルの伱間を最小限に 抑えて設置を容易にし、エレガントな視聴を実現します。
- DP を使った広範囲にわたるデジタル接続が可能であるため、モニターを将来長 く使用できます。
- シングル USB タイプ C が、映像およびデーア信号を受信しながら、互換ノートパ ソコンに電源を供給。
- USB-C および RJ45 ポートにより、1本のケーブルでネットワーク接続体験が可 能です。
- コンピュータが対応している場合、プラグアンドプレイ機能をサポート。
- セットアップと画面の最適化を容易にするオンスクリーンディスプレイ(OSD)調 整。
- 電源ボタンと OSD ボタンのロック機能。
- セキュリティ固定スロット。
- **• C2422HE/C2722DE:**スタンバイモードで≤ 0.3 W。

**8** | モニターについて

- **• C3422WE:**スタンバイモードで≤ 0.5 W。
- C3422WE では Picture by Picture (PBP) 選択モードをサポートします。
- ユーザーは C3422WE 上で PBP モードの USB KVM 機能を切り替えられます。
- モニターには、Dell 電源ボタン同期(DPBS)機能が組み込まれており、モニター の電源ボタンからPCシステムの電源状態を操作できます。\*
- 安心を提供するプレミアムパネル交換。
- 危険なブルーライトの放出を最小限に抑えるちらつきのない画面で、目の快適さ を最大限にまで高めます。
- モニターには低ブルーライトパネルを採用。工場出荷時の状態にリセット/デフ ォルト設定モデルは TUV Rheinland (Hardware Solution) に適合しています。
- 目がより快適な状態で視聴できるように、画面から放出される危険なブルーライ ト量を減らします。
- モニターには目に見えるちらつきを解消するフリッカーフリー技術が採用され ており、快適に視聴することができ、目の疲れや疲労を防ぎます。
- Microsoft Teams® の認定を受けています。
- Windows Hello® (顔認証)の認定を受けており、Microsoft Cortana® をサポートし ます。
- \* DPBS をサポートする PC システムは、Dell OptiPlex 7090/3090 Ultra プラットフ ォームとなります。

#### **警告:モニターからの長時間にわたるブルーライトの放出により、目の疲労やデジ タル眼精疲労など、目の損傷が生じることがあります。**

**DGL** 

# <span id="page-9-0"></span>**部品とコントロールを識別する**

## **前面図**

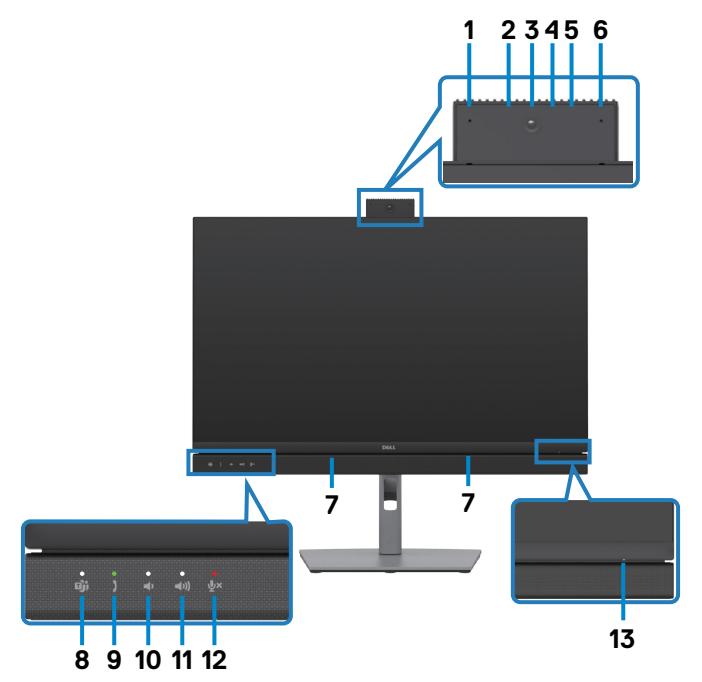

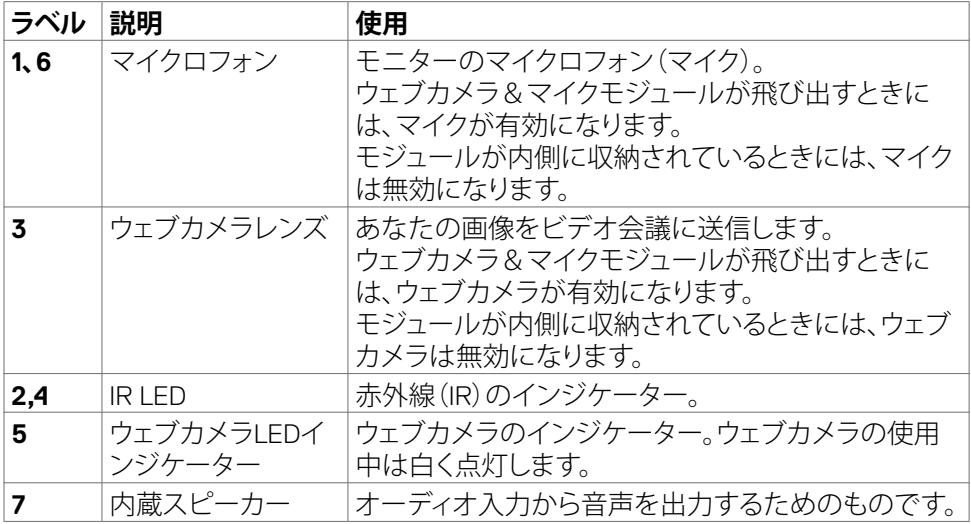

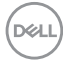

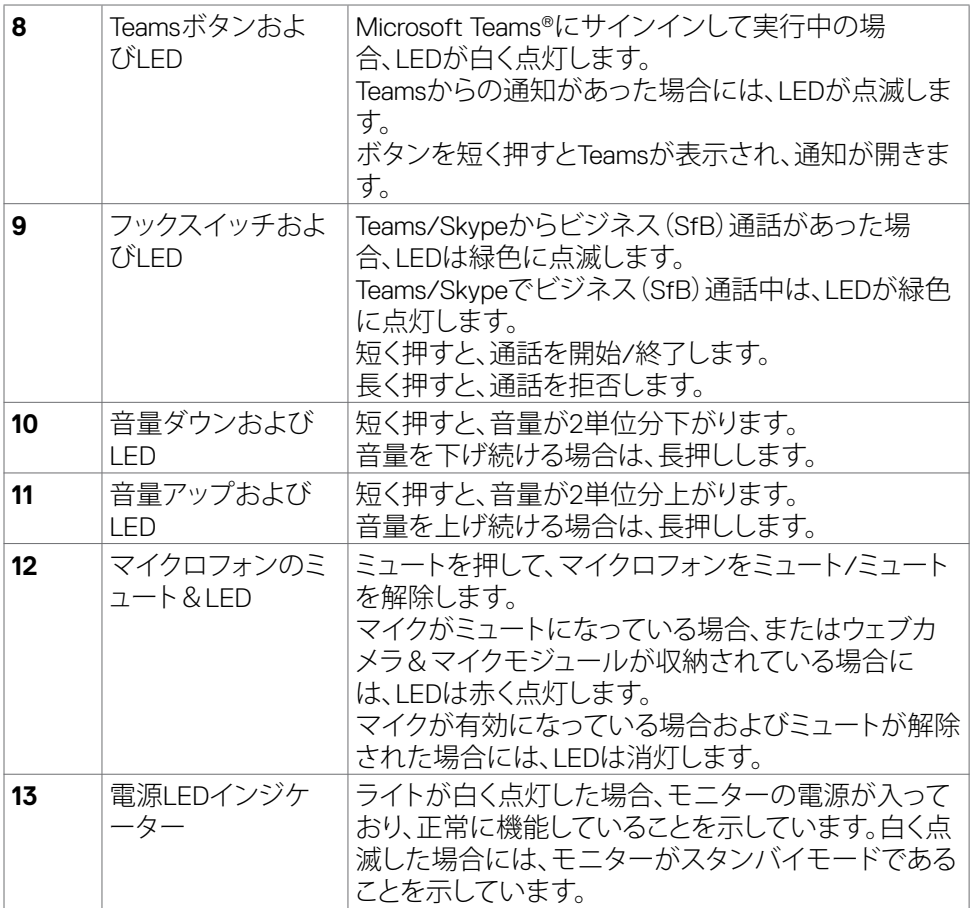

モニターについて | **11**

 $(1)$ 

<span id="page-11-0"></span>**背面図**

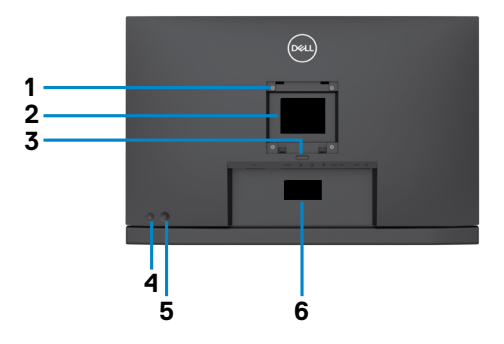

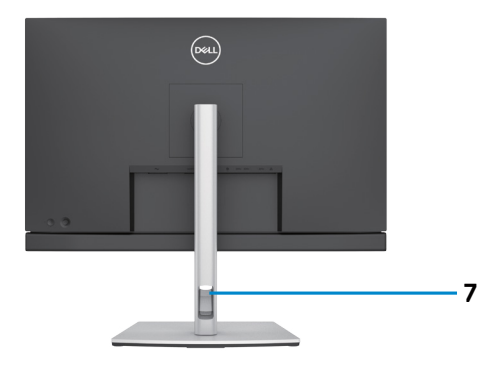

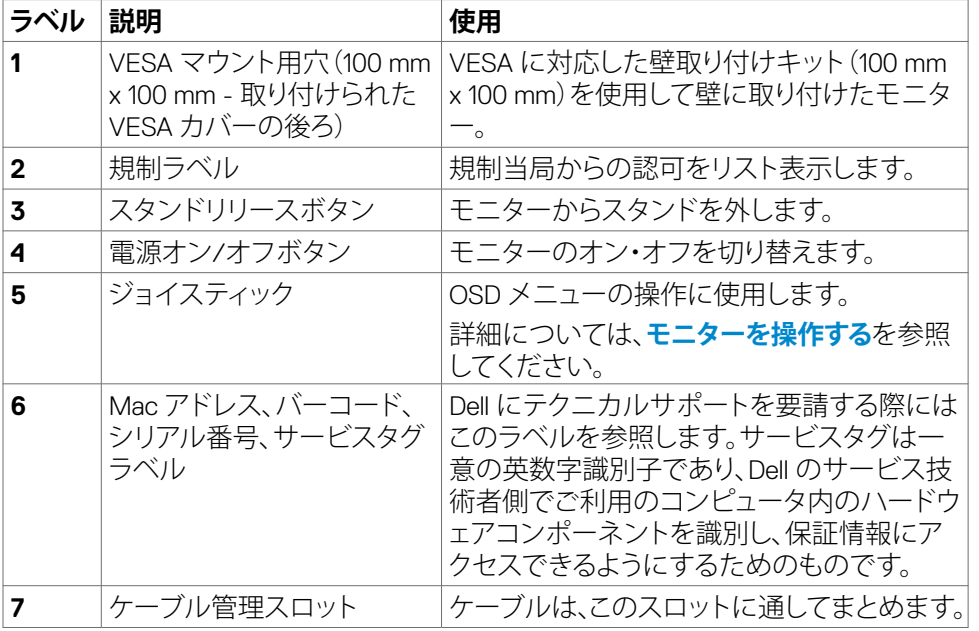

 $\int$ DELL

## <span id="page-12-0"></span>**底面図**

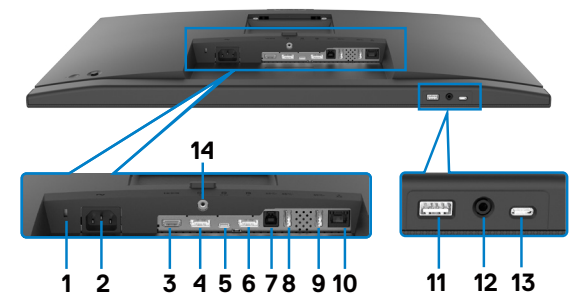

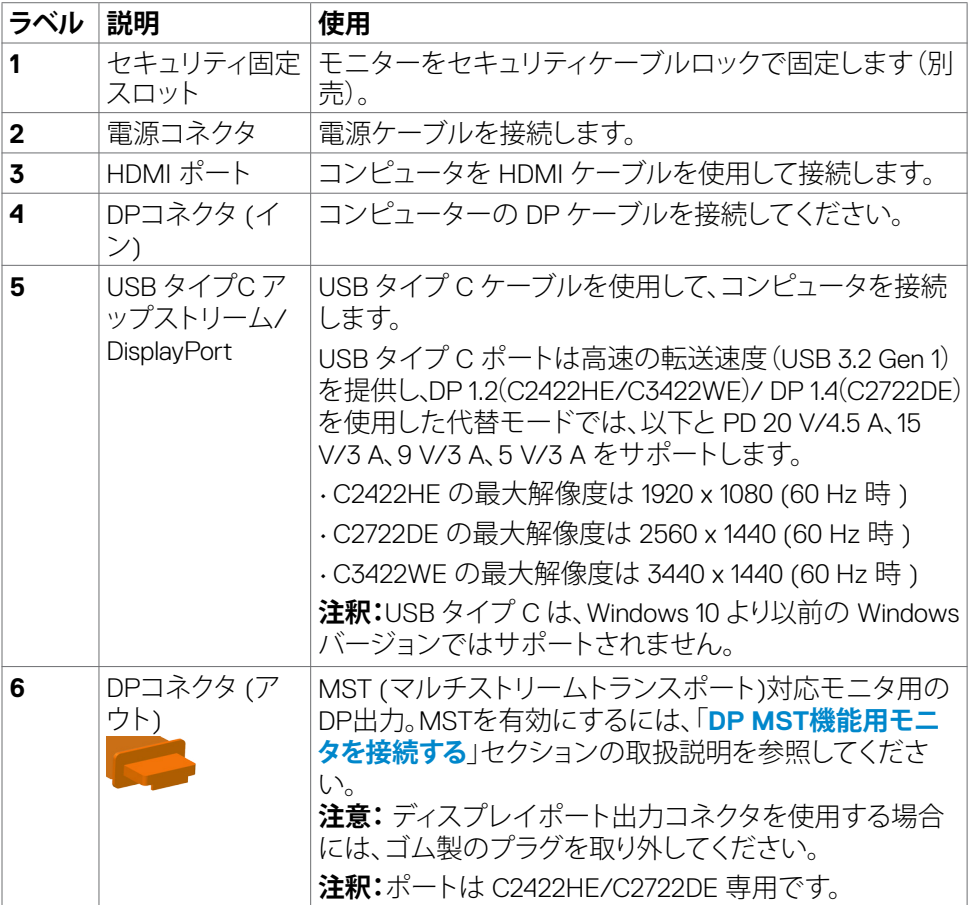

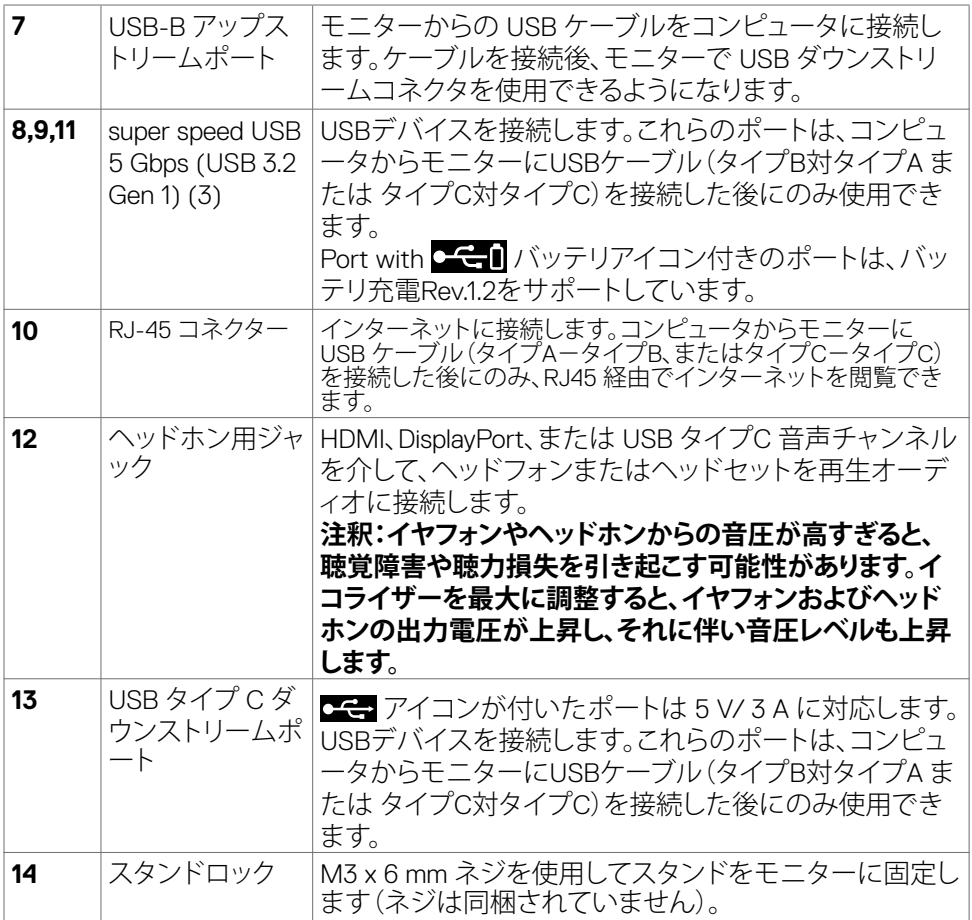

 $($ DELL

# <span id="page-14-0"></span>**モニターの仕様**

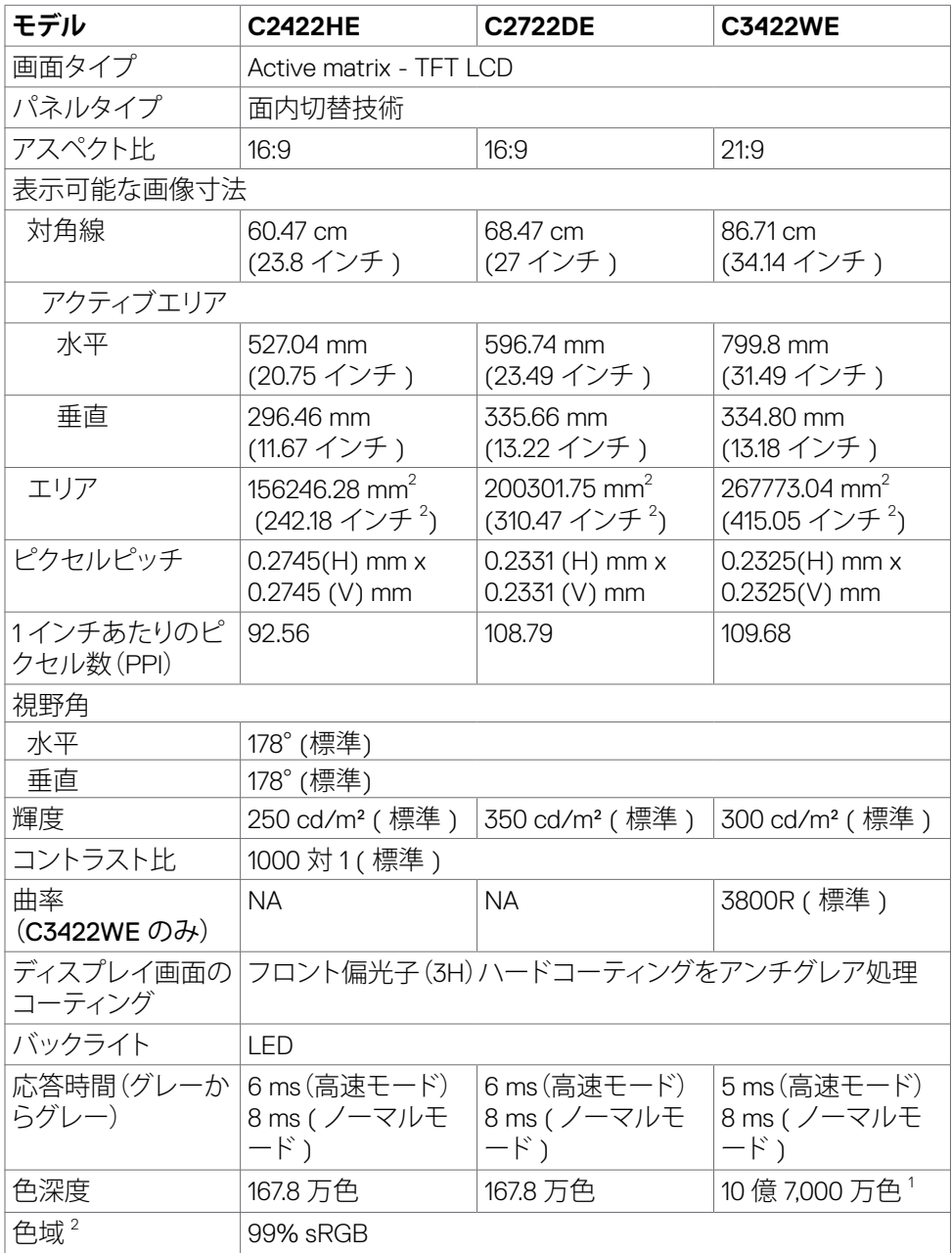

 $O<sub>CL</sub>$ 

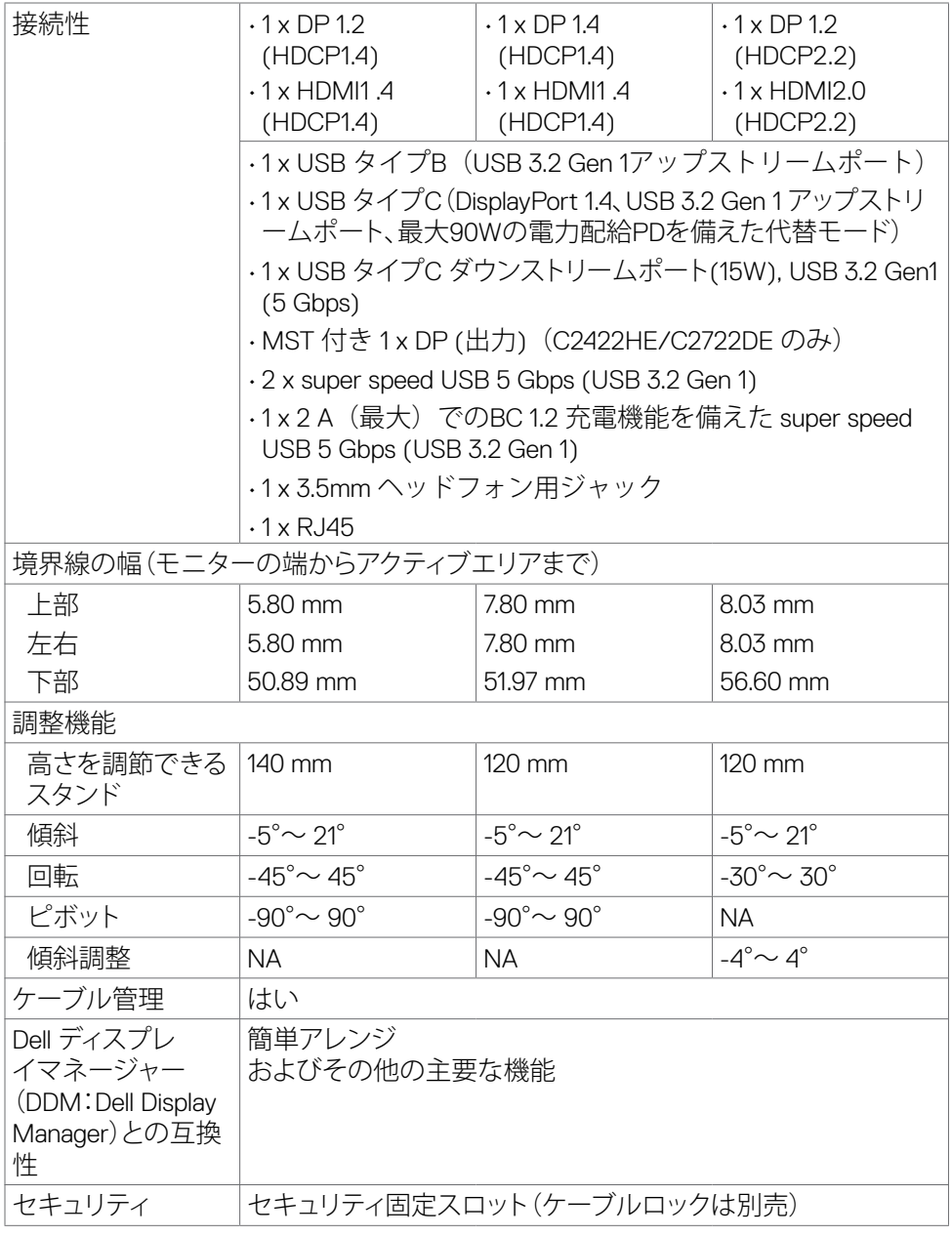

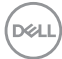

<span id="page-16-0"></span><sup>1</sup> 最大解像度 3440x1440 (60 Hz 時)でのDP/HDMI ポートからのビデオ出力は10億 7,000万色です。最大解像度 3440x1440 (60 Hz 時)での USB-C ポートからのビデオ 出力は1,678万色です。

<sup>2</sup> パネルネイティブのみ、カスタムモードプリセット時。

## **解像度の仕様**

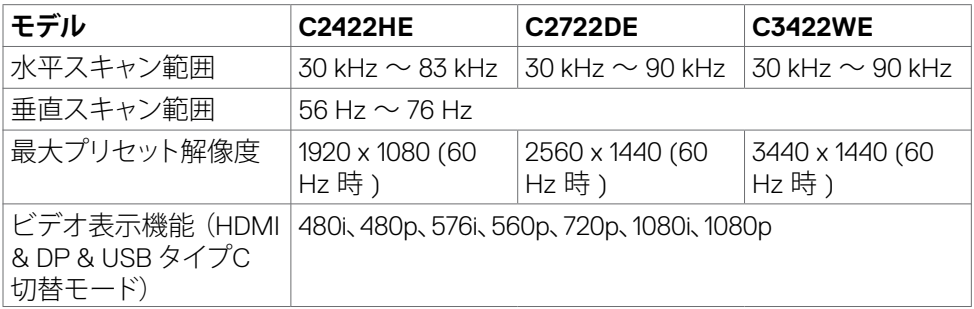

## **プリセット表示モード**

#### **C2422HE**

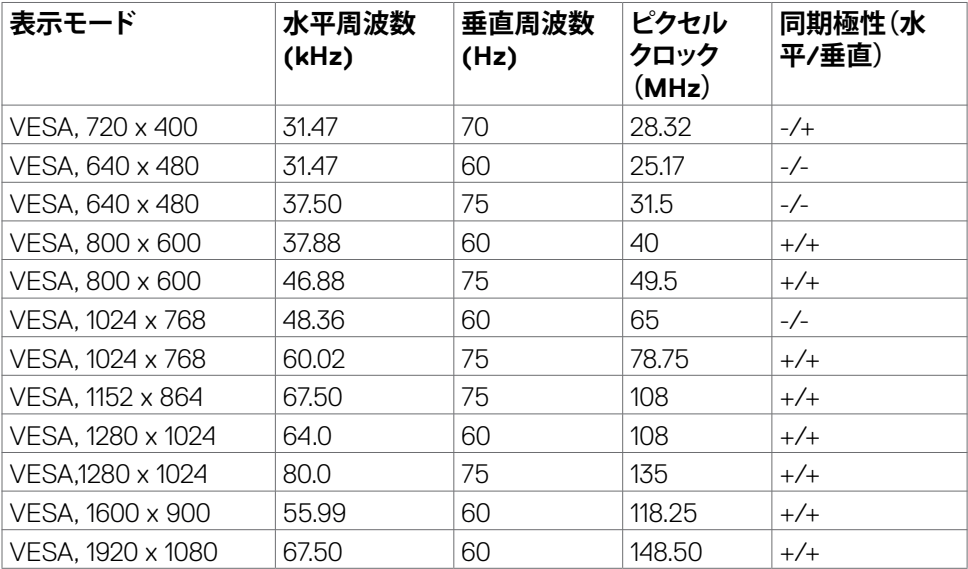

### **C2722DE**

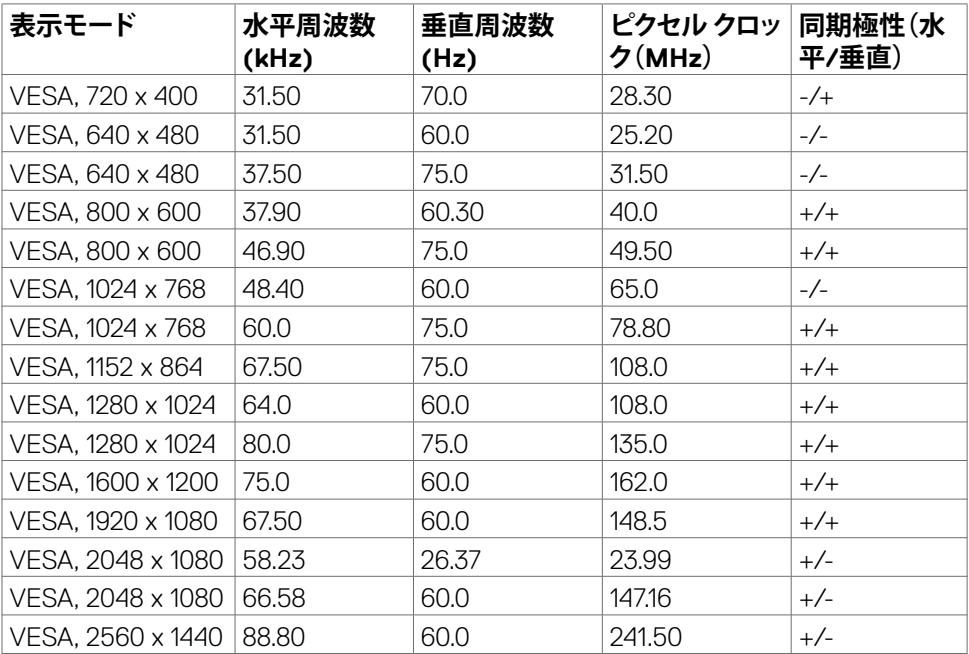

### **C3422WE**

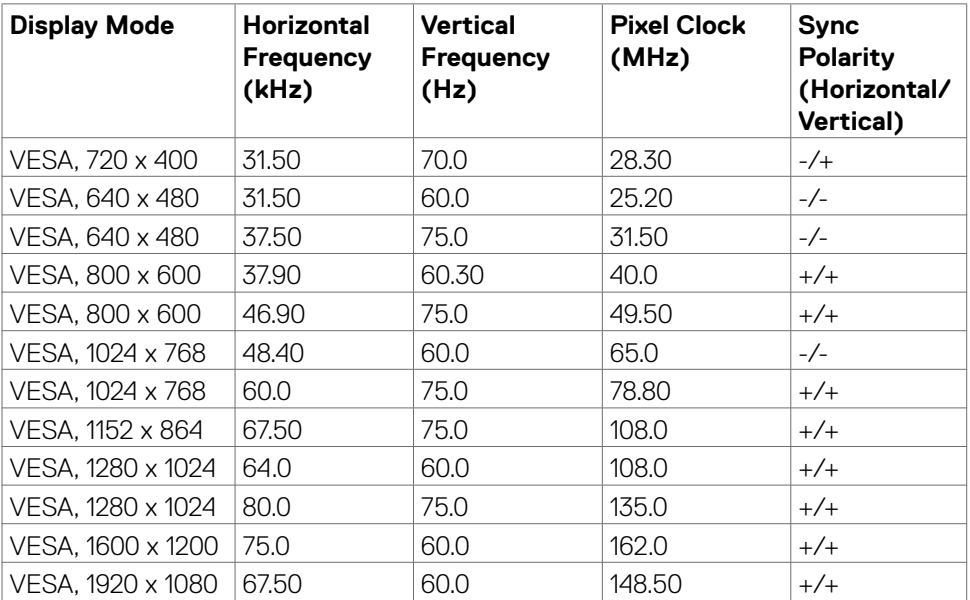

<span id="page-18-0"></span>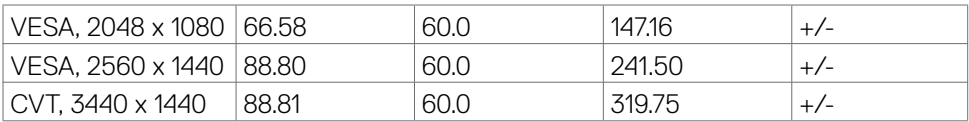

## **DP マルチストリームトランスポート(MST)モード**

#### **C2422HE**

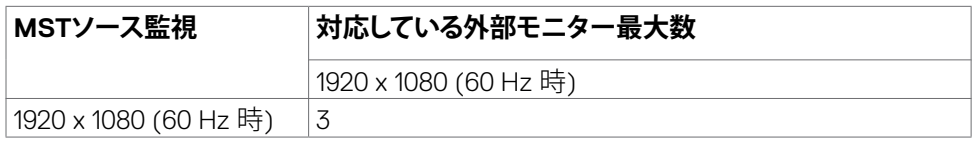

**注意:**サポーされる最大外部モニター解像度は 1920 x 1080 (60 Hz 時) のみです。

#### **C2722DE**

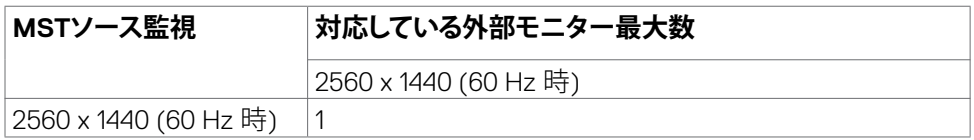

**注意:**サポーされる最大外部モニター解像度は 2560 x 1440 (60 Hz 時) のみです。 **注釈:**USB 3.2Gen1 は USB2.0 に縮小されます

USB 3.2 Gen1 の帯域幅を維持したい場合は、USB 3.2 Gen2 ケーブル(1m)に変更して ください。

### **USB‑C マルチストリームトランスポート(MST)モード**

#### **C2422HE**

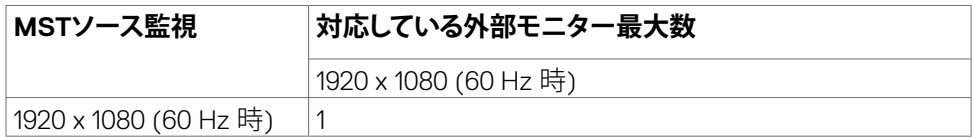

#### **C2722DE**

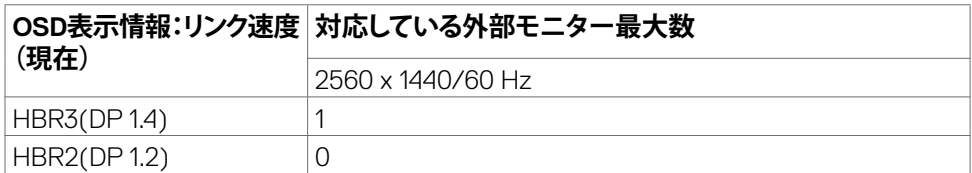

**注釈:**MST用のDP出力はC2422HEおよびC2722DEのみでサポートされています。

## <span id="page-19-0"></span>**ユニファイドコミュニケーション(UC)プラットフォーム互換性リスト**

以下の表は、以下のUCプラットフォームを使用する場合#に、Dellビデオ会議モニター (C2422HE、C2722DE、C3422WE)で機能する呼び出し機能を示しています。

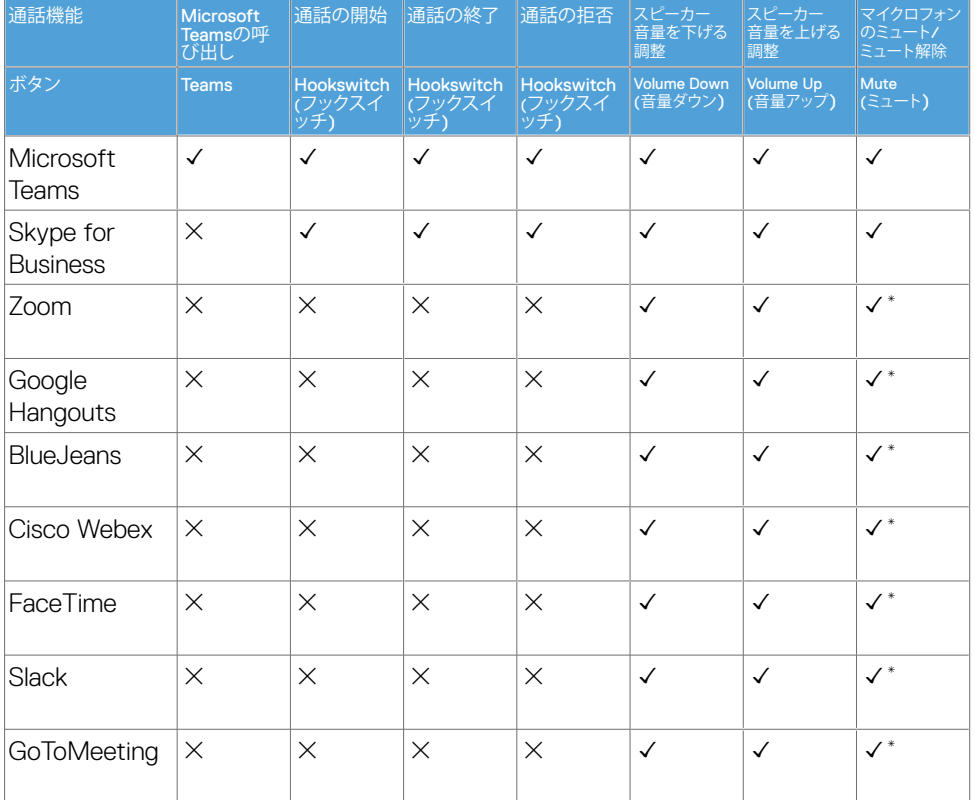

- 㾎 Dell C2422HE/C2722DE/C3422WEの通話機能がUCプラットフォームで動作しま す
- × Dell C2422HE/C2722DE/C3422WEの通話機能がUCプラットフォームで動作しま せん
- Dell C2422HE/C2722DE/C3422WEのミュート機能はミュートボタンを押すことで 動作しますが、UCプラットフォームのミュートアイコンが同期していません(アイコ ンにはミュート解除と表示されます)。
- # Windows 10 64ビット OS上

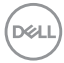

## <span id="page-20-0"></span>**電気的仕様**

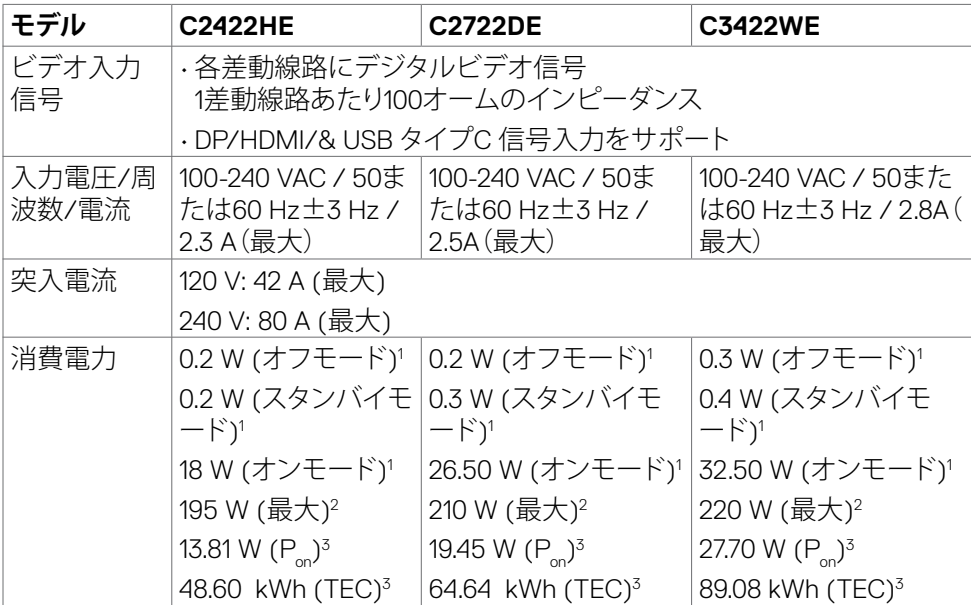

**<sup>1</sup>** EU 2019/2021およびEU 2019/2013で定められた通り。

**<sup>2</sup>** すべてのUSBポートに最大電力負荷をかけた状態で、輝度とコントラストを最大に 設定。

**3P**<sub>n</sub>: Energy Star バージョン 8.0 において定義される通りのモードの電力消費。

 TEC: Energy Star バージョン 8.0 において定義される通りの合計エネルギー消費量 (kWh)。

本書は情報提供のみを目的としており、実験室での性能を記載しております。お買い 求めになった製品はご注文されたソフトウェア、コンポーネント、周辺機器によっては 異なる性能を示すことがあります。かかる情報を更新する義務はその製品にありませ ん。そのため、電気の許容範囲やその他について意志決定するとき、お客様はこの情 報に頼るべきではありません。精度または完全性に関しては、明示的にも黙示的にも 何の保証もありません。

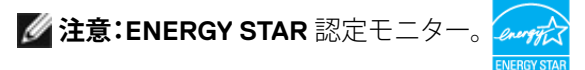

本製品は工場出荷時の設定でENERGY STARに適合しており、OSDメニューにある「 工場出荷時の値にリセット」機能を使って復元することができます。工場出荷時の設 定を変更したり、他の機能を有効にすると、消費電力がENERGY STARで指定されて いる限界値を超えた値に増大する可能性があります。

**DEL** 

## <span id="page-21-0"></span>**ウェブカメラ - マイクロフォン仕様**

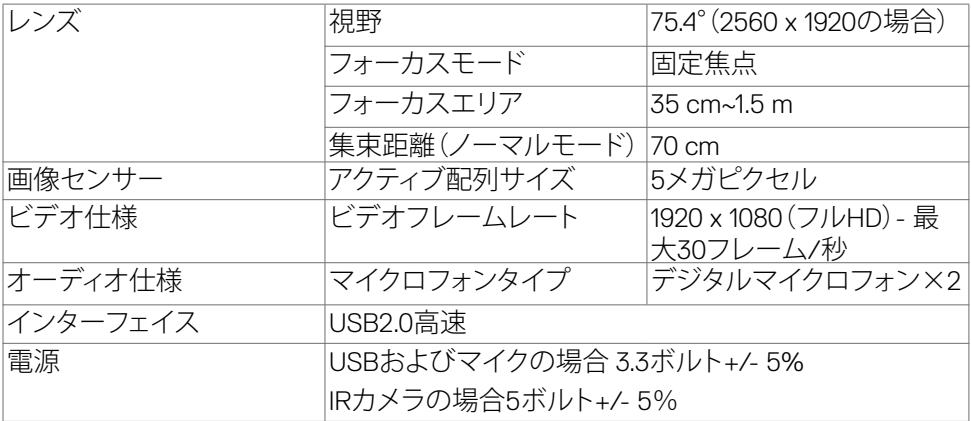

## **スピーカー仕様**

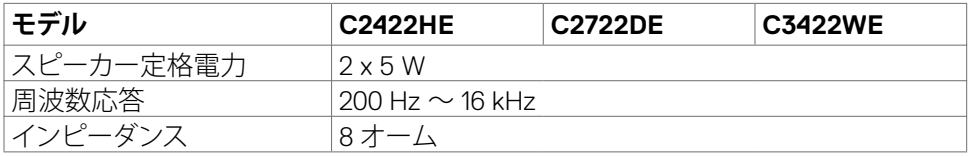

## **物理的特徴**

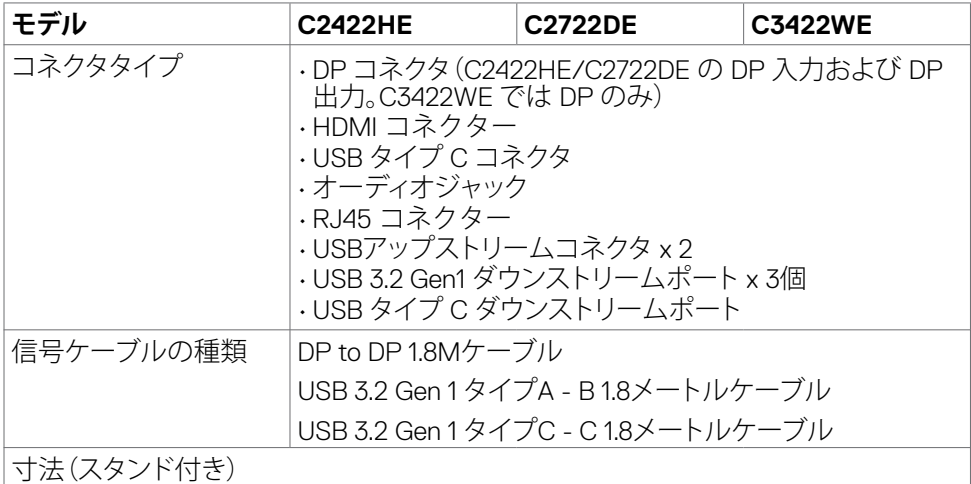

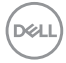

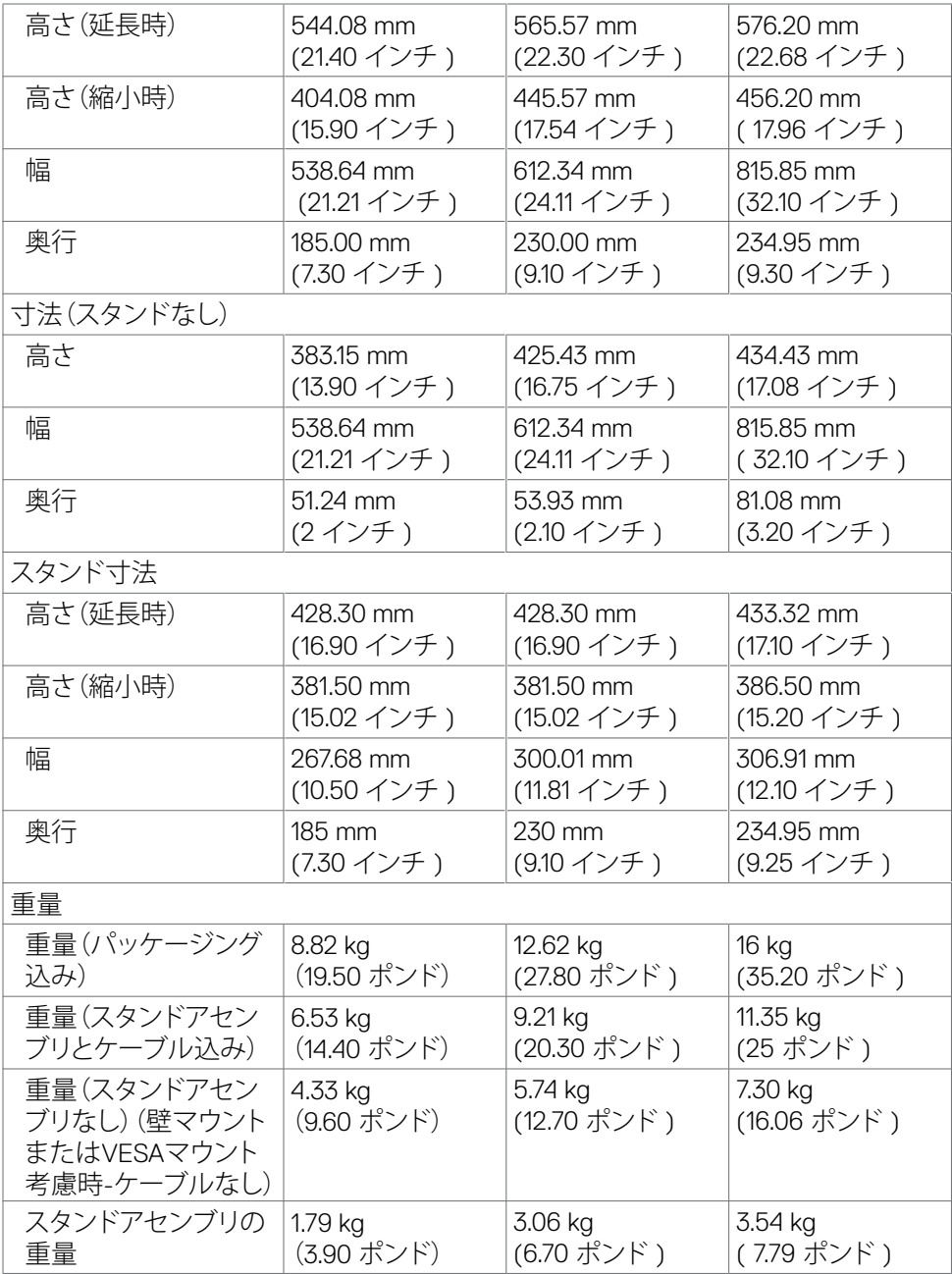

 $($ DELL

## <span id="page-23-0"></span>**環境特性**

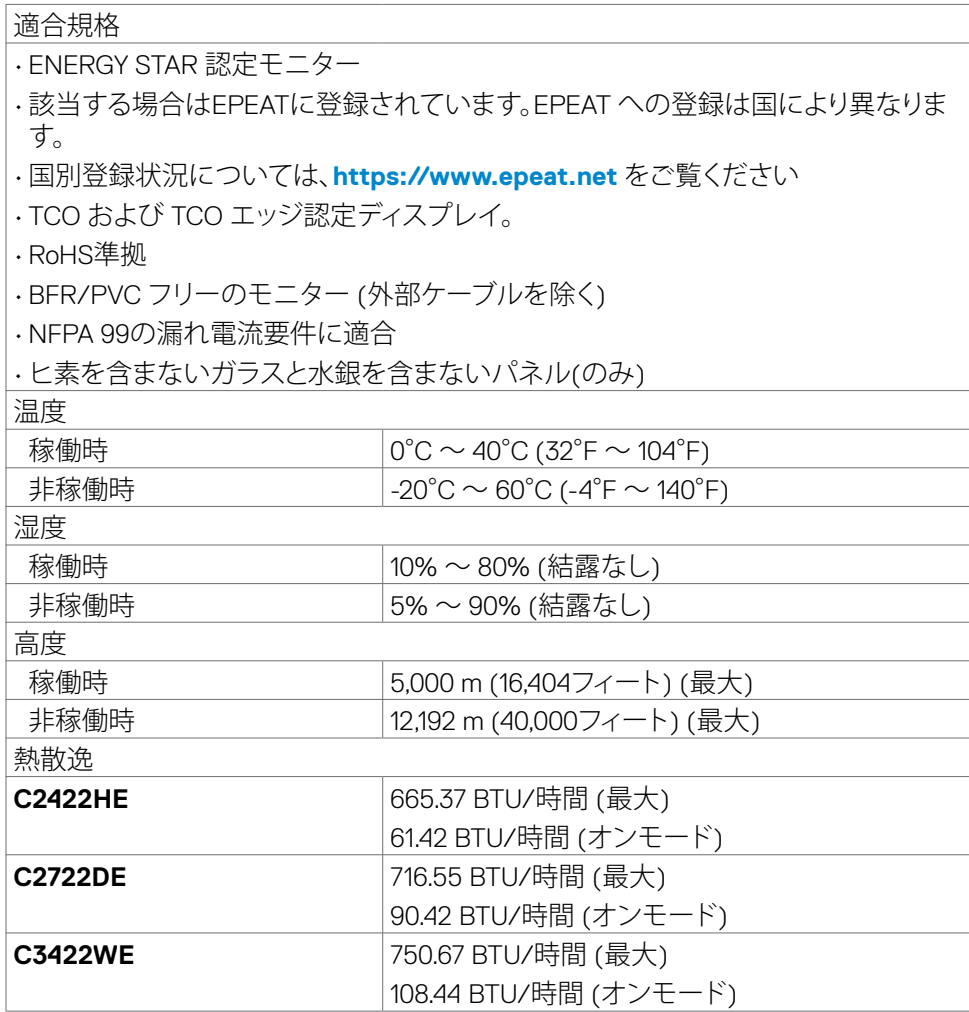

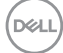

## <span id="page-24-0"></span>**ピンの割当**

## **DPコネクタ (イン)**

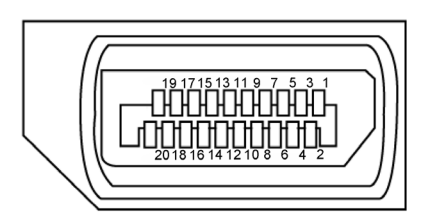

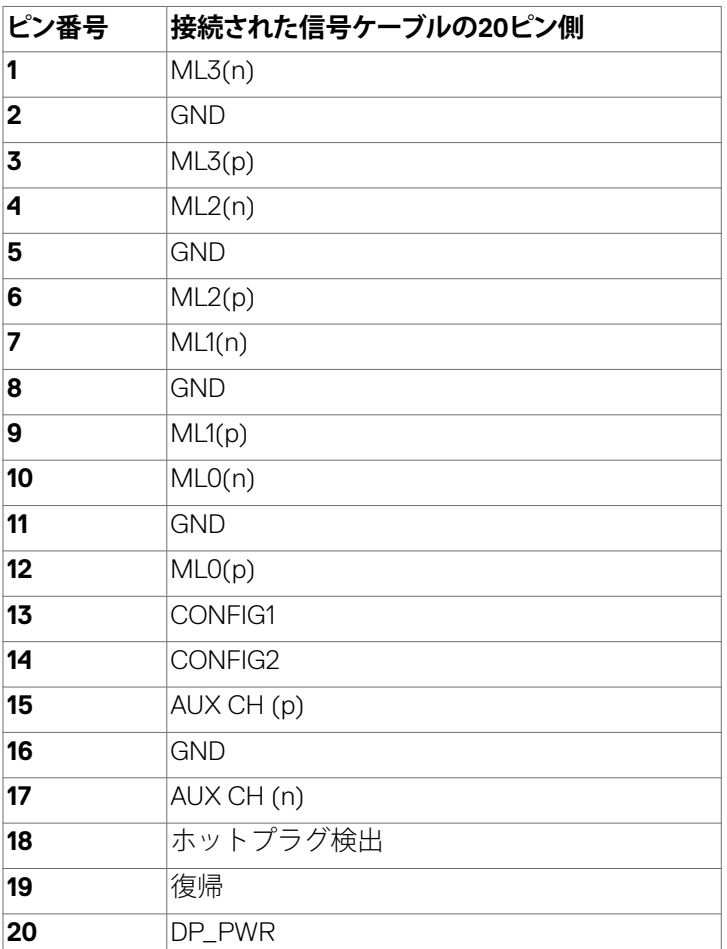

モニターについて | **25**

**DPコネクタ (アウト)** 

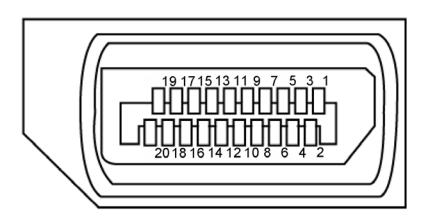

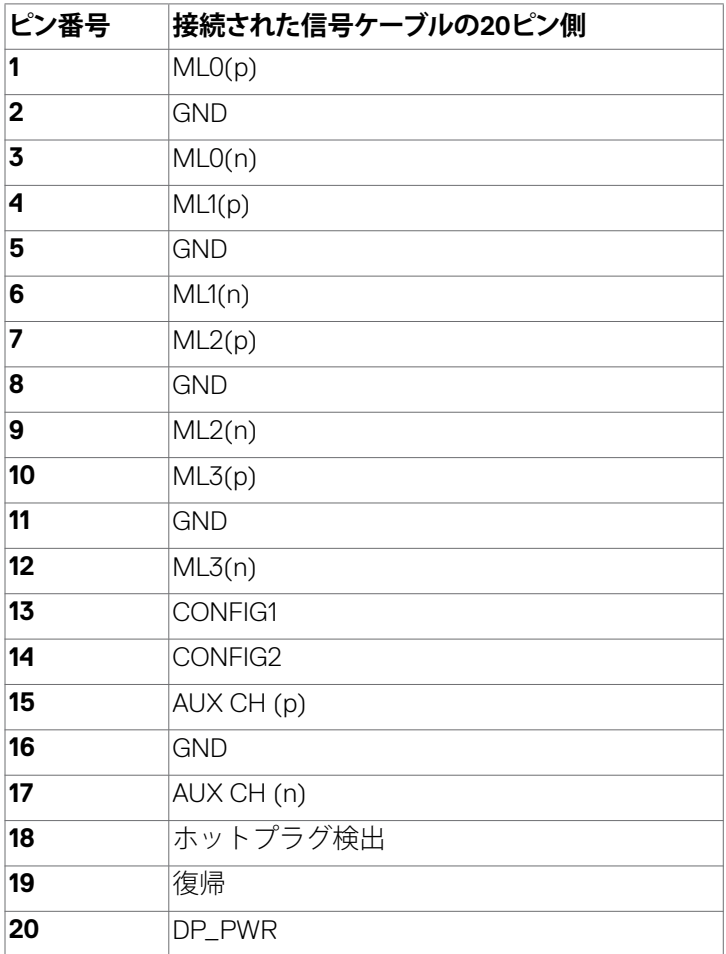

## **HDMIコネクタ**

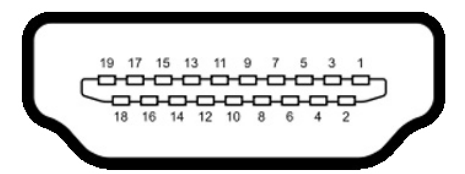

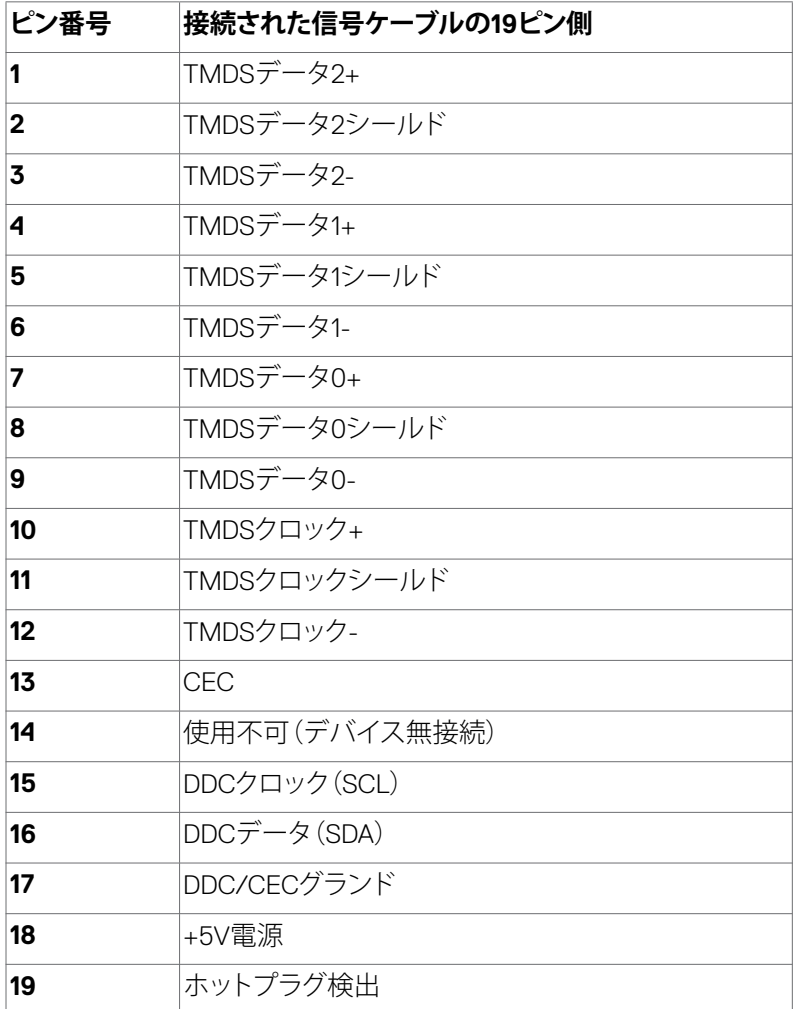

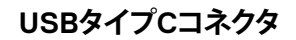

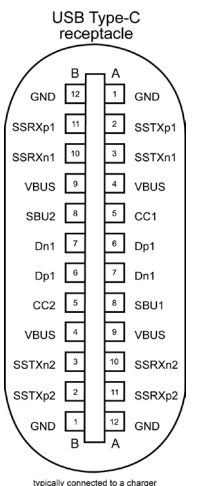

typically connected to a charger<br>through a Type-C cable

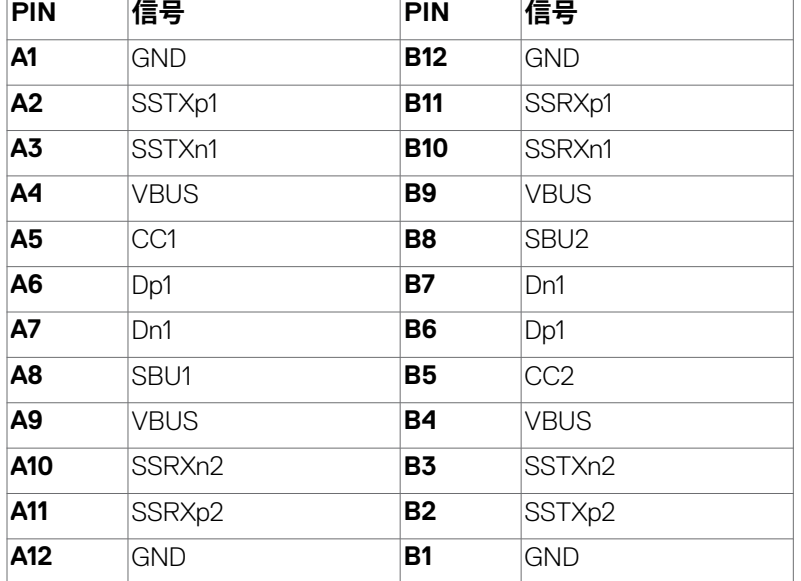

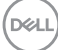

#### **ユニバーサル・シリアルバス(USB)インターフェース**

このセクションでは、モニターで利用できるUSBポートについての情報を提供します。 **注意:**バッテリ充電Rev. 1.2準拠のデバイスを備えたUSBダウンストリームポート( **Cモリ**バッテリアイコン付きポート)で最大2A。他のUSBダウンストリームポート では最大0.9 Aです。5 V/3 A に適合したデバイスを備えたUSBタイプCダウンスト リームポート( CH アイコンが付いたポート) で最大3A。

お使いのコンピューターには次のUSBポートがあります。

- アップストリーム x 2 背面。
- ダウンストリーム x 4 底面に 2、背面に 2。 電源充電ポート - バッテリーアイコン付きポート C-G-II は、デバイスが BC 1.2 互換である場合、高速電流充電機能をサポートします。アイコンが 付いたUSBタイプCダウンストリームポート にもは、デバイスが5V/3Aに 適合している場合、高速電流充電機能に対応します。
- **注意:**モニターの USB ポートは、モニターがオンモードかスタンバイモードにあ る場合にのみ機能します。スタンバイモードでは、USB ケーブル(タイプ-C - タイ プ-C)が接続されている場合に USB ポートが正常に機能します。それ以外の場合 は、「その他の USB 充電」の OSD 設定に従います。設定が「スタンバイ中にオン」 になっている場合は USB は正常に機能し、それ以外の場合は無効になります。モ ニターをオフにしてから再びオンにした場合、接続されている周辺機器が通常の 機能を再開するまでに数秒時間がかかる場合があります。

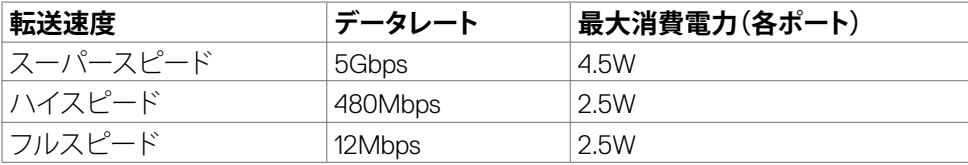

DEL

**USB アップストリームポート USBダウンストリームポート**

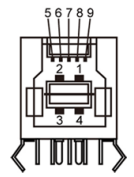

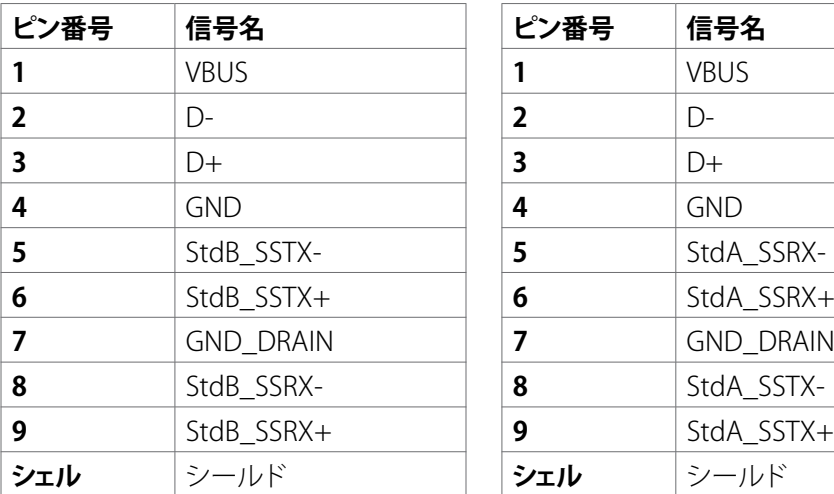

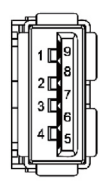

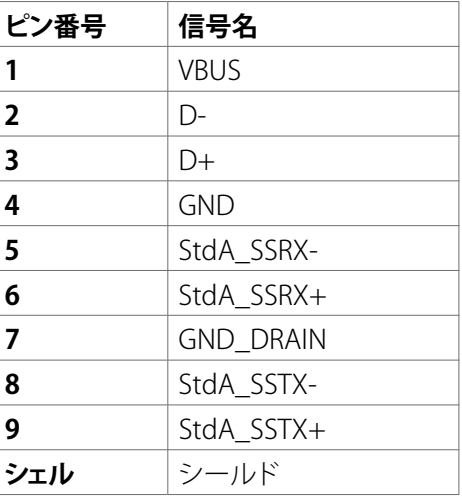

<span id="page-30-0"></span>**RJ45 ポート (コネクタ側)**

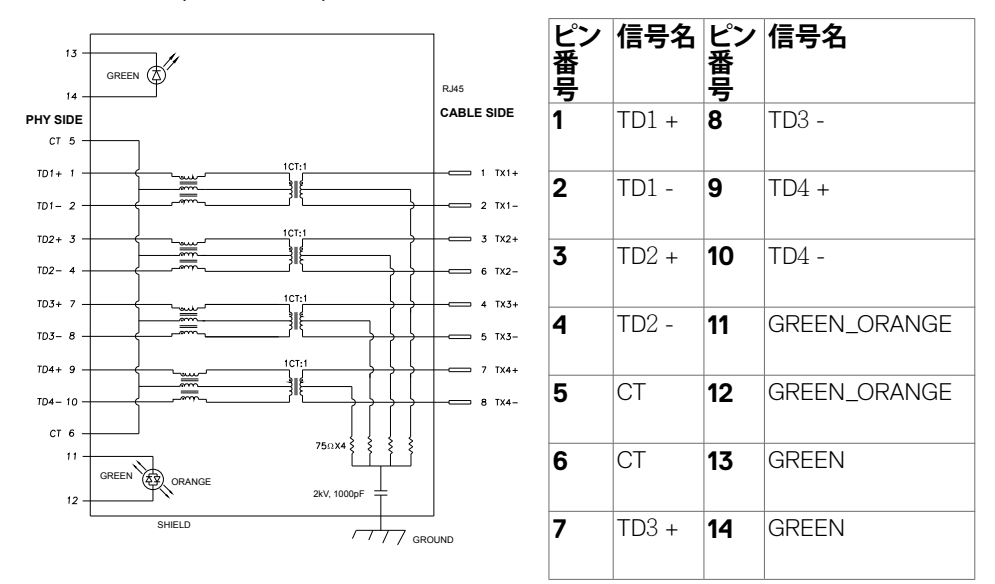

## **ドライバーのインストール**

システムで利用可能な用のRealtek USB GBEイーサネットコントローラードライバー をインストールしてください。このドライバーは、**<https://www.dell.com/support>** の 「ドライバーおよびダウンロード」のセクションからダウンロードできます。

ネットワーク (RJ45) データ転送速度は USB-C 経由で以下の通りデータ優先 1000 Mbps。

**注意:**このLANポートは1000Base-T IEEE 802.3azに適合しており、Macアドレス (モデルのラベルに記載)パススルー、スタンバイモードからのWake-on-LAN (WOL)(S3のみ)およびPXEブート機能に対応しています。これら3つの機能は BIOS設定をOSバージョンによって異なります。

.<br>D&Ll

## **RJ45コネクタのLEDステータス:**

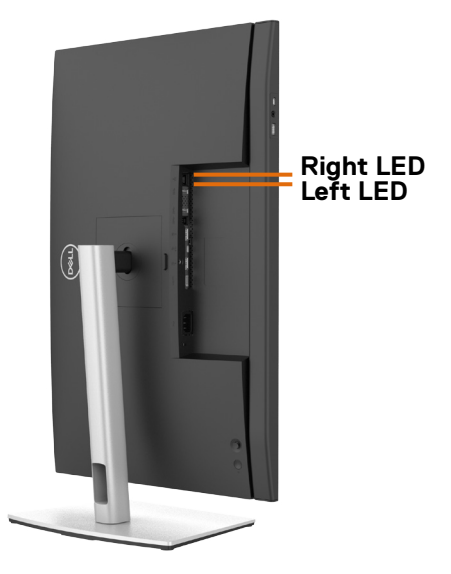

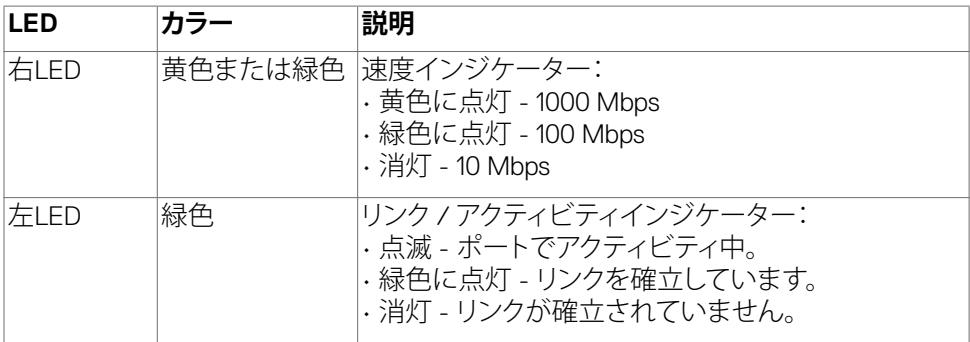

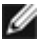

**注意:**RJ45 ケーブルは、付属の標準アクセサリではありません。

# <span id="page-32-0"></span>**プラグアンドプレイ**

モニターは、任意のプラグアンドプレイ対応システムに設置できます。モニターがディ スプレイデータチャネル(DDC)プロトコルを使用して、コンピュータシステムに拡張デ ィスプレイ識別データ(EDID)を自動的に提供するため、コンピュータはコンピュータ 自身で構成を実行し、モニター設定を最適化することができます。ほとんどのモニタ ーの設置は自動で行われます。必要に応じて、異なる設定を選択できます。モニター お定を変更するための詳細については、**[モニターを操作する](#page-59-1)**を参照してください。

# **LCD モニターの品質とピクセルポリシー**

LCD モニターの製造工程中、1つまたは複数のピクセルが不変の状態で固定されるこ とがよくありますが、これは目視で確認することが難しく、ディスプレイの品質や使用 感に影響することはありません。LCD モニターのピクセルポリシーに関する詳細につ いては、Dell サポートサイト **<https://www.dell.com/pixelguidelines>** をご覧くださ  $\mathcal{L}$ 

**D**&LI

# <span id="page-33-0"></span>**エルゴノミクス**

#### **注意:キーボードは、不適切な使用や長時間の使用により、損傷する恐れがあります。**

### **注意:モニター画面を長時間にわたって見続けると、目の疲れが生じる場合があり ます。**

快適さと効率性のため、コンピュータワークステーションをセットアップして使用する 際には、次のガイドラインに従ってください。

- コンピュータは、作業中にモニターとキーボードが正面に来るよう配置します。 キーボードを正しく配置するのに役立つ専用の棚も市販されています。
- 長時間にわたるモニターの使用が原因で生じる眼精疲労や首/腕/背中/肩の痛 みのリスクを減らすため、以下を推奨します:
	- 1. 画面は目から50~70cm(20~28インチ)程度離れた場所に設置してください。
	- 2. モニターを長時間に渡って使用した後は、頻繁に目を瞬いて目を湿らすか、水 で濡らして潤してください。
	- 3. 2時間ごとに20分間の休憩を定期的かつ頻繁に取ってください。
	- 4. 休憩中は、モニターから目を離し、20フィート(約6メートル)先にある物を最低 でも20秒間は見つめてください。
	- 5. 首、腕、背中、肩の緊張を和らげるため、休憩中にはストレッチを行ってくださ い。
- モニターの前に座る際には、モニター画面が目の高さ、または少し下に位置する よう調整してください。
- モニターの傾き、コントラスト、輝度の設定を調整します。
- 周囲の環境照明(天井照明、デスクライト、近くの窓のカーテンやブラインドな ど)を調整して、モニター画面への反射とグレアを最小限に抑えます。
- 腰をしっかりと支えるチェアを使用してください。
- キーボードやマウスを使用する際は、前腕と手首が水平に保たれ、ニュートラル で快適な位置にくるようにします。
- キーボードやマウスの使用中は、手を置くためのスペースを常に確保してくださ い。
- 上腕は両方とも自然な状態にします。
- 足を床に平らな状態で置いてください。
- 座っている状態で、脚の重心が座席の前方ではなく、足裏に乗っているようにし てください。正しい姿勢を保つため、必要に応じて椅子の高さを調整するか、フッ トレストを使用してください。
- 作業内容に変化をつけてください。長時間にわたって座って作業する必要がな いよう、作業内容を組み立ててください。定期的に立ち上がり、歩き回るようにし てください。

**34** | モニターについて

• 机の下は、障害物やケーブル・電源コードのない状態に保ち、快適に座る際に邪 魔になったり、躓く危険性がないようにしてください。

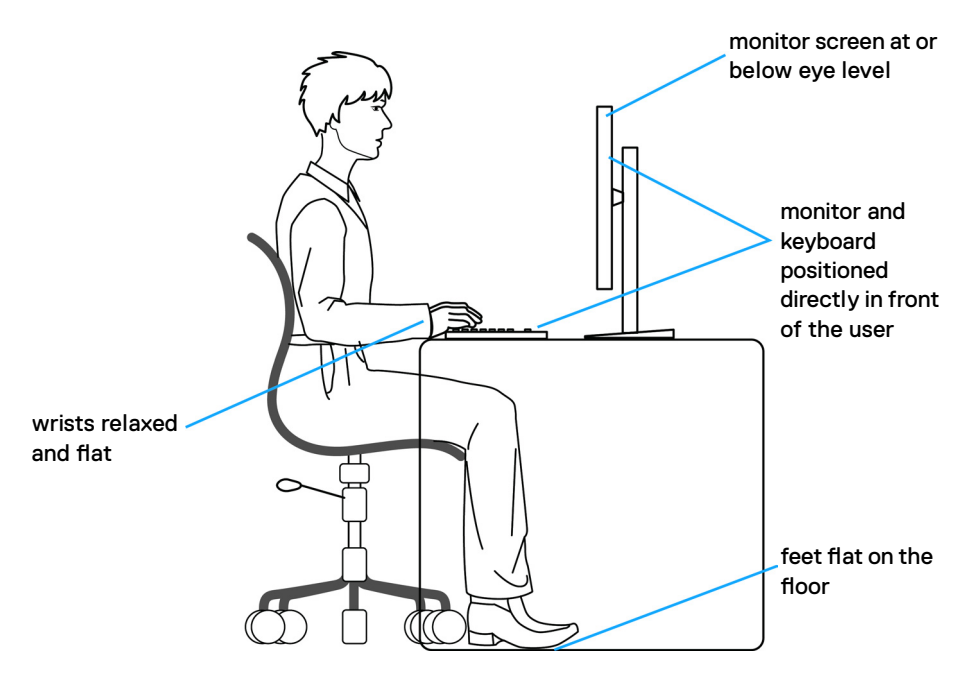

モニターについて | **35**

DELI

# <span id="page-35-0"></span>**ディスプレイの取り扱いと移動**

モニターを持ち上げたり移動したりする際には、モニターを安全に取り扱えるよう、以 下のガイドラインに従ってください:

- モニターを移動または持ち上げる前に、コンピュータとモニターの電源を切って ください。
- モニターからすべてのケーブルを外します。
- モニターを付属の梱包材と一緒に元の箱に戻します。
- モニターを持ち上げたり移動したりする際には、過度の圧力がかからないよう、 モニターの下端と側面をしっかりと持ってください。

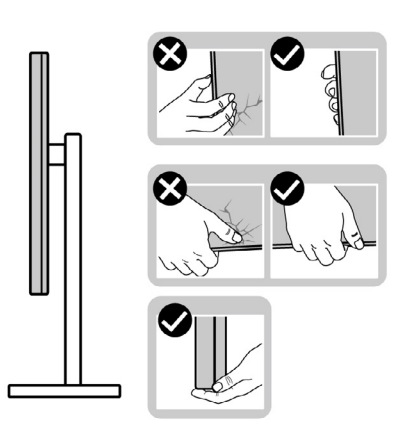

• モニターを持ち上げたり移動したりする際には、画面が自分と反対側を向くよう、 ディスプレイ部に圧力がかからないようにし、傷や破損を避けてください。

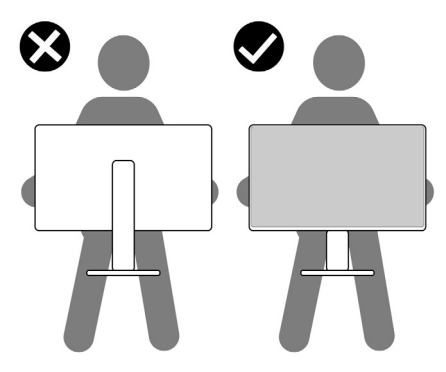

• モニターを動かす際には、突然の衝撃や振動をモニターに与えないようご注意 ください。

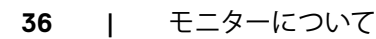

DELI
• モニターを持ち上げたり動かしたりする際、スタンドベースやスタンドライザー を持ってモニターが逆さまにならないようにしてください。逆さまにすると、モニ ターが偶発的に破損したり怪我の原因となったりする可能性があります。

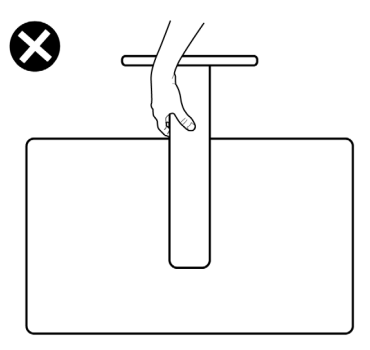

# **メンテナンスガイドライン**

**モニターのお手入れ**

- **警告:モニターを清掃する前に、コンセントからモニターの電源ケーブルを外して ください。**
- **注意:モニターを清掃する前に[、安全に関する注意事項](#page-5-0)を読み、記載されている指 示に従ってください。**

ベストプラクティスを実践するため、モニターの開梱、清掃、または取り扱い中は、以 下に記載されているリストの指示に従ってください:

- 帯電防止画面を清掃するには、柔らかく清潔な布を水で軽く湿らせてください。 可能であれば、帯電防止コーティング用の特別な画面クリーニング用ティッシュ や液剤を使用してください。ベンゼン、シンナー、アンモニア、研磨洗浄剤、または 圧縮空気は使用しないでください。
- 軽く湿らせた柔らかい布を使用してモニターを清掃します。モニターに乳白色の 膜が残る洗剤もあるため、洗剤は一切使用しないでください。
- モニターの開梱時に白い粉がついた場合は、布で拭いてください。
- 暗めの色のモニターは、明るい色のモニターよりも傷が付きやすく、白い傷が表 れることがあるため、モニターの取り扱いには注意してください。
- モニターで最良の画像品質を維持するため、ダイナミックに変わるスクリーンセ ーバーを使用し、使用しない時にはモニターの電源を切るようにしてください。

モニターについて | **37**

**D**&LI

# **モニターを設置する**

## **スタンドを取り付ける**

- **注釈:工場からモニターを出荷する際には、スタンドライザーとスタンドベースが取 り外された状態で出荷されます。**
- **注釈:以下の手順は、モニターに付属のスタンド専用のものです。他から購入した スタンドを取り付ける場合は、スタンドに付属されているセットアップ手順に従って ください。**

### **モニタースタンドを取り付ける:**

- **1.** スタンドライザーとスタンドベースの位置を合わせて配置します。
- **2.** スタンドベースの下部にあるネジハンドルを開いて、時計回りに回しスタンドア センブリを固定します。
- **3.** ネジハンドルを閉じます。

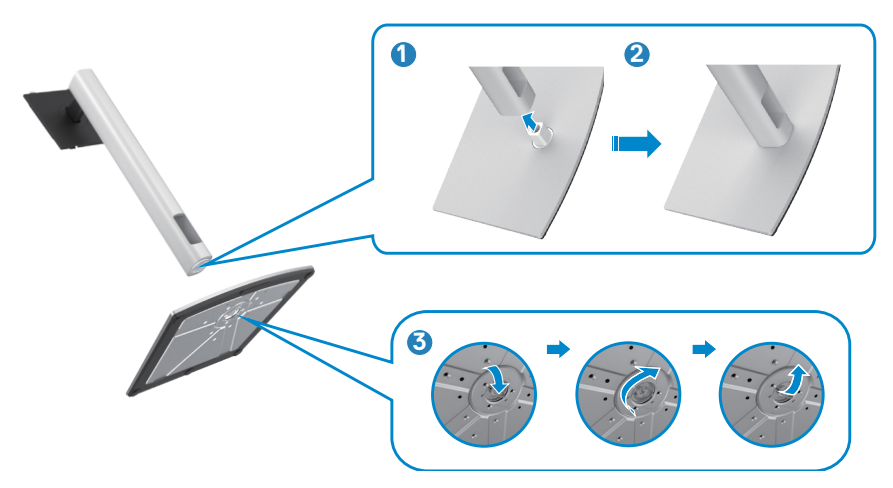

**4.** モニターの保護カバーを開いて、モニターの VESA スロットにアクセスします。

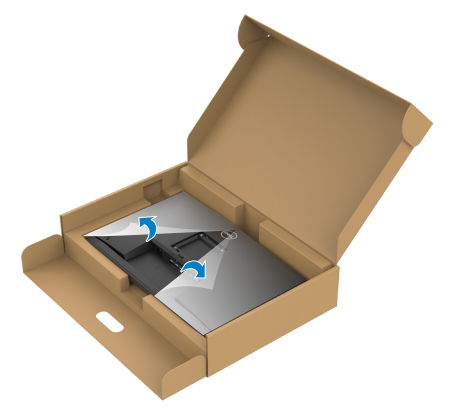

**5.** スタンドライザーのタブをディスプレイ背面カバーのスロットにスライドさせ、所 定の位置に固定されるまでスタンドアセンブリを押し下げます。

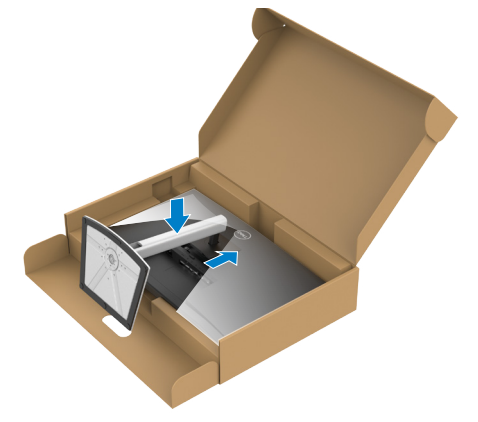

**6.** スタンドライザーを手に持ち、モニターを注意深く持ち上げて、平らな場所に置 きます。

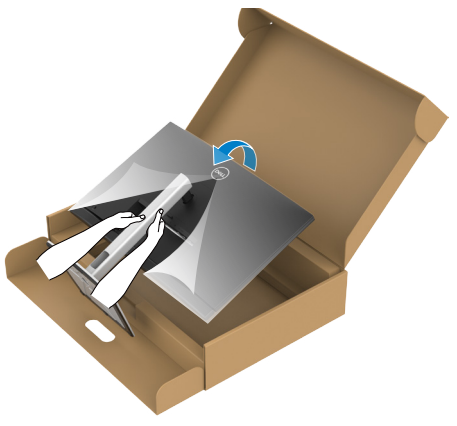

- **注釈:偶発的な破損を防ぐため、モニターを持ち上げる際には、スタンドライザー をしっかりと持ってください。**
- **7.** モニターから保護カバーを持ち上げて外します。

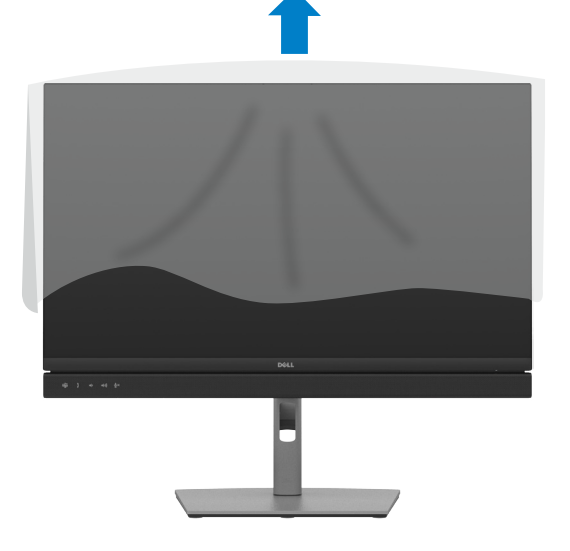

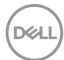

# **傾斜、回転、垂直延長調整機能を使用する**

**注釈:以下の手順は、モニターに付属のスタンド専用のものです。他から購入したス タンドを取り付ける場合は、スタンドに付属されているセットアップ手順に従ってくださ い。**

## **傾斜、回転、垂直延長調整機能**

モニターにスタンドが付いている場合、最も見やすい角度になるようにモニターを傾 けることができます。

## **C2422HE**

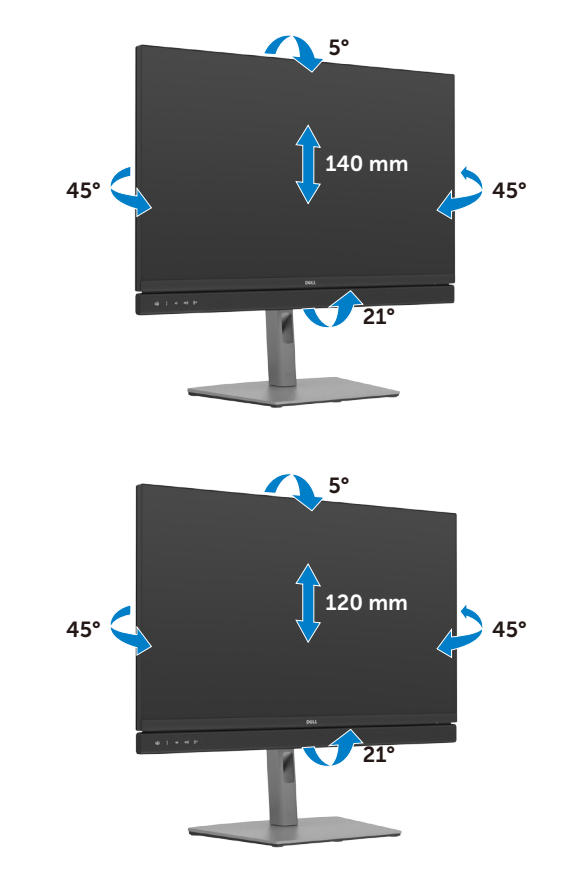

**C2722DE**

## モニターを設置する | **41**

## **C3422WE**

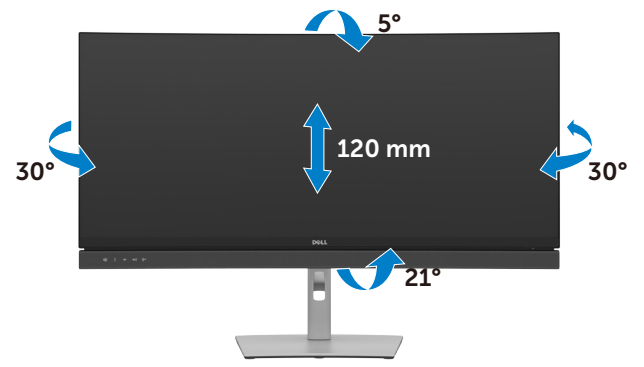

**注釈:工場から出荷される際には、スタンドが取り外された状態になっています。**

# **ディスプレイを回転させる(C2422HE/C2722DE のみ)**

ディスプレイを回転させる前に、スタンドライザーの上部までディスプレイを垂直に 伸ばして、ディスプレイを後方に限界まで傾けてください。ディスプレイの下端がぶつ かるのを防ぎます。

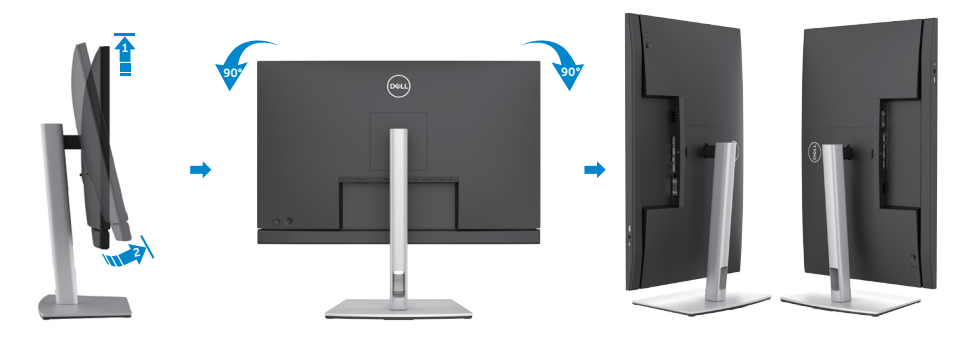

**注釈:ディスプレイを回転させている時に、Dell コンピュータでディスプレイ設定 の横向きと縦向きを切り替える場合は、最新のグラフィックスドライバーをダウンロ ードし、インストールしてください。ダウンロードするには、 <https://www.dell.com/support/drivers> にアクセスし、適切なドライバーを検索**

**してください。**

**注釈:ディスプレイが縦向き設定で、3D ゲームなどグラフィックを多用するアプリケ ーションを使用する場合、パフォーマンスが低下することがあります。**

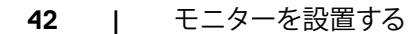

DELI

## **回転後にコンピュータのディスプレイ設定を構成する (C2422HE/C2722DE のみ)**

ディスプレイを回転させたら、以下の手順でコンピュータ上のディスプレイ設定を構 成します。

**注釈:モニターをDell 製以外のコンピュータで使用する場合、グラフィックスカード 製造元のウェブサイトまたはコンピュータ製造元のウェブサイトにアクセスして、デ ィスプレイのコンテンツを回転させる方法をご確認ください。**

**ディスプレイ設定を構成する方法:**

- **1. Desktop(デスクトップ)**を右クリックし、**Properties(プロパティ)**をクリックしま す。
- **2. Settings(設定)**タブを選択し、**Advanced(詳細)**をクリックします。
- **3.** AMD グラフィックカードを使用している場合は、**Rotation(回転)**タブを選んで、 優先する回転を設定します。
- **4. nVidia** グラフィックカードを使用している場合は、**nVidia** タブをクリックし、左側 のリストから **NVRotate(NV回転)**を選択し、優先する回転を選択します。
- **5.** Intel® グラフィックスカードを使用している場合は、Intel グラフィックスタブを選択 し、**Graphic Properties(グラフィックプロパティ)**をクリックし、**Rotation(回転)** タブを選択後、優先回転を設定します。
- **注釈:回転オプションが表示されない場合や正しく機能しない場合、 <https://www.dell.com/support> にアクセスし、お使いのグラフィックカード用の 最新ドライバーをダウンロードしてください。**

モニターを設置する | **43**

**D**&LI

# **モニターのウェブカメラを操作する**

モニター内蔵のウェブカメラとマイクを使用する場合は、ウェブカメラモジュールを押 してから手を離してください。ウェブカメラモジュールが飛び出します。

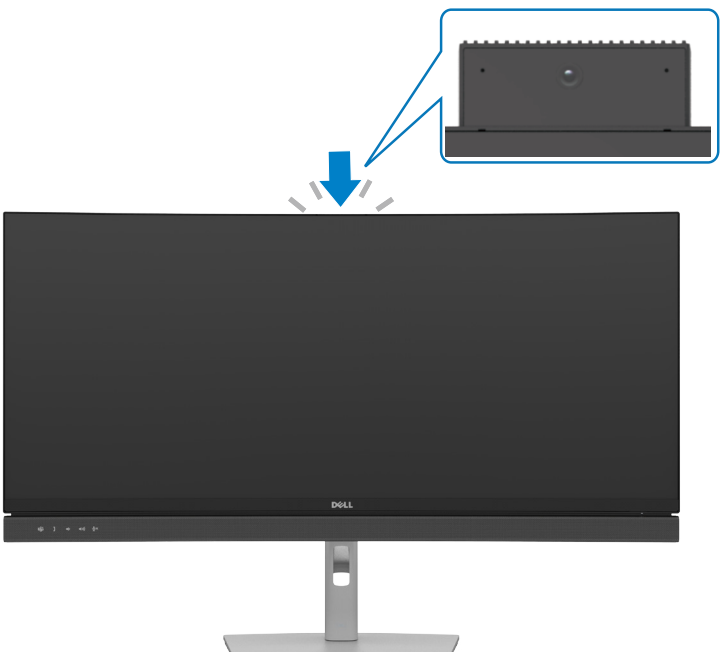

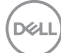

## <span id="page-44-0"></span>**モニターを接続する**

**警告:このセクションの手順を開始する前に[、安全に関する注意事項](#page-5-0)に従ってくだ さい。**

#### **モニターをコンピュータに接続します:**

- **1.** コンピュータの電源を切ります。
- **2.** DisplayPort または USB ケーブルと、モニターからの USB タイプC ケーブルをコ ンピュータに接続します。
- **3.** モニターの電源を入れます。
- **4.** モニターの OSD メニューで正しい入力ソースを選択し、コンピュータの電源を 入れます。
- **注釈:C2422HE/C3422WE のデフォルト設定は DisplayPort1.2、C2722DE のデ フォルト設定は DisplayPort1.4 です。DisplayPort 1.1 グラフィックカードの場合、 正常に表示されない場合があります。「製品に固有の問題 – PC に DP で接続す ると画像が表示されない」を参照して、デフォルト設定を変更してください。**

## **HDMI ケーブル (オプション) を接続する**

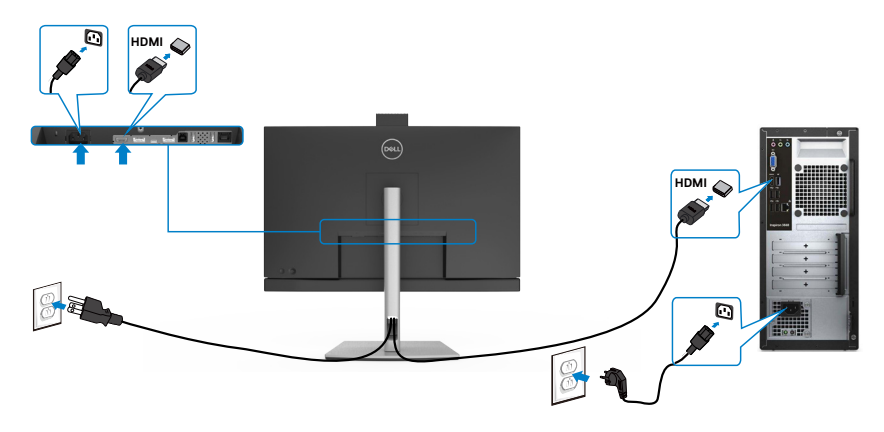

DELI

#### **DP ケーブルを接続する**

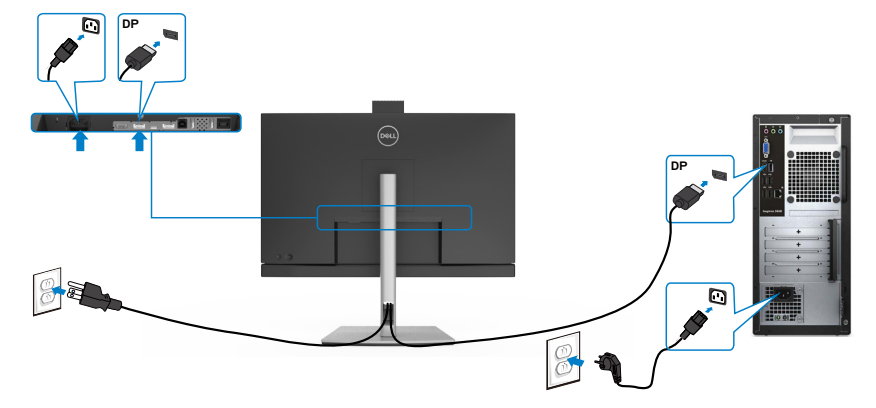

**DP MST(マルチストリームトランスポート)機能用のモニタを接続します (C2422HE/C2722DE のみ)**

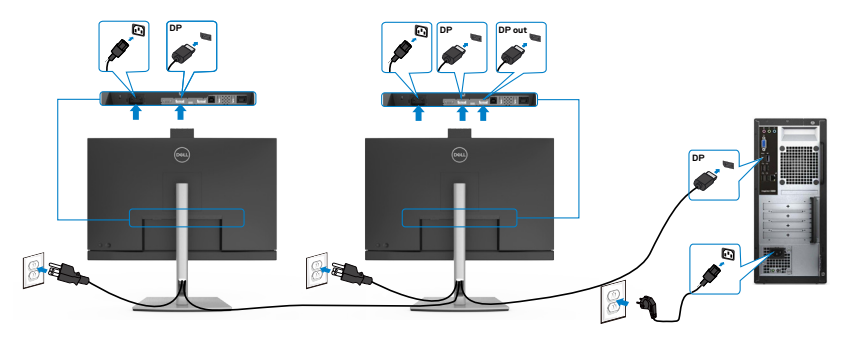

- **注意:**はDP MST機能をサポートします。この機能を使用するには、PCグラフィック スカードがMSTオプションでDP1.2に認証されている必要があります。
- **注意:**ディスプレイポート出力コネクタを使用する場合には、ゴム製のプラグを取 り外してください。

**USB ケーブルを接続する**

モニターのUSBタイプCポート:

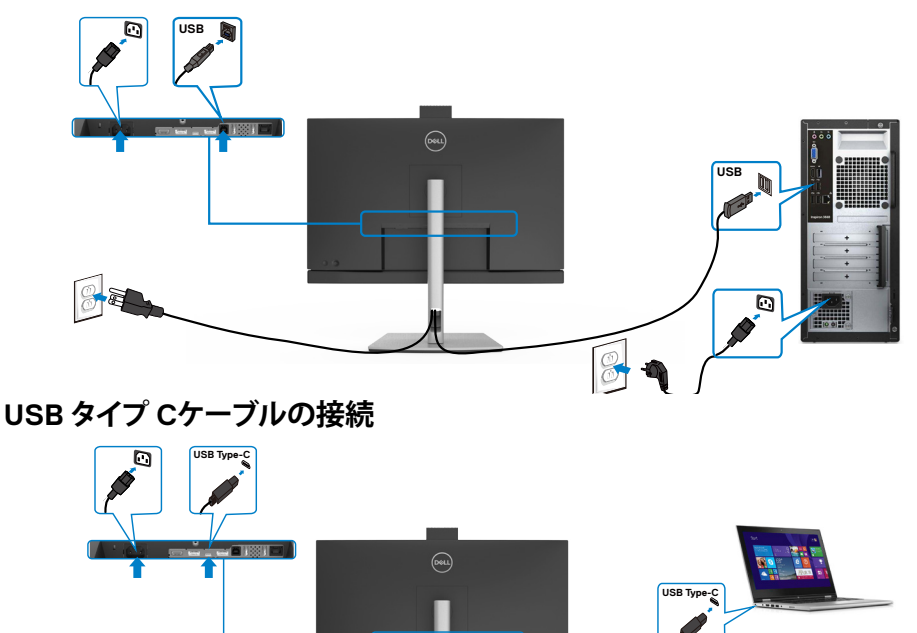

C3422WE) を代わりに使用することができます。 • 最大90 Wのプロファイルを備えたUSB Power Delivery(PD)をサポートしていま す。

• USB タイプC、DisplayPort 1.4 (C2722DE) または DisplayPort 1.2 (C2422HE/

**注意:ノートパソコンの電力要件/実際の消費電力、またはバッテリの残り電力ラン タイムにかかわらず、Dell C2422HE/C2722DE/C3422WE モニターは、ノートパソ コンに最大90 Wの出源を供給するように設計されています。**

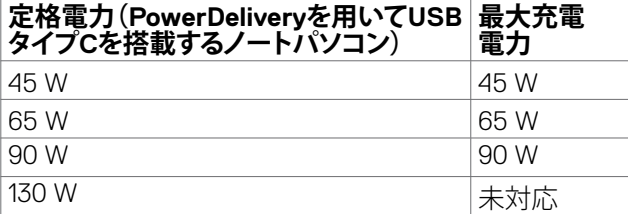

.<br>D¢Ll

**USB-Cマルチストリームトランスポート(MST)機能にモニターを接続中 (C2422HE/C2722DE のみ)**

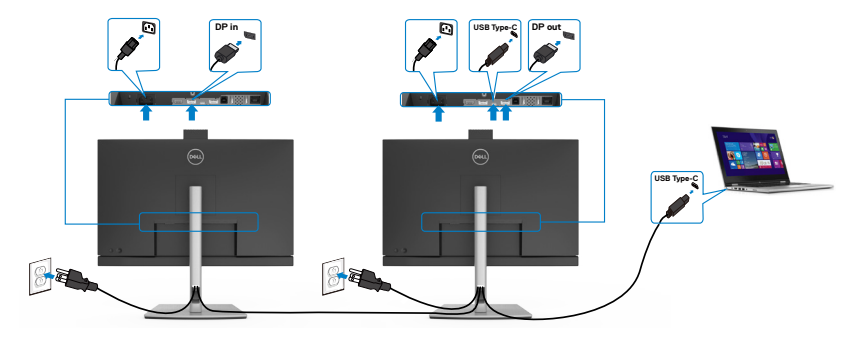

**/ 注意:**対応しているMST経由のC2422HE/C2722DEの最大台数は、USB-Cソース の帯域幅によって異なります。「**[製品固有の問題](#page-110-0) - USB‑C MSTを使用した時に [画像が表示されない](#page-110-0)**」を参照してください。

■ 注意: ディスプレイポート出力コネクタを使用する場合には、ゴム製のプラグを取 り外してください。

#### **RJ45 ケーブル (オプション)対応のモニターの接続**

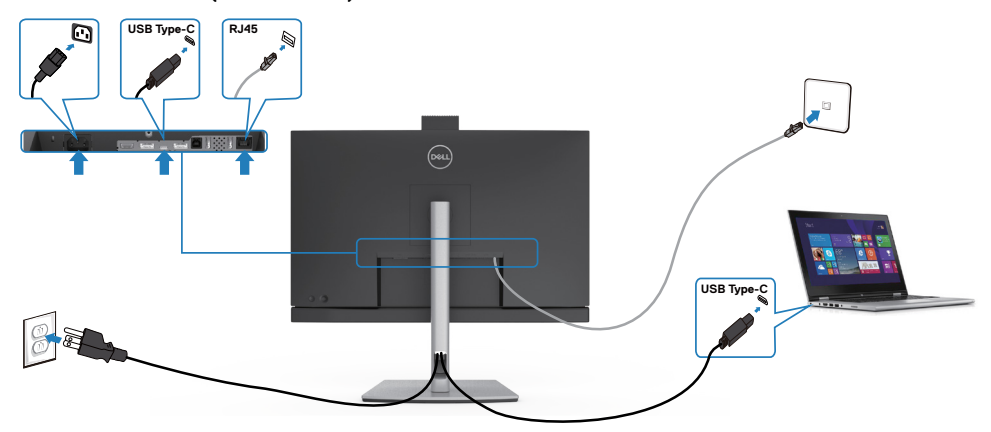

DELI

## **Dell電源ボタン同期 (DPBS)**

• C2422HE/C2722DE/C3422WEモニターには、Dell電源ボタン同期(DPBS)機能が 組み込まれており、モニターの電源ボタンからPCシステムの電源状態を操作でき ます。この機能はDell OptiPlex 7090/3090 Ultraプラットフォームとの互換性があ り、USB-Cインターフェース経由でのみサポートされています。

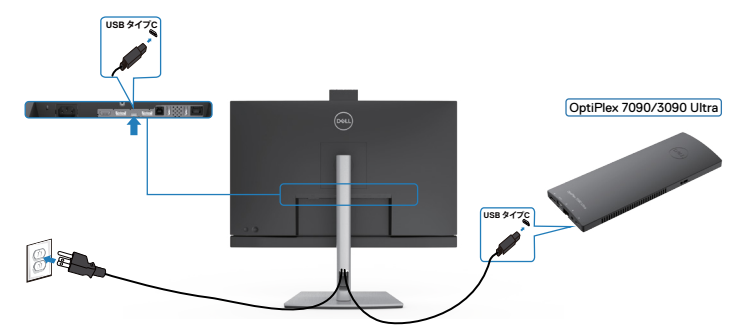

• 初回時に、DPBS機能を確実に動作させるためには、まず最初に**Control Panel (コントロールパネル)**からDell OptiPlex 7090/3090 Ultraプラットフォーム向けに以 下の手順を実行する必要があります。

**Control Panel (コントロールパネル)**を開きます。

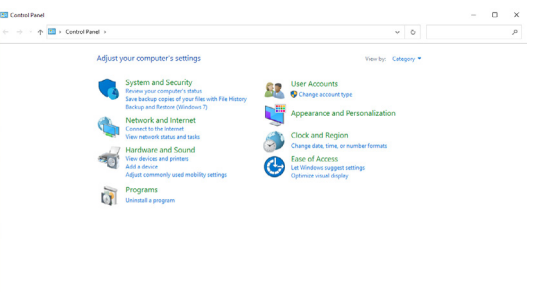

**Hardware and Sound (ハードウェアとサウンド)**を選択し、次に**Power Options (電源 オプション)**を選びます。

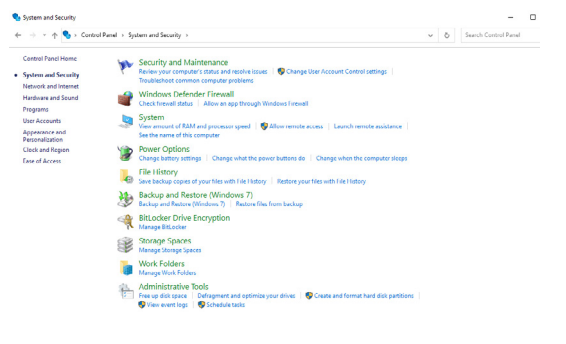

DELI

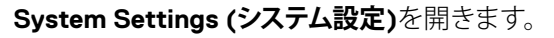

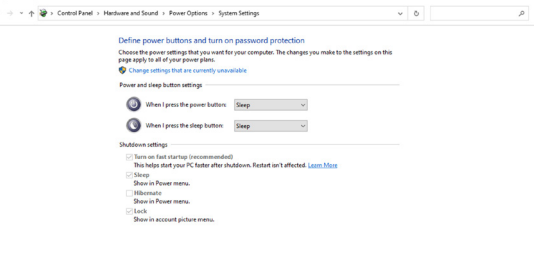

Save changes Cancel

 $\times$ 

**When I press the power button (電源ボタンを押した時の動作)**のドロップメニュー には、**Do nothing/Sleep/Hibernate/Shut down (何もしない/スリープ状態/休止状 態/シャットダウン)**のオプションがあり、ここから**Sleep/Hibernate/Shut down (スリ ープ状態/休止状態/シャットダウン)**を選択できます。

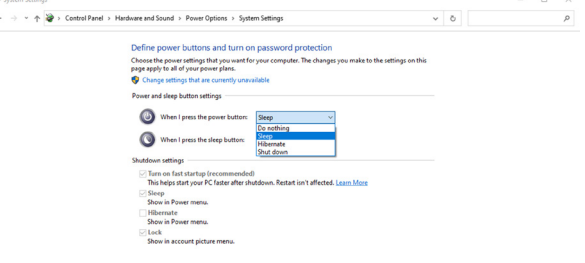

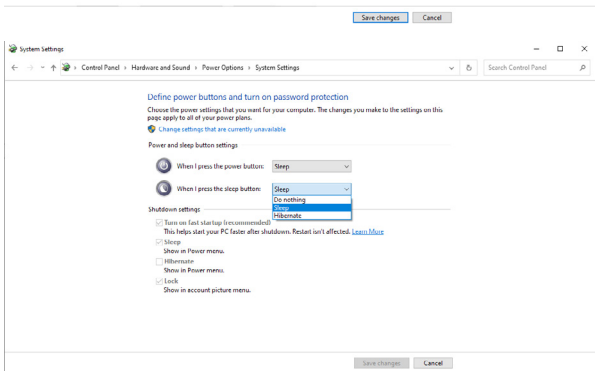

DELI

注釈:**Do nothing (何もしない)**は選択しないでください。選択すると、モニター の電源ボタンがPCシステムの電源状態と同期できなくなります。

DPBS用の初回時の接続

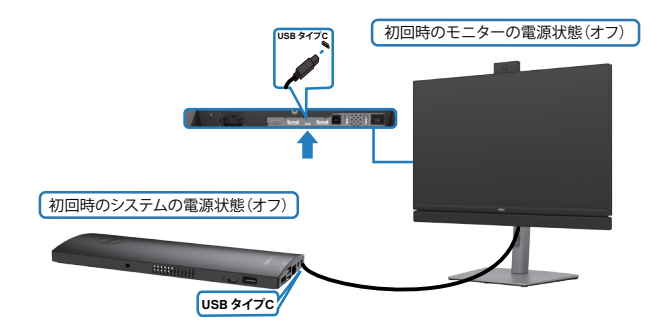

DPBS機能を初めて設定する際には、以下の手順を実行してください。

- **1.** PCとモニターの両方がオフになっていることを確認してください。
- **2.** PCからのUSBタイプCケーブルをモニターに接続します。
- **3.** モニターの電源ボタンを押して、モニターの電源を入れます。
- **4.** モニターとPCの両方が短い間オンになります。しばらくそのままにすると(およそ 6秒ほど)、モニターとPCの両方がオフになります。
- **5.** モニターの電源ボタンかPCの電源ボタンのいずれかを押すと、PCとモニターがオ ンになります。これで、PCシステムの電源状態がモニターの電源ボタンに同期され ました。
- 注釈:初めてモニターとPCの両方が電源オフの状態になるときには、まず最初 にモニターをオンにしてから、PDからモニターにUSBタイプCケーブルを繋げる ことを推奨します。
- 注釈:OptiPlex 7090/3090 Ultraプラットフォームの電源は、DCアダプタージャッ クを使用して供給することができます。その他にも、電源供給(PD)を通してモニ ターのUSB-Cケーブルを使用し、OptiPlex 7090/3090 Ultraプラットフォームの 電源を共有することもできます。その場合は、オフモードでのUSB-C充電をオン に設定してください。

モニターを設置する | **51**

DØLI

#### **DPBS機能を使用する**

モニターの電源ボタンまたはPCの電源ボタンを押すと、モニター / PC状態は次のよ うになります。

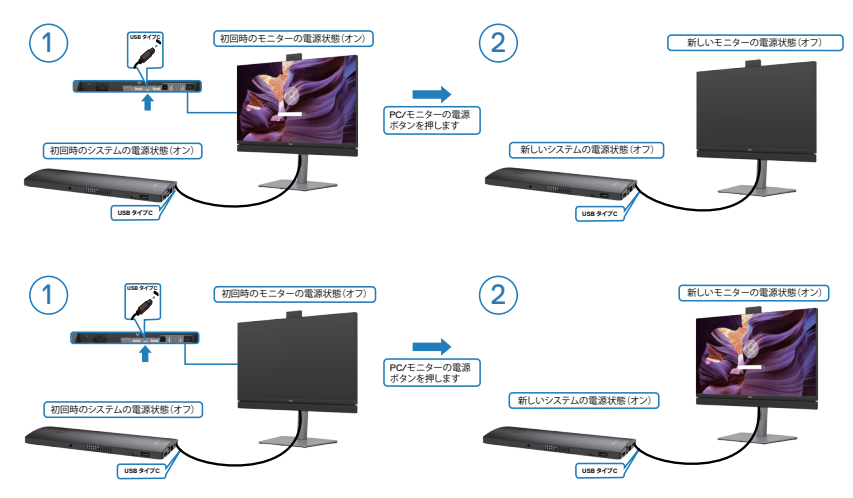

モニターとPCの電源状態が両方ともオンの場合に、モニターの電源ボタンを4秒間押 し続けると、PCをシャットダウンするかどうかを尋ねるメッセージが画面に表示され ます。

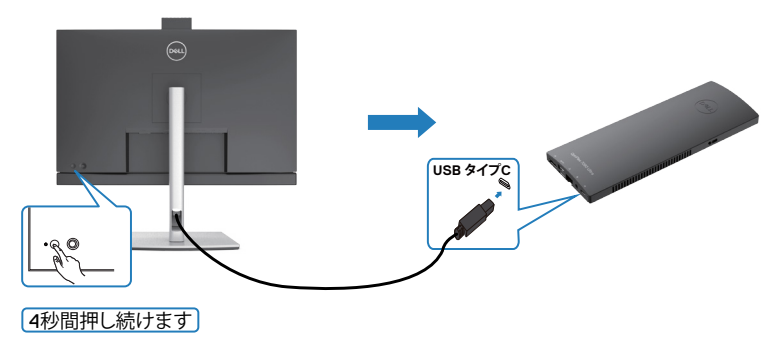

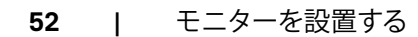

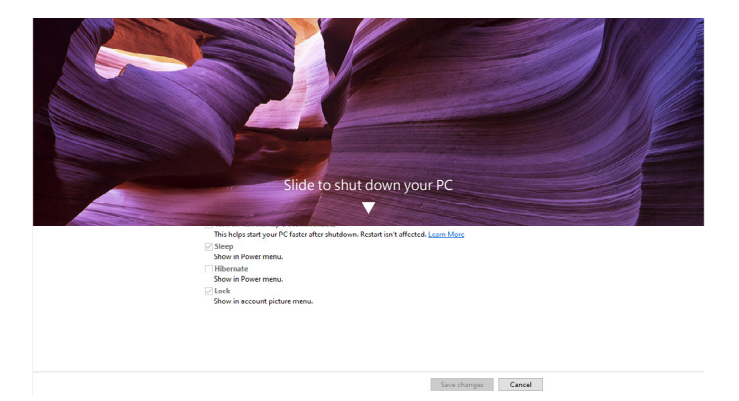

モニターとPCの電源状態が両方ともオンの場合に、**モニターの電源ボタンを10秒間 押し続けると**、PCがシャットダウンします。

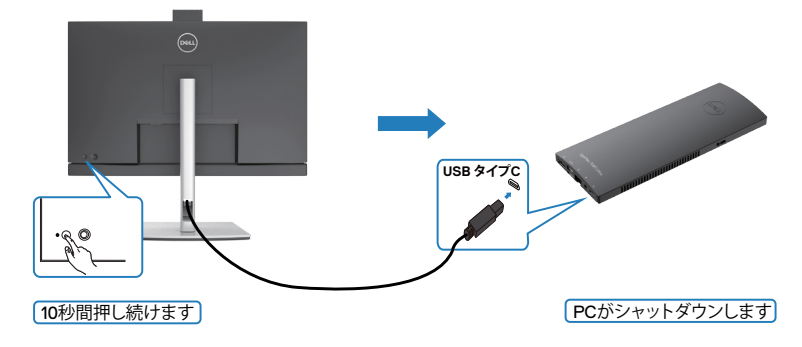

#### **USB‑Cマルチストリームトランスポート(MST)機能用のモニターの接続(C2422HE/ C2722DEのみ)**

PCが最初はオフの電源状態で2台のモニターに接続されている場合、PCシステムの 電源状態はモニター1の電源ボタンと同期しています。モニター1またはPCのいずれ かの電源ボタンを押すと、モニター1とPCの両方がオンになります。この間、モニター2 はオフの状態のままです。モニター2をオンにするには、モニター2の電源ボタンを手 動で押す必要があります。

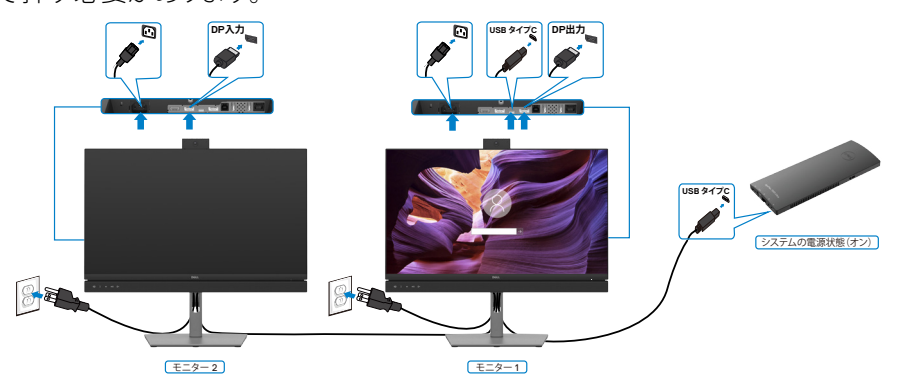

同様に、PCが最初はオンの電源状態で2台のモニターに接続されている場合、PCシ ステムの電源状態はモニター1の電源ボタンと同期しています。モニター1またはPCの いずれかの電源ボタンを押すと、モニター1とPCの両方がオフになります。この間、モ ニター2はスタンバイモードになります。モニター2をオフにするには、モニター2の電 源ボタンを手動で押す必要があります。

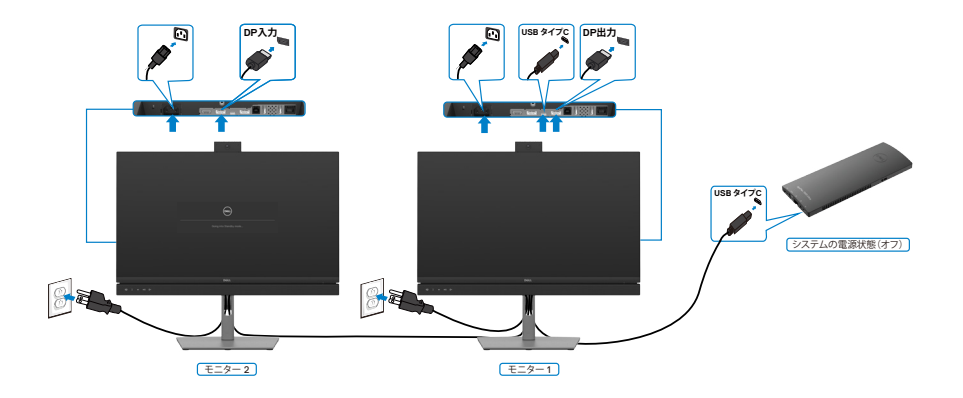

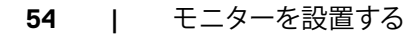

.<br>D&L

#### **USB‑C用のモニターの接続**

Dell OptiPlex 7090 UltraプラットフォームにはUSB-Cポートが2つあるため、モニター1 とモニター2の両方の電源状態をPCと同期することができます。

PCと2台のモニターが最初にオンの電源状態にある場合、モニター1またはモニター 2のいずれかの電源ボタンを押すと、PC、モニター1、およびモニター2の電源がオフに なります。

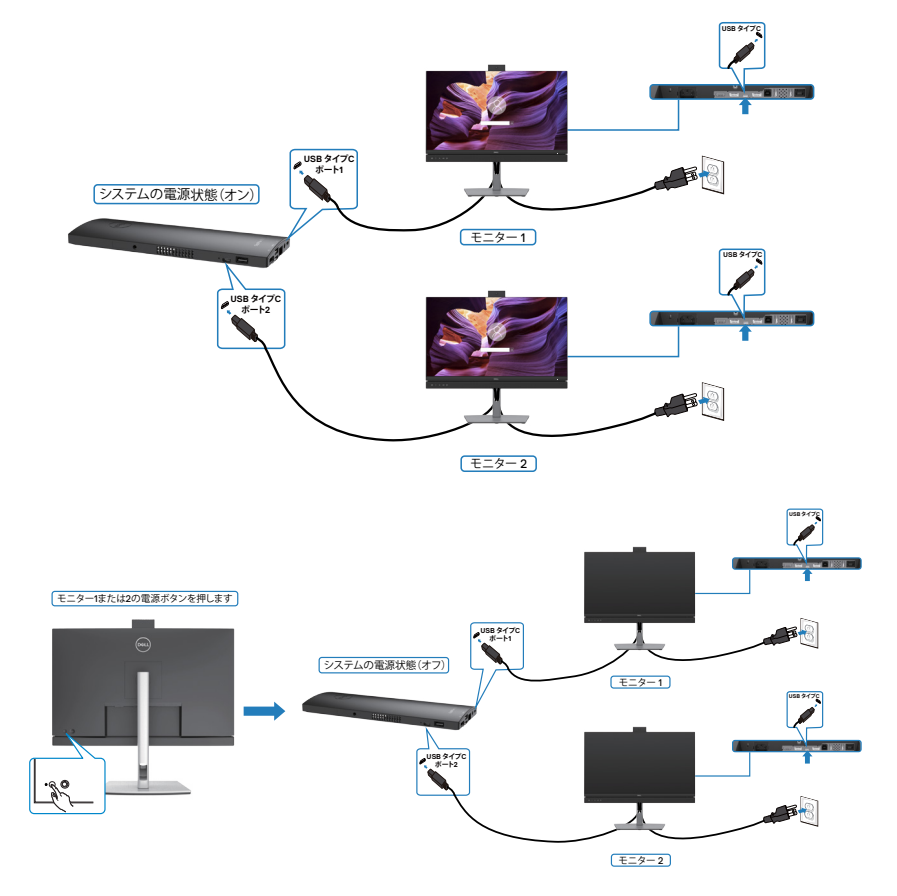

## モニターを設置する | **55**

この際、オフモードでの**USB‑C Charging(USB‑C充電)**を必ずオンに設定してくださ い。PCと2台のモニターが最初にオフの電源状態にある場合、モニター1またはモニタ ー2のいずれかの電源ボタンを押すと、PC、モニター1、およびモニター2の電源がオン になります。

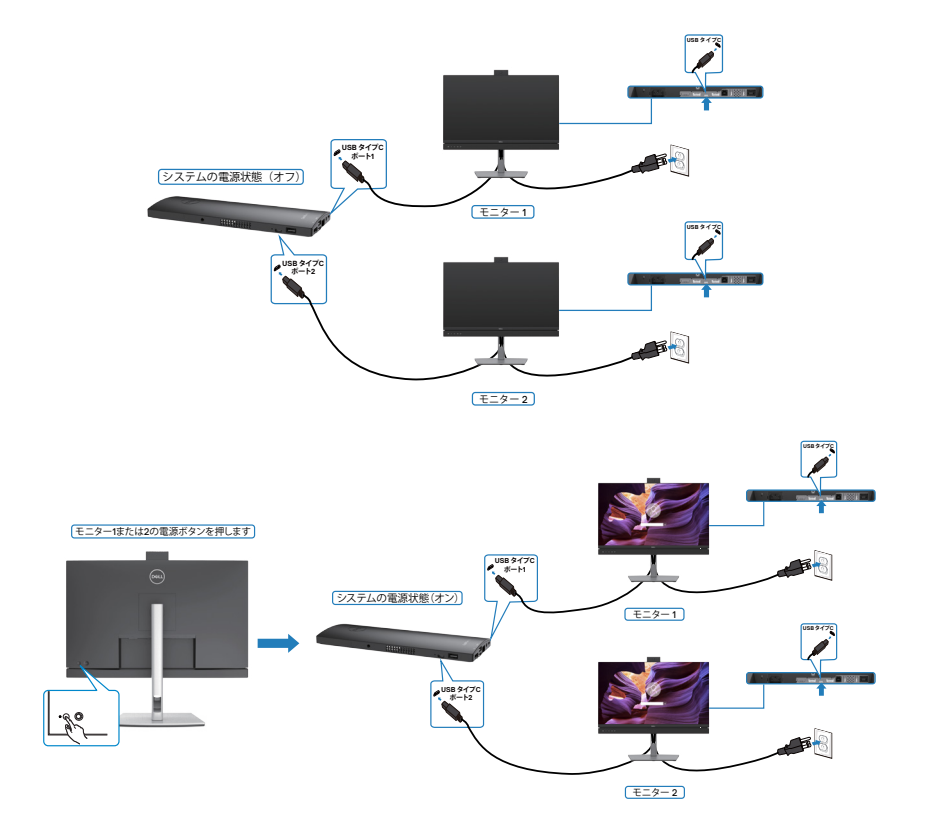

$$
\left(\text{PELL}\right)
$$

# **ケーブルを整理する**

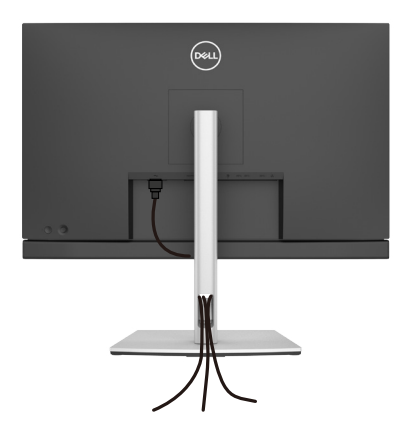

必要なすべてのケーブルをモニターとコンピュータに接続した後(ケーブルの接続に ついては**[モニターを接続する](#page-44-0)**を参照)、すべてのケーブルを上記に示されている通り に整理します。

# **Kensington ロックを使用してモニターを固定する(オプション)**

セキュリティ固定スロットは、モニターの底部にあります。(**[セキュリティ固定スロット](#page-12-0)**を 参照)

Kensington ロック(別売)の使用方法の詳細については、ロックに付属のマニュアルを 参照してください。

Kensington セキュリティロックを使用して、モニターをテーブルに固定します。

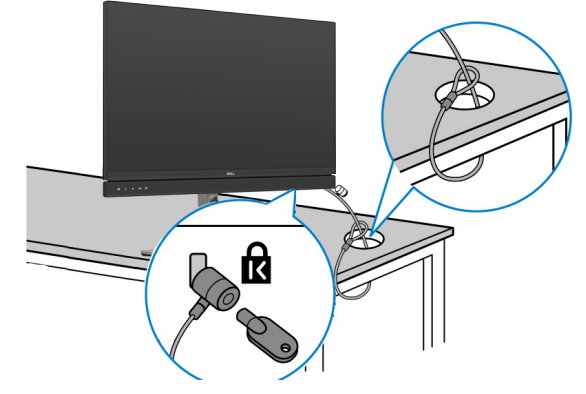

**注釈:画像は説明を目的としたイメージです。ロックの外観が異なる場合が あります。**

**D**&LI

## **モニタースタンドを取り外す**

- **注意:スタンドを取り外す際に液晶画面に傷が付かないように、モニターは、柔ら かく清潔な表面に置くようにしてください。**
- **注釈:以下の手順は、モニターに付属のスタンド専用のものです。他から購入した スタンドを取り付ける場合は、スタンドに付属されているセットアップ手順に従って ください。**

#### **スタンドを取り外します:**

- **1.** モニターを柔らかい布かクッションの上に置きます。
- **2.** スタンドリリースボタンを長押しします。
- **3.** スタンドを持ち上げて、モニターから外します。

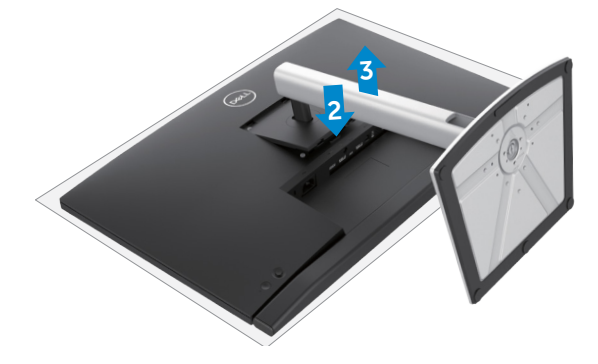

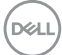

# **壁取り付け (オプション)**

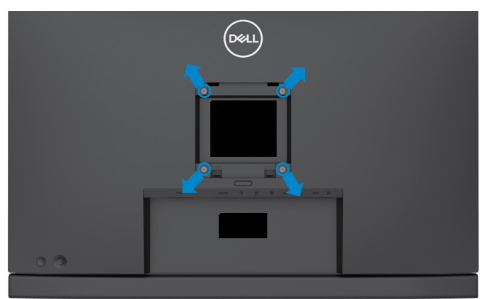

### **注釈:M4 x 11 mm ネジを使用して、モニターを壁取り付けキットに接続します。**

VESA に対応した壁取り付けキットに付属の説明書を参照してください。

- **1.** 柔らかい布かクッションを置いた水平で安定した台の上にモニターを置きます。
- **2.** スタンドを外します。
- **3.** フィリップス型プラススクリュードライバーを使用して、プラスチックカバーを固 定している4本のネジを取り外します。
- **4.** 壁取り付けキットにある取り付け用ブラケットをモニターに取り付けます。
- **5.** 壁取り付けキットに付属の説明書に従って、モニターを壁に取り付けます。
- **注釈:最低でも 17.32 kg (38.40 ポンド) (C2422HE) / 22.96 kg (50.80 ポンド) (C2722DE) / 29.20 kg (64.24 ポンド) (C3422WE) の重量/耐荷重能力を備え た UL、CSA または GS に記載されている壁取り付け用ブラケットのみを使用して ください。**

**D**&LI

# **モニターを操作する**

# **モニターの電源を入れる**

■ボタンを押してモニターの雷源を入れます。

# **ジョイスティックコントロールを使う**

モニターの背面にあるジョイスティックコントロールを使用して、OSD を調整します。

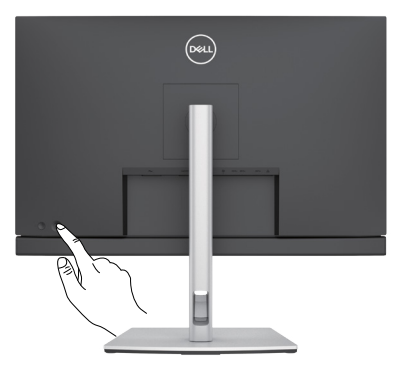

- **1.** ジョイスティックボタンを押して、OSD メインメニューを起動します。
- **2.** オプションは、ジョイスティックを上/下/左/右に動かして切り替えます。
- **3.** ジョイスティックボタンをもう一度押すと設定が確定され、終了します。

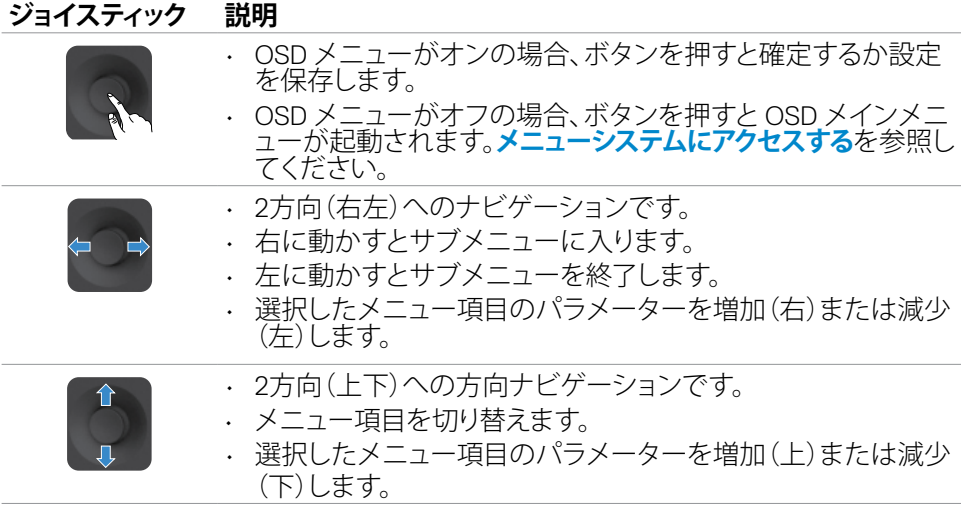

DELI

# **背面パネルのコントロールを使用する**

モニターの背面にあるジョイスティックコントロールを使用して、ディスプレイ設定を 調整します。このボタンを使用して設定を調整すると、OSD には変化する各機能の数 値が表示されます。

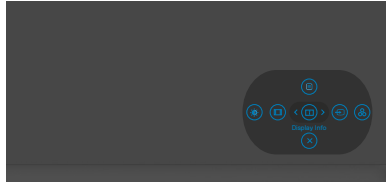

次の表は、背面パネルのボタンについて説明したものです:

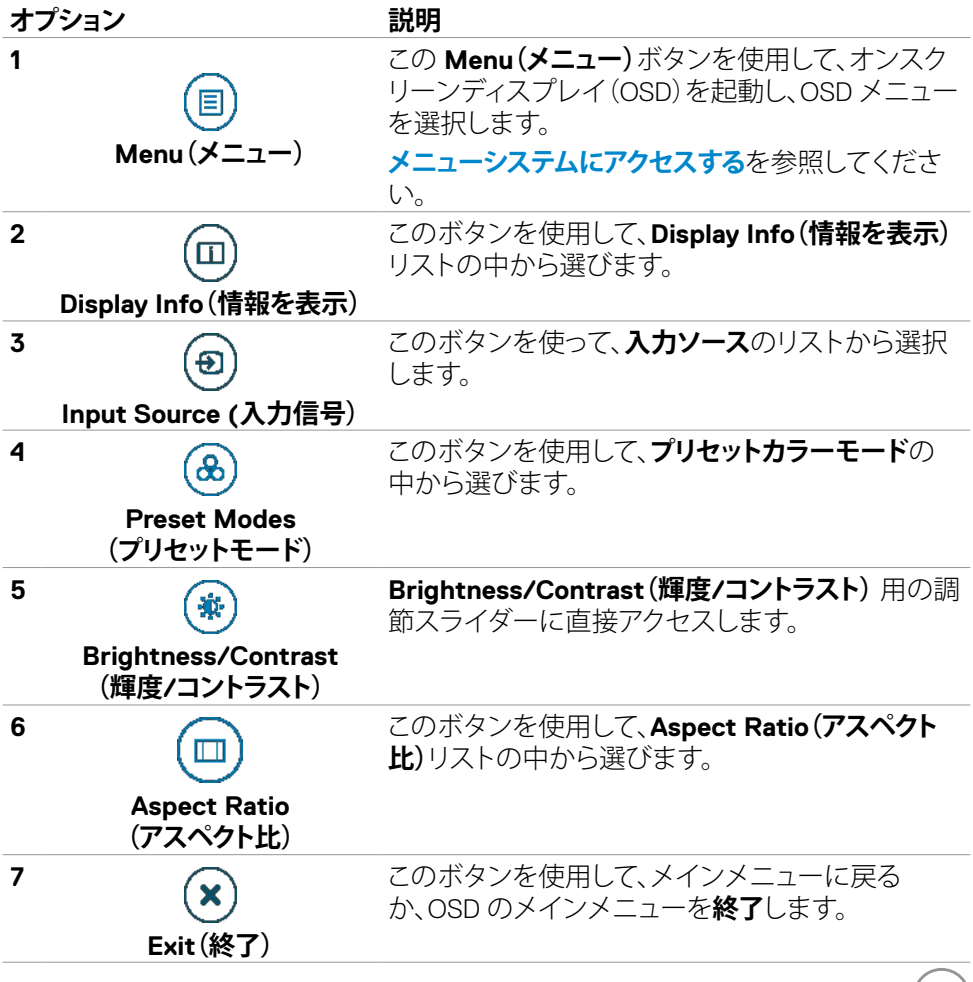

(dell)

## **OSDロック機能を使用する**

メニューおよび/または電源ボタンへのアクセスを防ぐため、前面パネルのコントロ ールボタンをロックすることができます。

## **ロックメニューを使用してボタンをロックします。**

**1.** 次のオプションのいずれかを選択します。

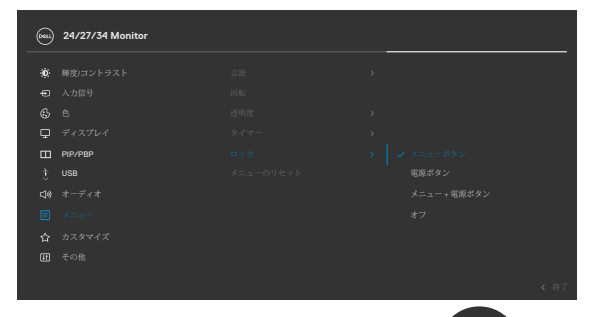

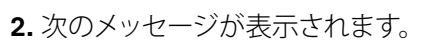

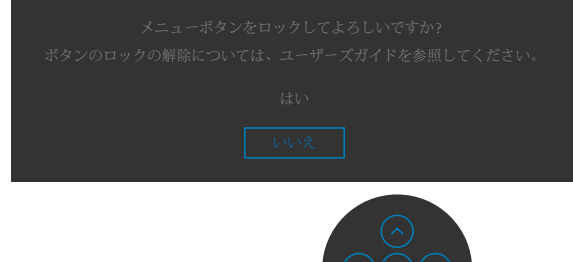

**3. はい**を選択して、ボタンをロックします。ロックすると、コントロールボタンを押した時にロッ クアイコンが表示されます 日。

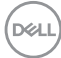

### **ジョイスティックを使ってボタンをロックします。**

ジョイスティックを左方向に4秒間長押しすると、メニューが画面に表示されます。

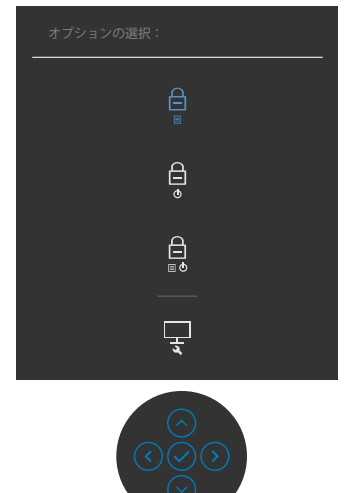

次のオプションのいずれかを選択します。

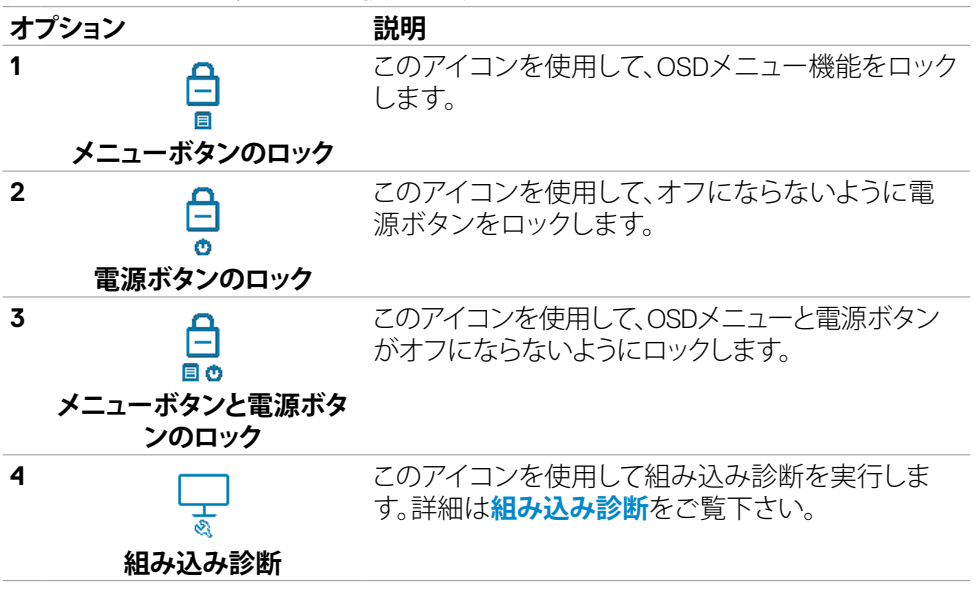

モニターを操作する | **63**

DELI

#### **ボタンのロックを解除します。**

ジョイスティックを左方向に4秒間長押しすると、メニューが画面に表示されます。下 記の表は、前面コントロールボタンのロックを解除する際のオプションについて説明 しています。

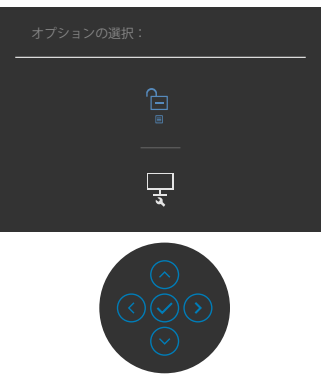

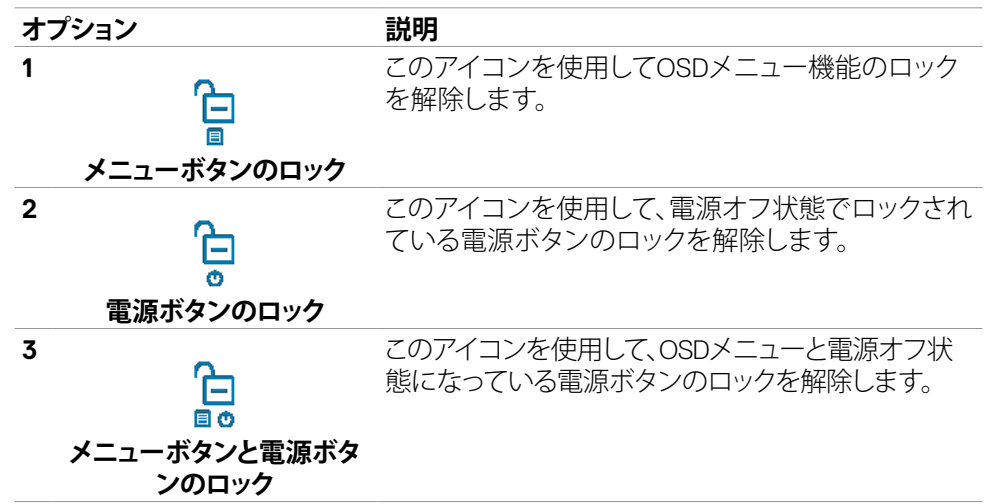

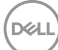

### **フロント‑パネルボタン**

画像の設定を調整するには、モニターの前面にあるボタンを使用します。

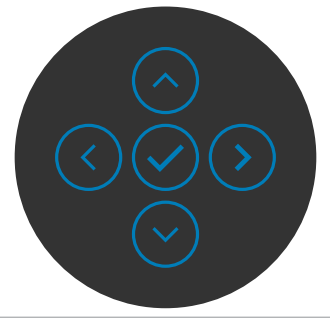

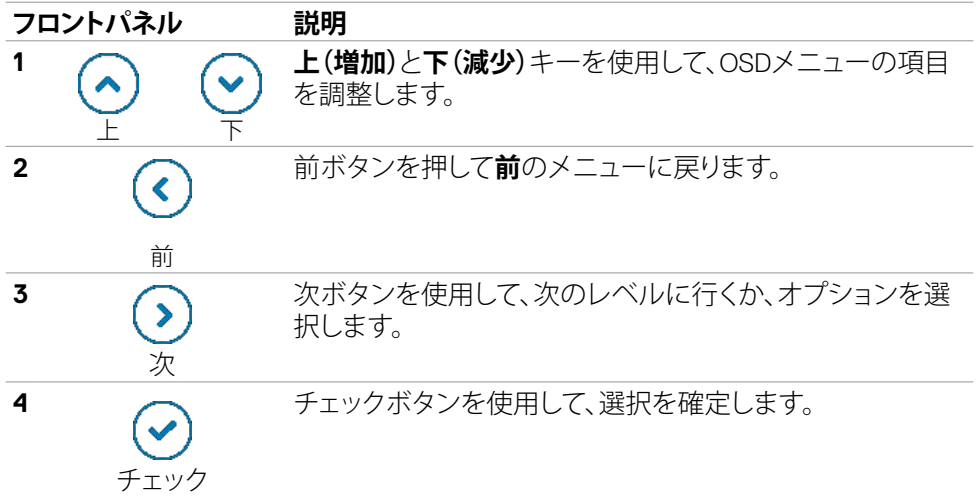

# **オンスクリーンディスプレイ(OSD)メニューを使用する**

## <span id="page-65-0"></span>**メニューシステムにアクセスする**

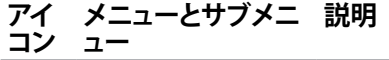

**iğ:** 

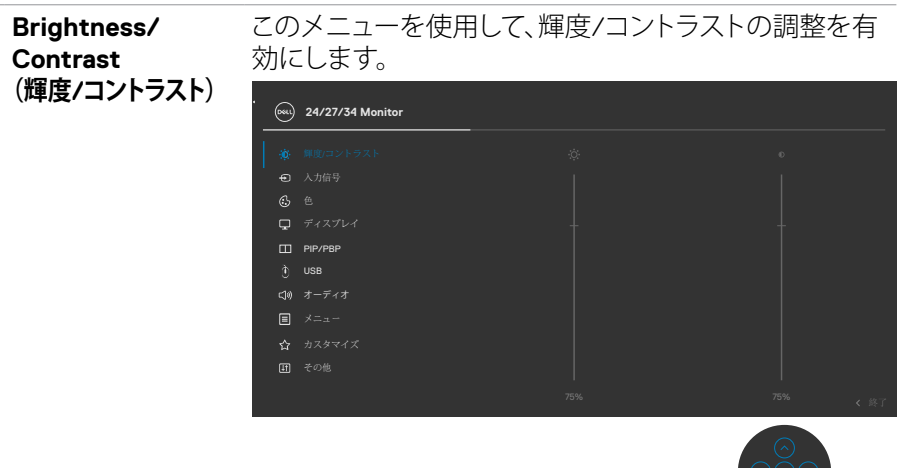

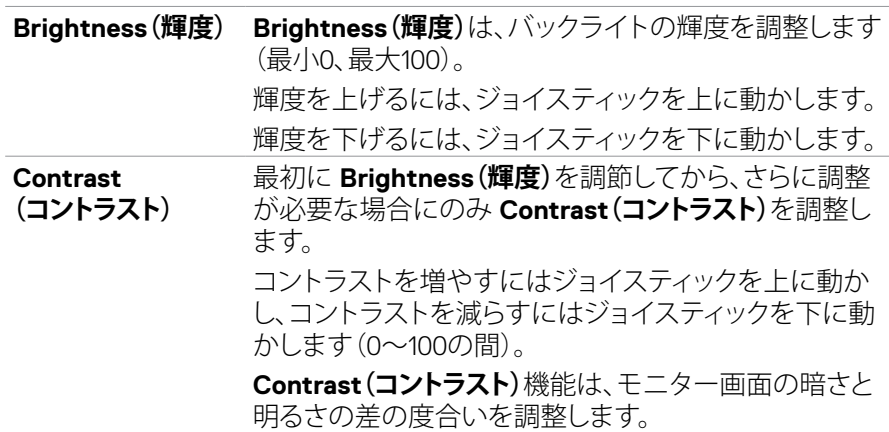

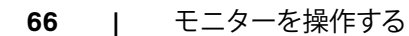

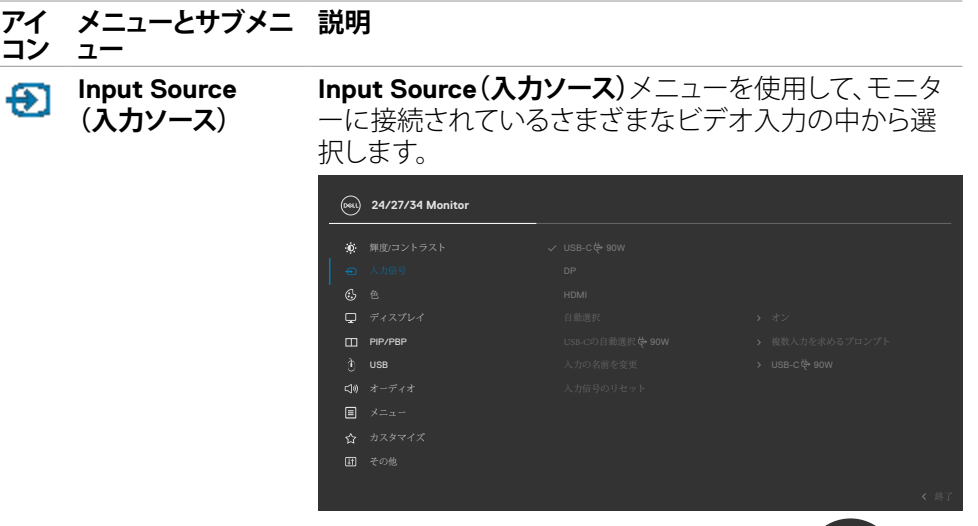

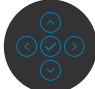

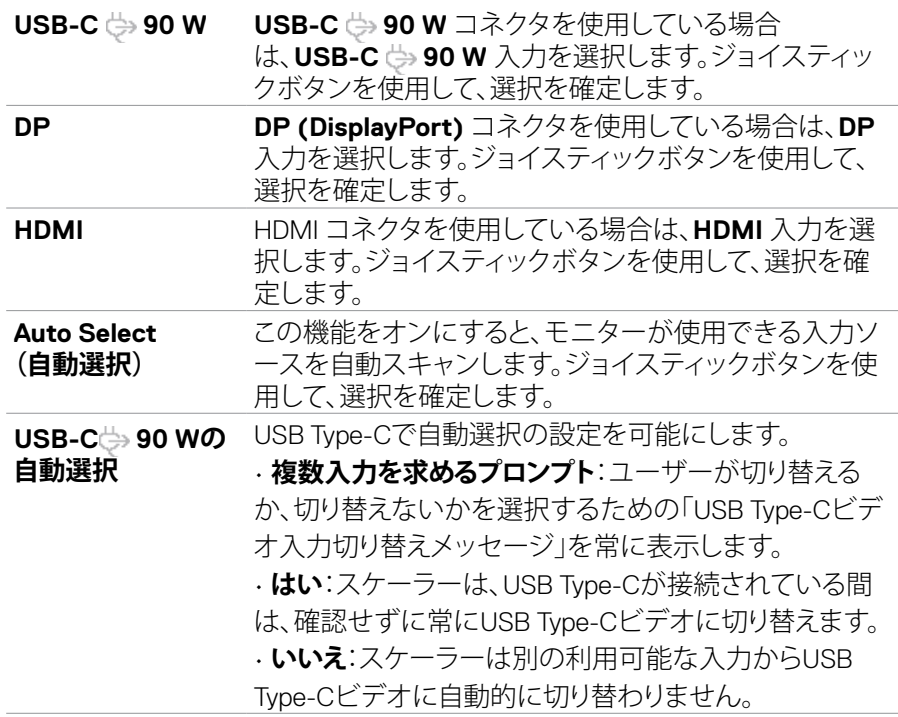

#### モニターを操作する | **67**

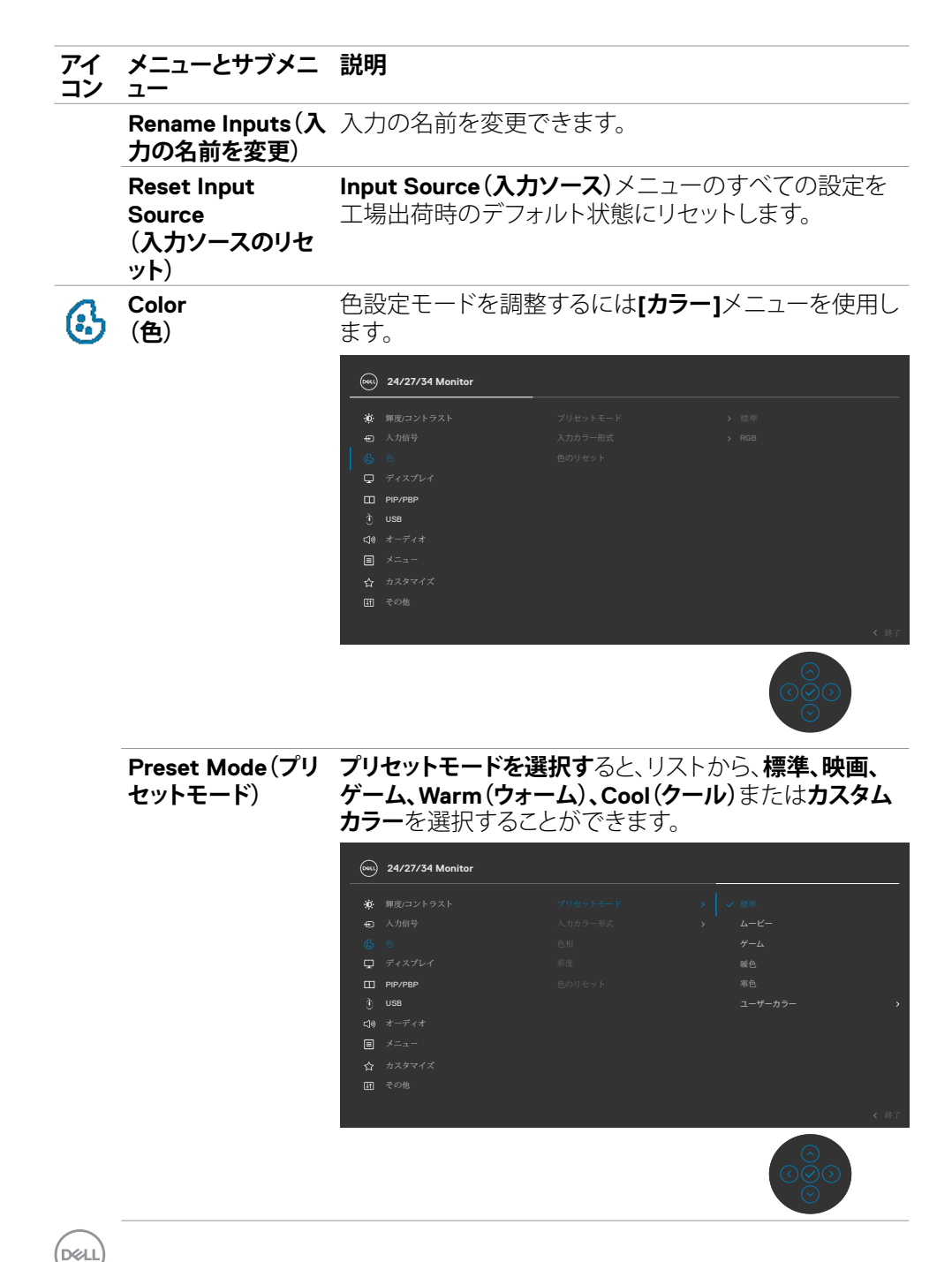

**68** | モニターを操作する

#### **アイ コン メニューとサブメニ ュー 説明**

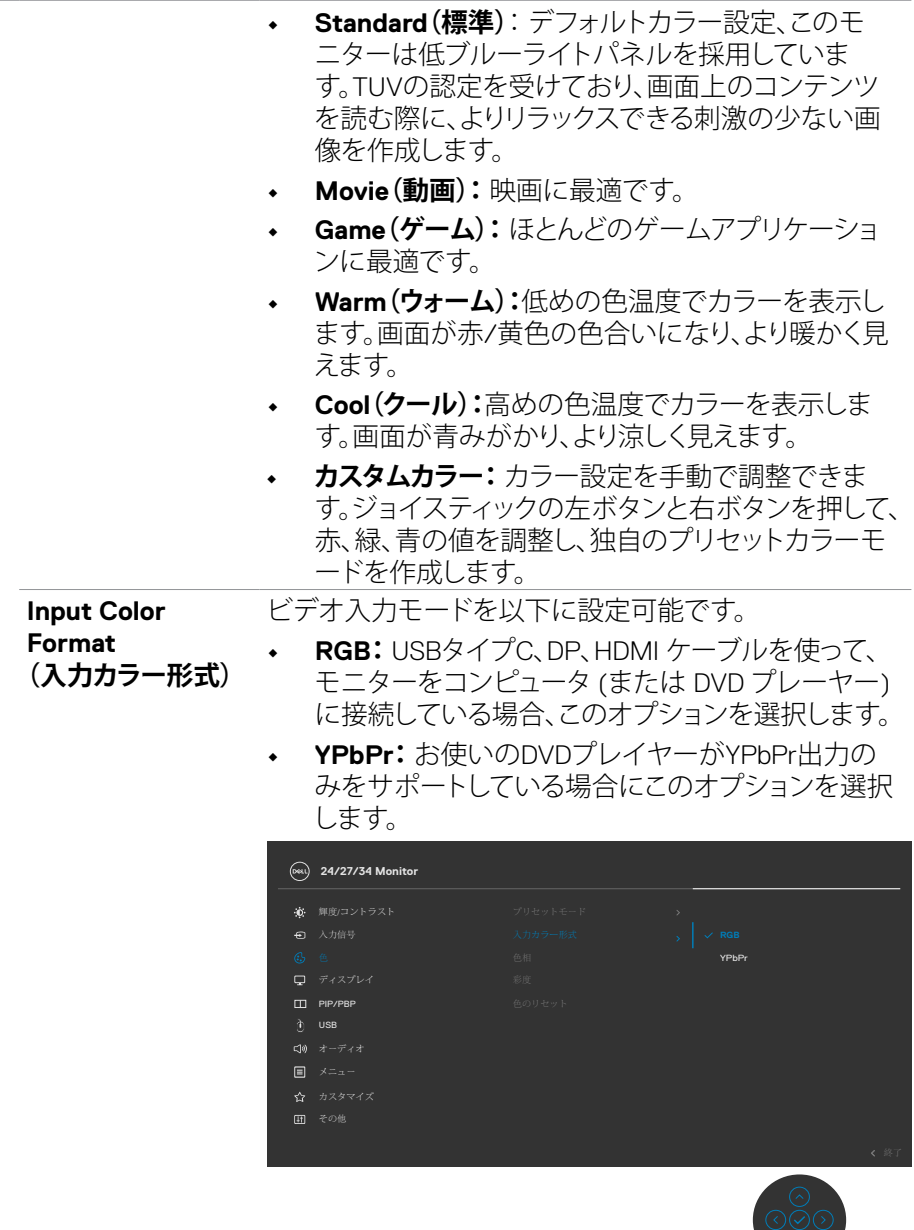

 $\odot$ 

 $(\overline{DCL}$ 

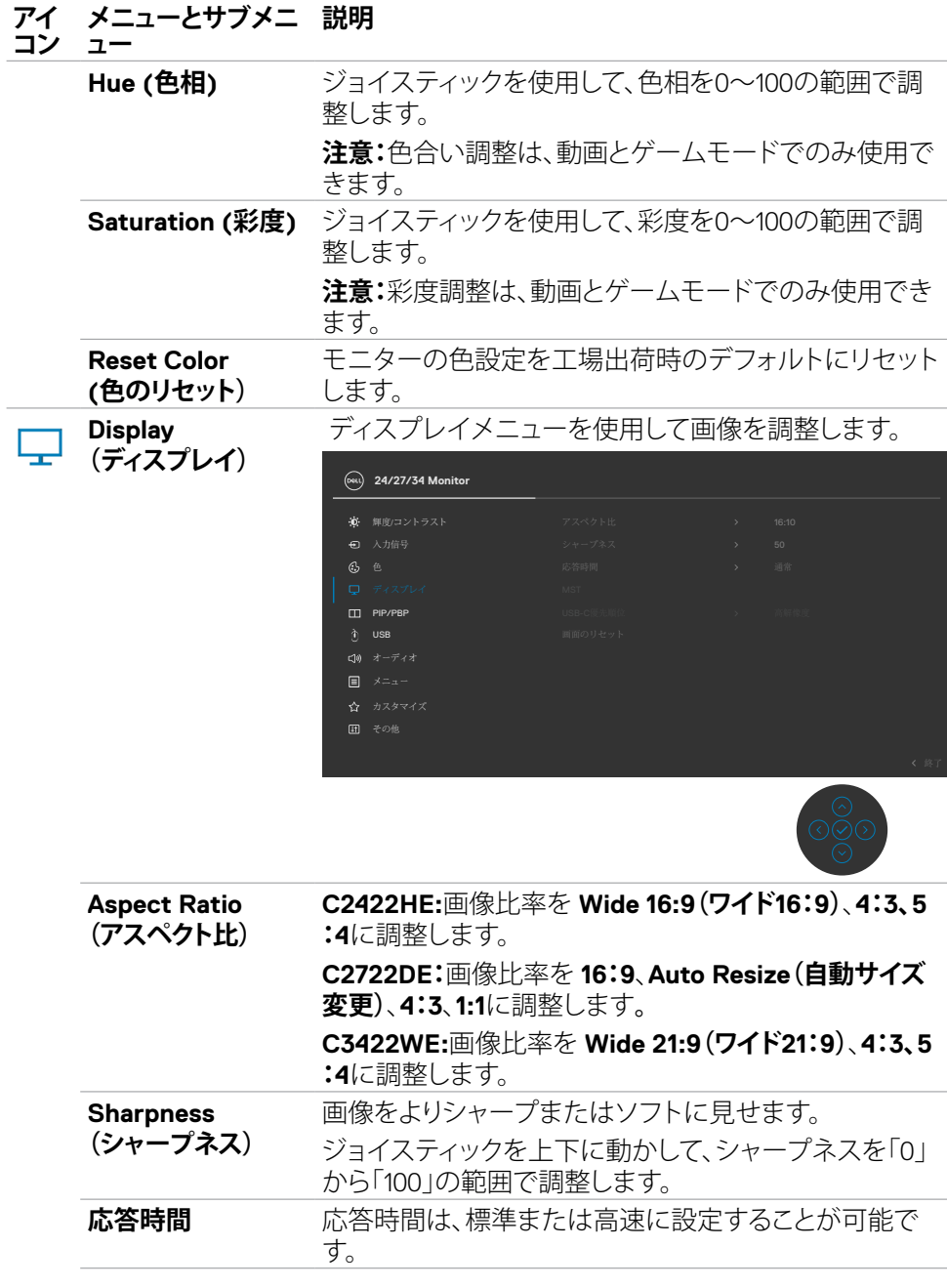

(dell

#### **アイ コン メニューとサブメニ ュー 説明**

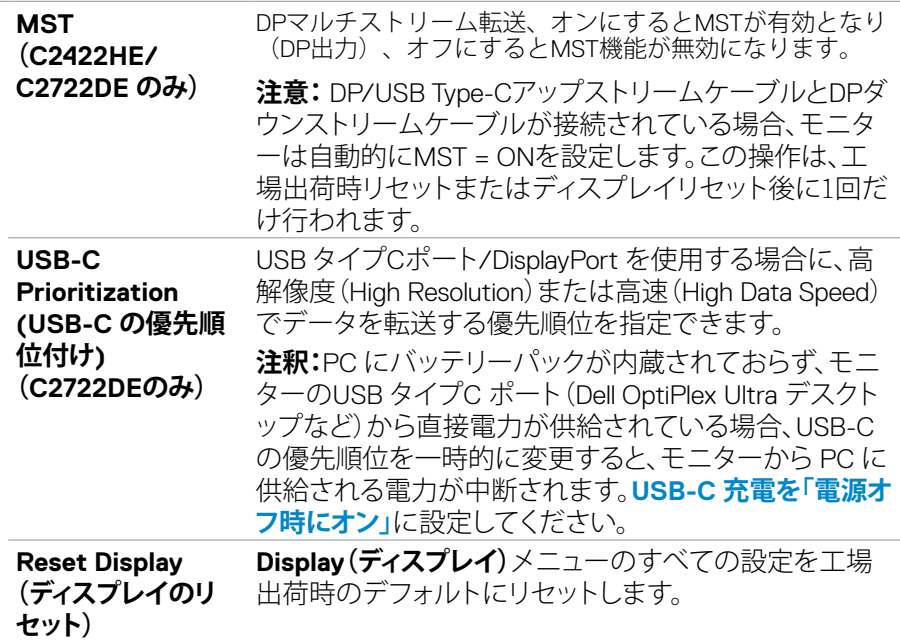

 $O<sub>CL</sub>$ 

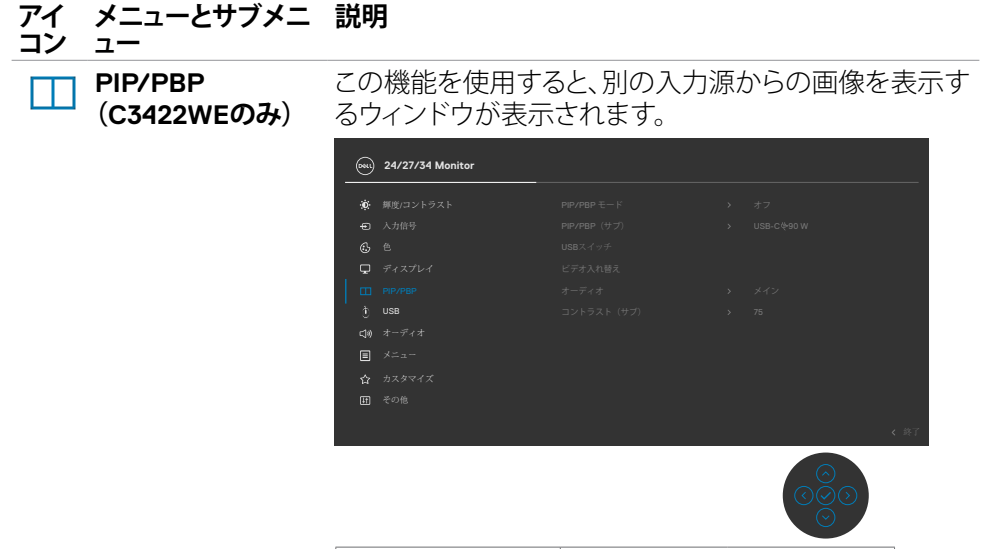

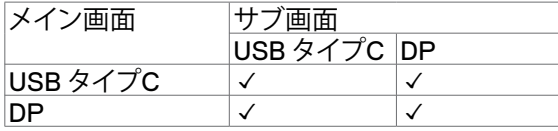

**注釈:**PBPの画像は画面の中央に表示され、フル画面に はなりません。
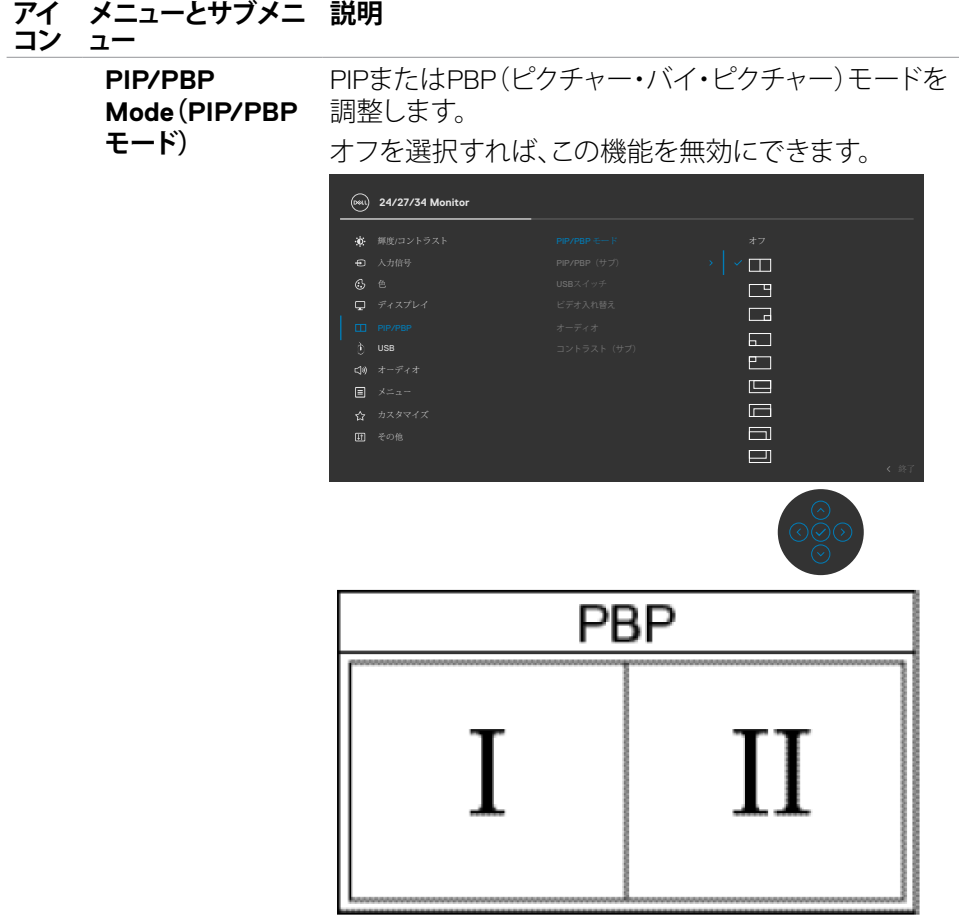

## モニターを操作する | **73**

 $($ DELL

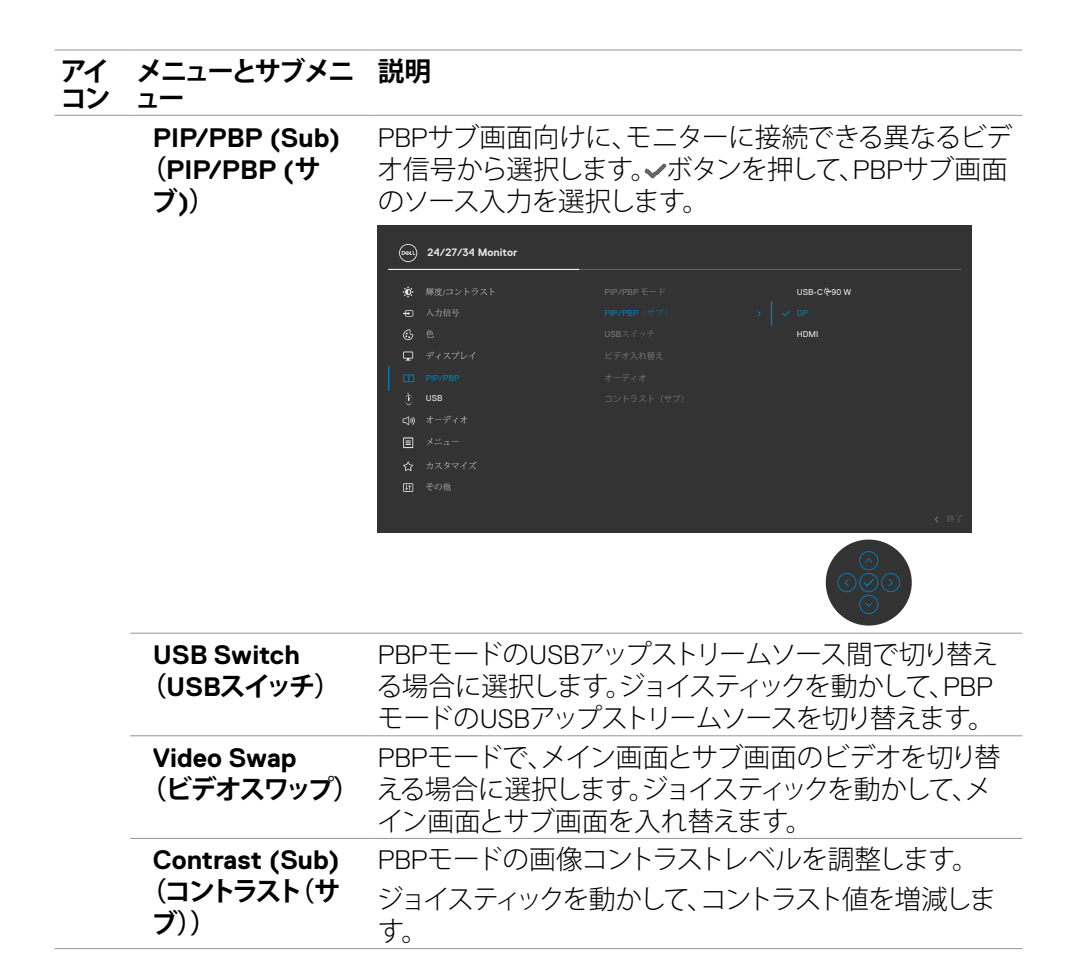

DELL

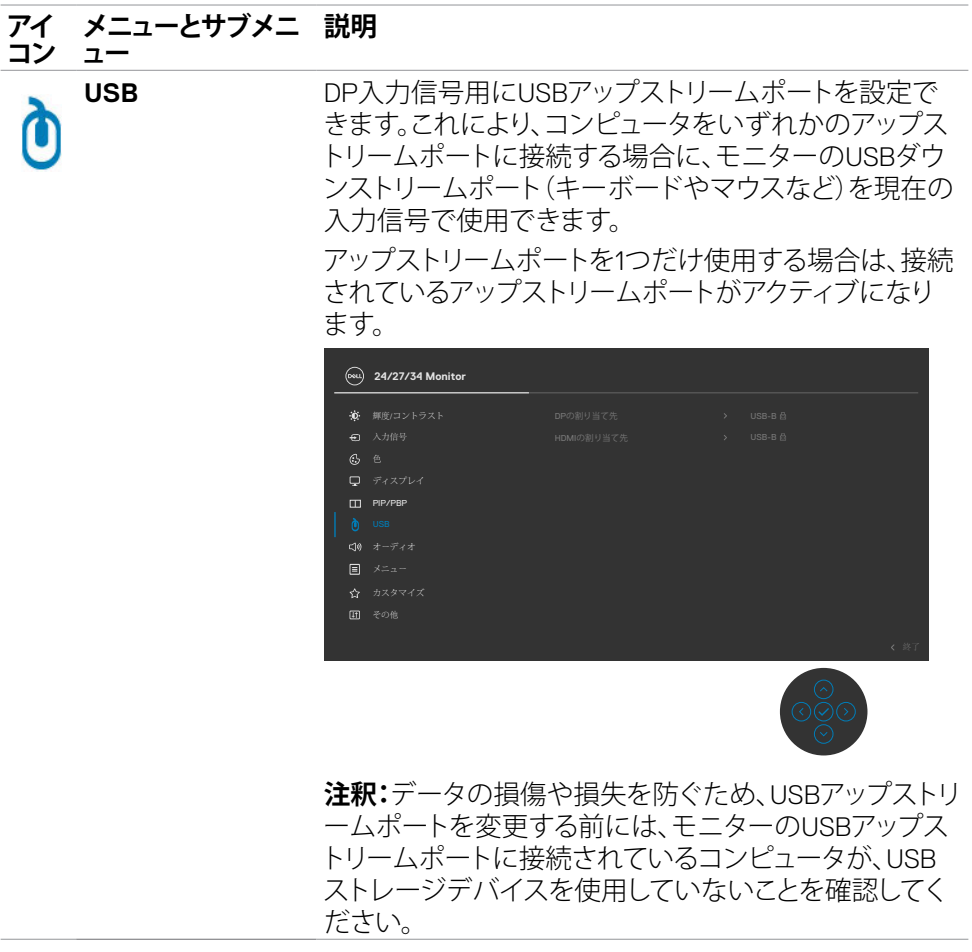

 $(1)$ 

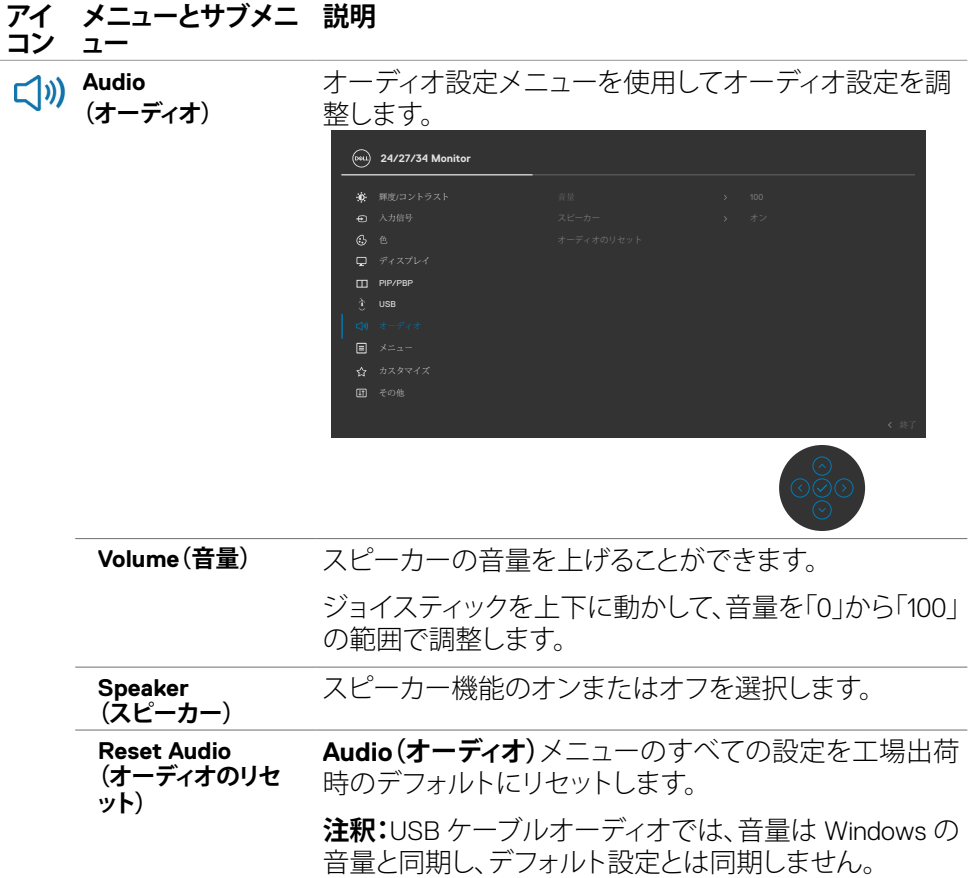

 $\int$ DELL

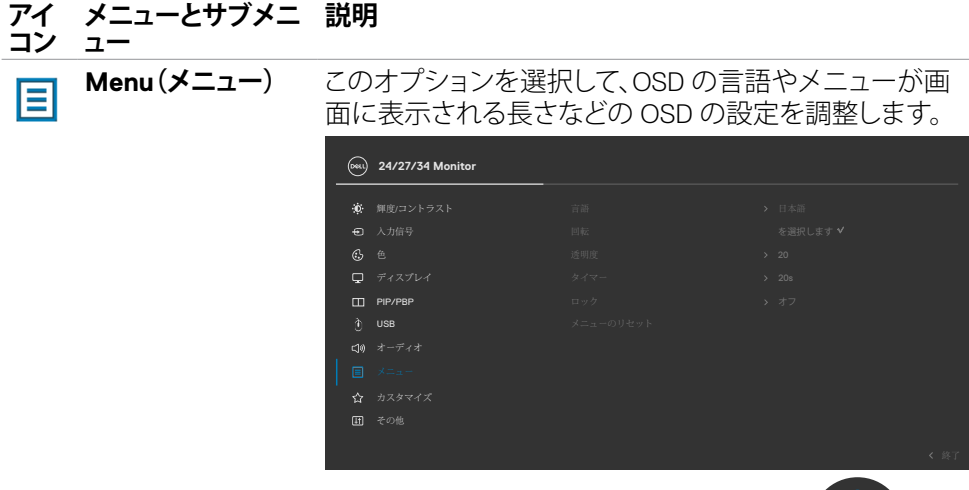

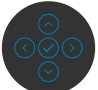

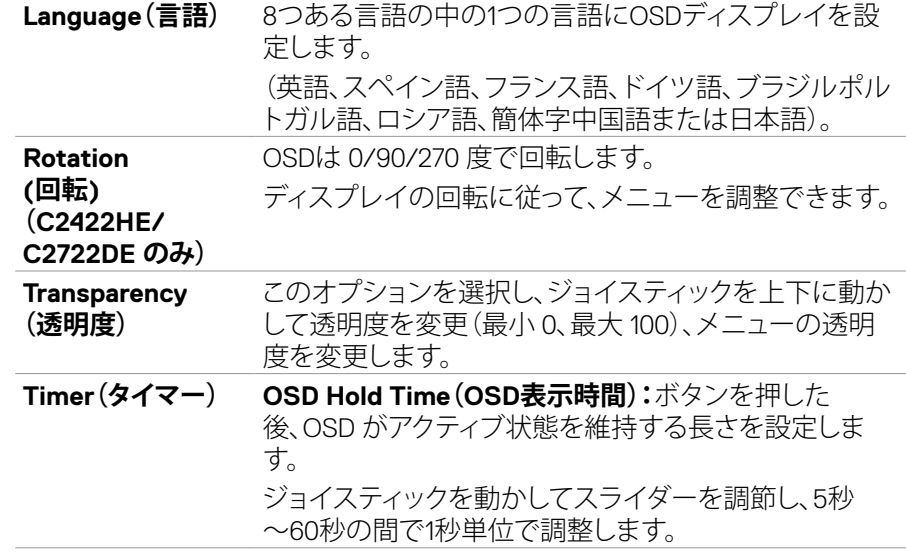

 $(\overline{DCL}$ 

#### **アイ コン メニューとサブメニ ュー 説明**

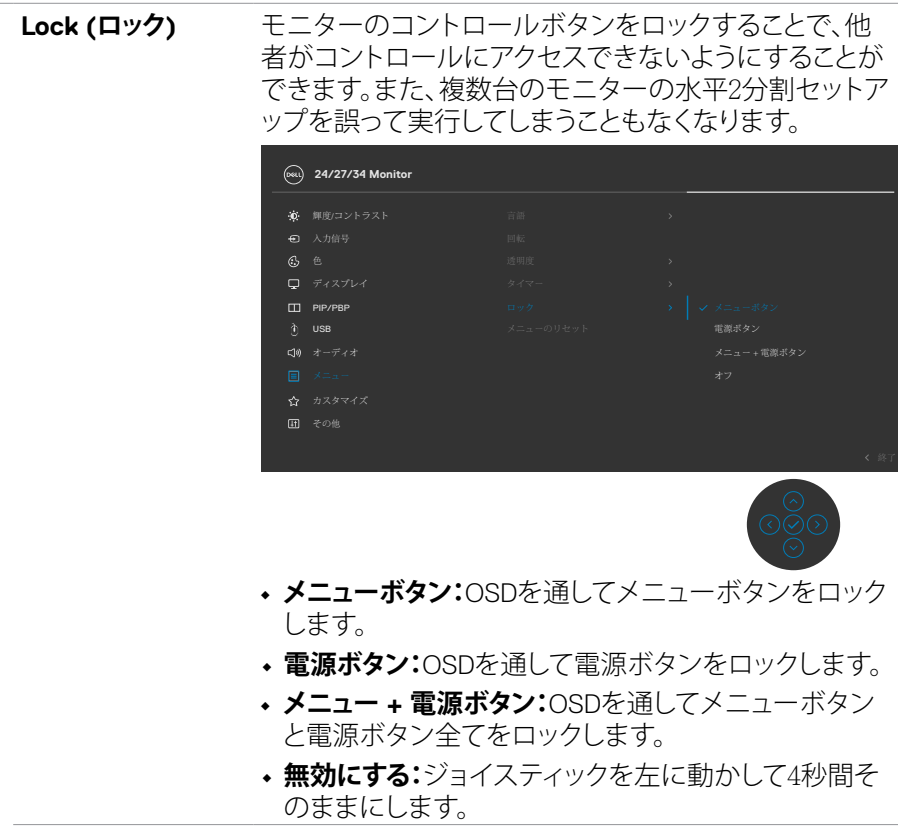

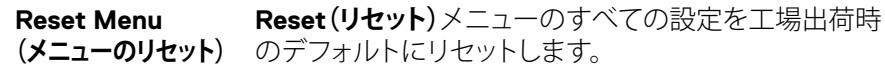

(dell

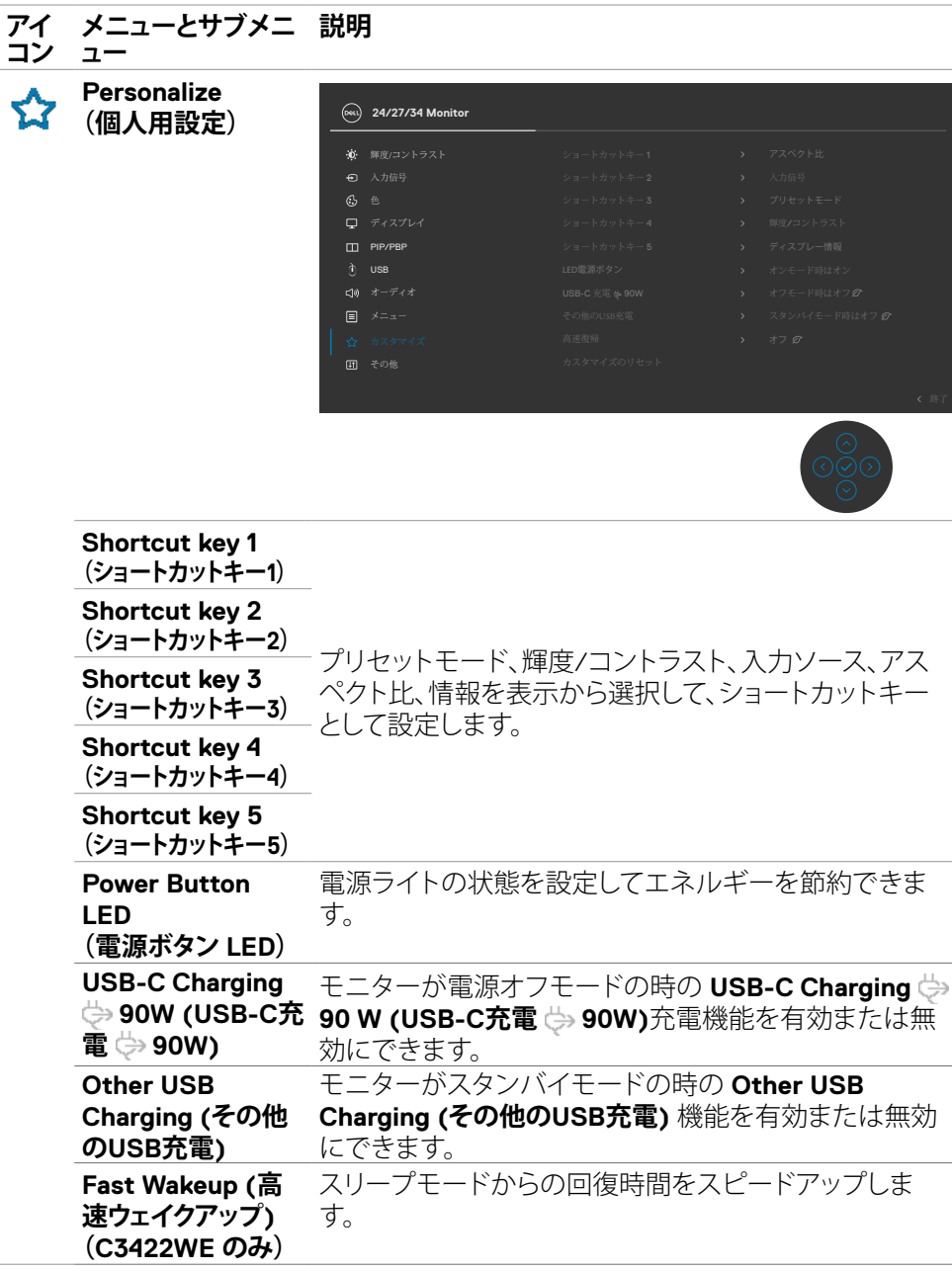

(dell

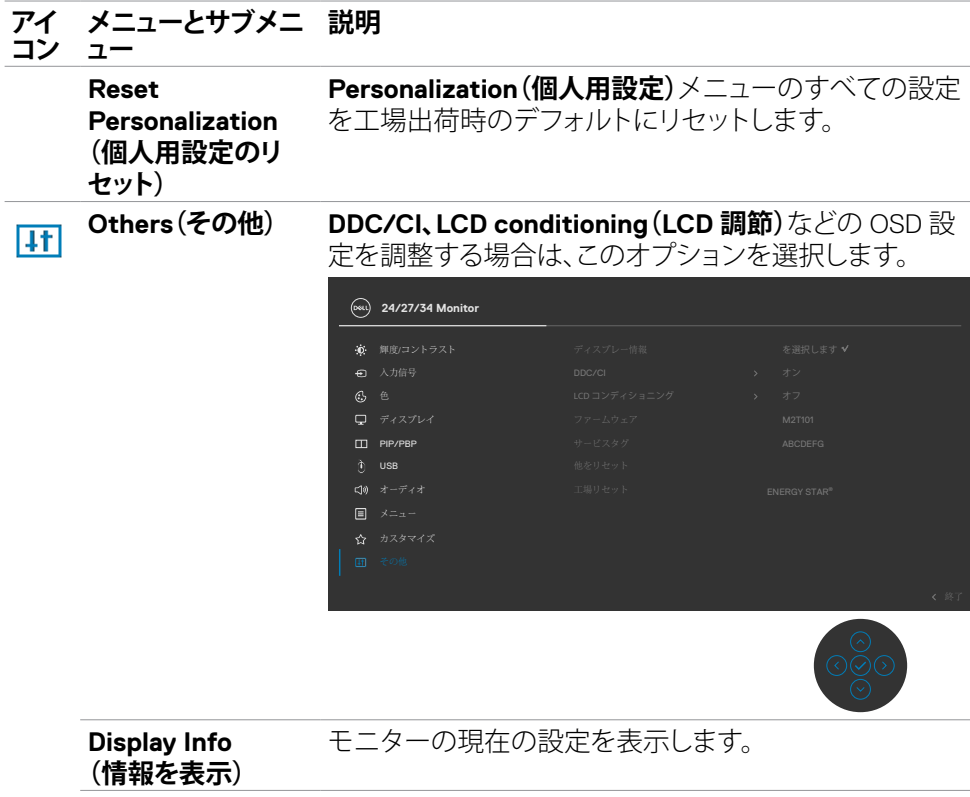

(dell

#### **アイ コン メニューとサブメニ 説明**

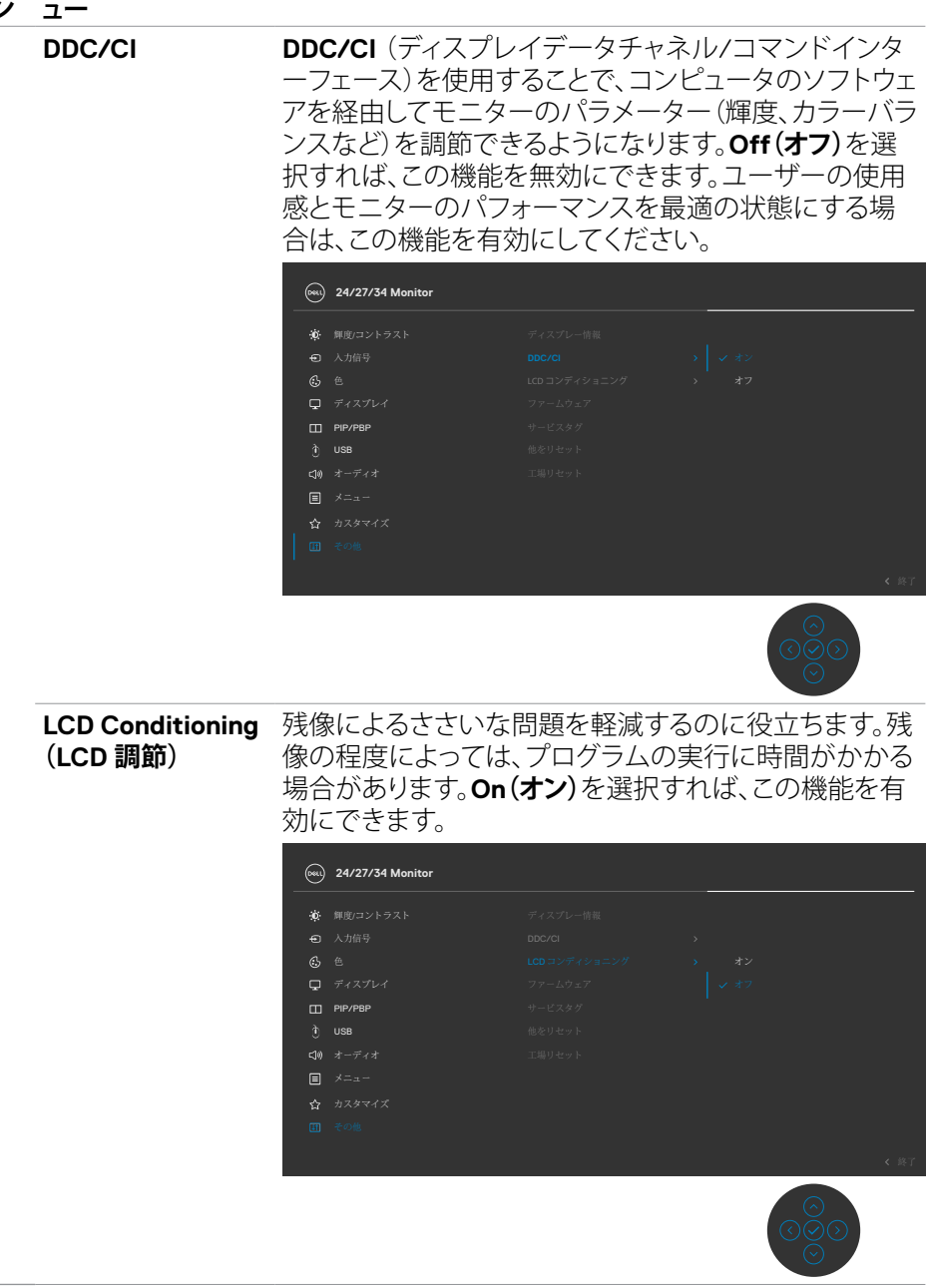

 $(\sim$ LL

#### **アイ コン メニューとサブメニ ュー 説明**

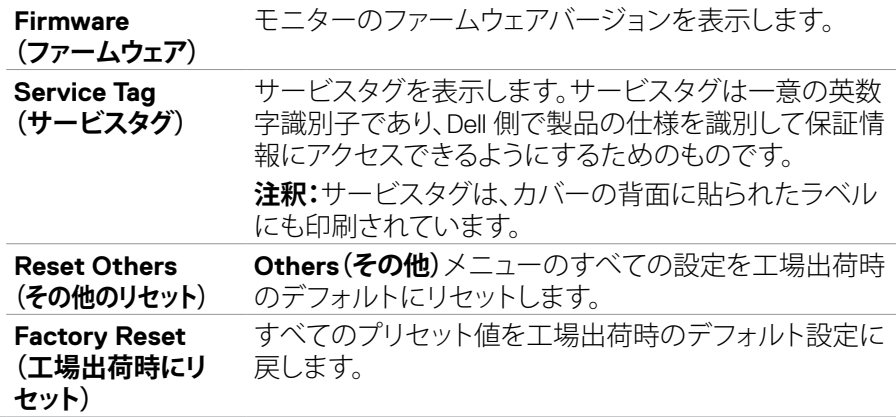

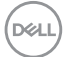

#### **OSD 警告メッセージ**

モニターが特定の解像度モードに対応していない場合に、次のメッセージが表示さ れます:

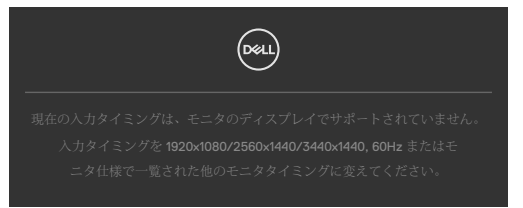

これは、モニターがコンピュータから受信する信号と同期できないことを意味してい ます。このモニターでアドレス可能な水平および垂直周波数範囲については、**[モニタ](#page-14-0) [ーの仕様](#page-14-0)**を参照してください。推奨されるモードは**1920 x 1080 (C2422HE) / 2560 x 1440 (C2722DE) / 3440 x 1440 (C3422WE)**です。

DDC/CI 機能が無効になる前には、次のメッセージが表示されます:

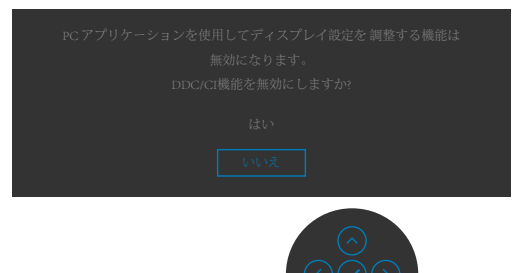

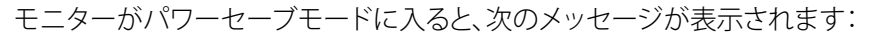

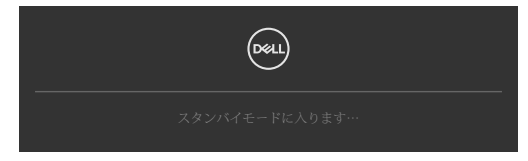

**[OSD](#page-65-0)** にアクセスする場合は、コンピュータをオンにしてモニターをウェイクアップ状 態にしてください。

電源ボタン以外のボタンを押すと、選択した入力に応じて次のメッセージが表示され ます:

モニターを操作する | **83**

DØLI

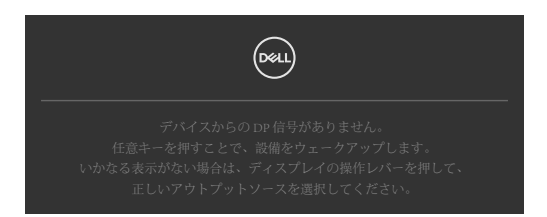

DP代替モードをサポートしているケーブルがモニターに接続している間、次の条件でメッ セージが表示されます。

- **USB-C → 90 Wの自動選択**が複数入力のプロンプトに設定されている場合。
- USB-C ケーブルがモニターに接続されている場合。

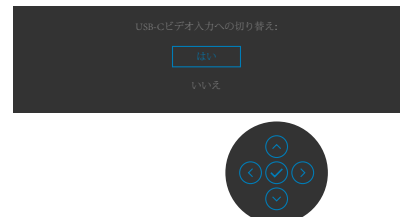

その他の機能にある**Factory Reset(工場出荷時の状態にリセット)**の OSD 項目を選 択すると、次のメッセージが表示されます:

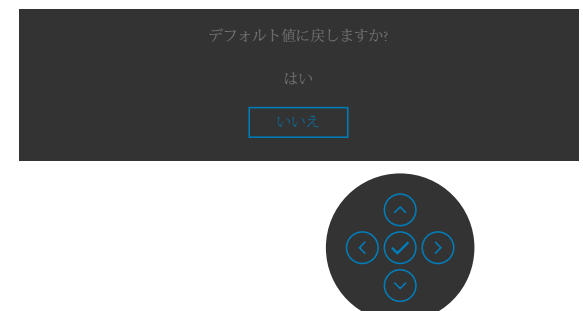

「はい」を選択してデフォルト設定にリセットすると、次のメッセージが表示されます:

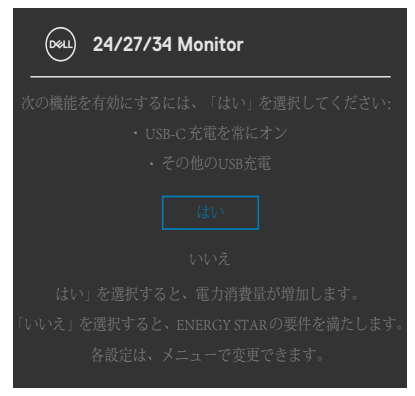

パーソナライズ機能内のスタンバイモードにある OSD 項目のオフを選択すると、次 のメッセージが表示されます。

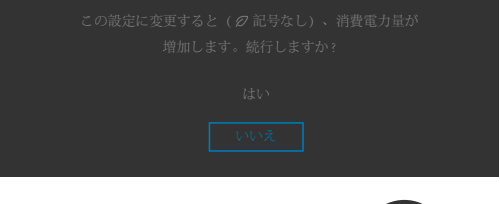

輝度レベルをデフォルトレベルの75%以上に調整すると、次のメッセージが表示され ます:

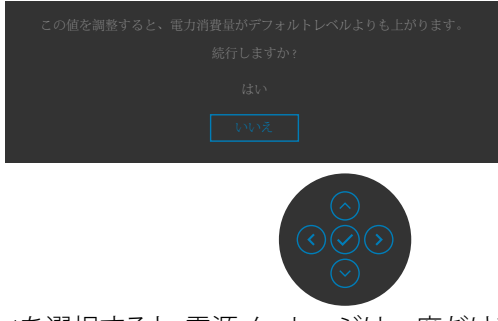

- ユーザーが「はい」を選択すると、電源メッセージは一度だけ表示されます。
- ユーザーが「いいえ」を選択すると、電源警告メッセージがもう一度ポップアップ表 示されます。
- 電源警告メッセージは、ユーザーがOSDメニューから工場出荷時の状態にリセッ トした場合にのみ再び表示されます。

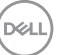

#### モニターを操作する | **85**

HDMI/DP/USB Type-C 入力のいずれかが選択されており、それに対応するケーブル が接続されていない場合、次に示されているようなダイアログボックスが表示されま す:

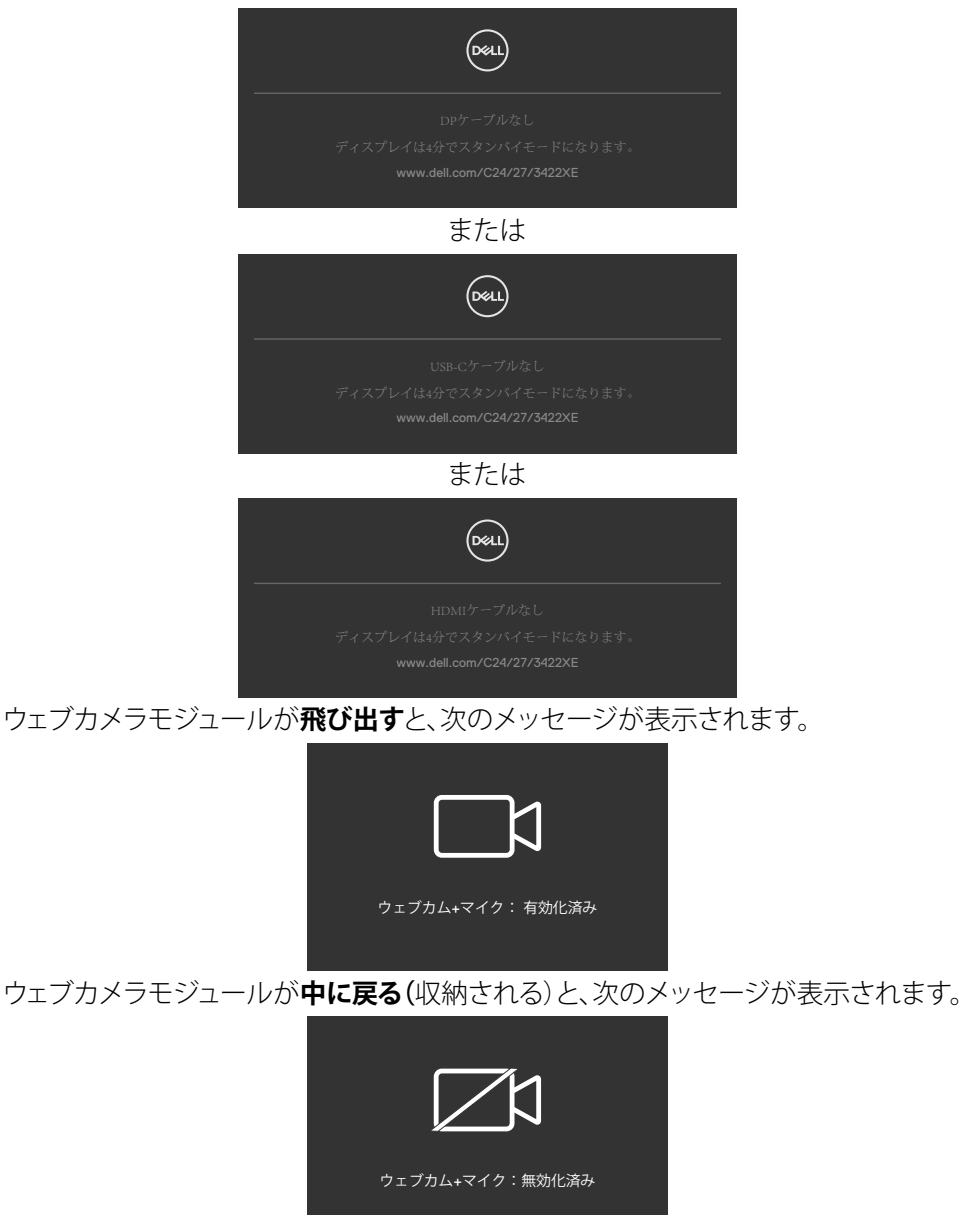

**D**&LI

### **86** | モニターを操作する

ウェブカメラが**中に戻る**(収納される)時に**Mute(ミュート)**ボタンを押すと、次のメッ セージが表示されます。

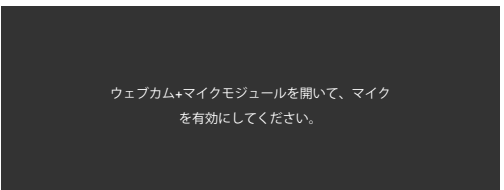

USB アップストリームケーブルが接続されていない時に**Teams/ Hookswitch/ Mute (Teams/ フックスイッチ/ ミュート)**ボタンを押すと、次のメッセージが表示されます。

> この機能は非アクティブになっています。 有効にするには、 USBアップストリームをモニターに接続する必要があります。

**《注釈:Teams / Hookswitch(フックスイッチ) / Volume down(音量ダウン)** / Volume up(音量アップ) / Mute(ミュート)ボタンが機能するためには、PC からモニターに USB アップストリームケーブル(タイプA - タイプB またはタイ プC - タイプC) を接続する必要があります。

詳細については**[トラブルシューティング](#page-87-0)**を参照してください。

### モニターを操作する | **87**

DELI

### **最大解像度を設定する**

モニターの最大解像度を設定します:

Windows 7、Windows 8、Windows 8.1の場合:

- **1.** Windows 8 または Windows 8.1 の場合のみ、デスクトップタイルを選択して、クラ シックデスクトップに切り替えます。Windows Vista および Windows 7の場合は、 この手順は省略してください。
- **2.** デスクトップを右クリックして**Screen Resolution(画面解像度)**をクリックしま す。
- **3. Screen Resolution(画面解像度)**のドロップダウンリストをクリックして、**1920 x 1080 (C2422HE) / 2560 x 1440 (C2722DE) / 3440 x 1440 (C3422WE)**を選 択します。
- **4. OK**をクリックします。

Windows 10の場合:

- **1.** デスクトップを右クリックして**Display Settings(ディスプレイ設定)**をクリックしま す。
- **2. Advanced display settings(詳細ディスプレイ設定)**をクリックします。
- **3. Resolution(解像度)**のドロップダウンリストをクリックして、**1920 x 1080 (C2422HE) / 2560 x 1440 (C2722DE) / 3440 x 1440 (C3422WE)**を選択しま す。
- **4. Apply(適用)**をクリックします。

オプションに **1920 x 1080 (C2422HE) / 2560 x 1440 (C2722DE) / 3440 x 1440 (C3422WE)** が表示されない場合、グラフィックスドライバーを更新する必要がある 可能性があります。コンピュータに応じて、次のいずれかの手順を実行します。

Dell デスクトップまたはポータブルコンピュータを使用している場合:

• **<https://www.dell.com/support>** にアクセスし、サービスタグを入力して、お使 いのグラフィックスカード用の最新ドライバーをダウンロードします。

Dell 製以外のコンピュータ(ラップトップまたはデスクトップ)を使用している場合:

- コンピュータ製造元のサポートサイトにアクセスし、最新のグラフィックドライバ をダウンロードします。
- <span id="page-87-0"></span>• グラフィックカード製造元のウェブサイトにアクセスし、最新のグラフィックドライ バをダウンロードします。

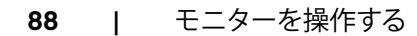

**D**&LI

#### **KVM USBスイッチの設定**

KVM USBスイッチをモニターのショートカットキーとして設定します:

- **1.** ジョイスティックボタンを押して、OSD メインメニューを起動します。
- **2.** ジョイスティックを動かして**Personalize(個人設定)**を選択します。

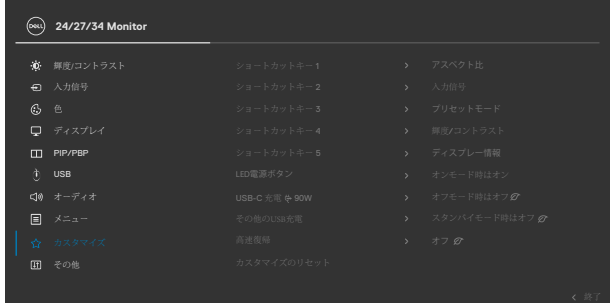

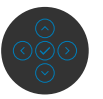

- **3.** ジョイスティックを右に動かすとハイライトされたオプションが有効になります。
- **4.** ジョイスティックを右に動かして**Shortcut Key 1(ショートカットキー 1)**オプショ ンを有効にします。
- **5.** ジョイスティックを上下に動かして**USB Switch(USBスイッチ)**を選択します。

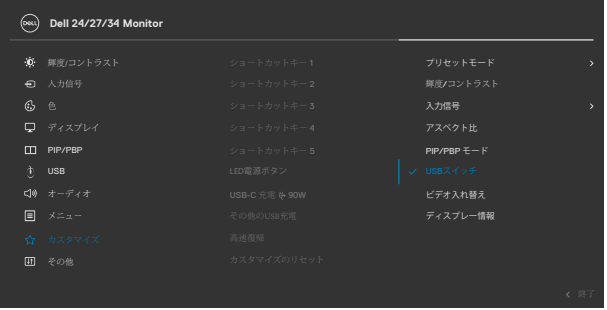

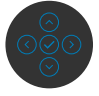

**6.** ジョイスティックボタンを押して、選択を確定します。

**注釈:KVM USBスイッチ機能は、PBPモードでのみ機能します(C3422WEのみ)。**

以下は、いくつかの接続シナリオとその際のUSB選択メニュー設定を示したもので す。それぞれの箇所については、色付きカッコ内で図解しています。

**1. HDMI** + **USB‑B** をコンピュータ1、**DP** + **USB A ‑ C**をコンピュータ2に接続する 場合:

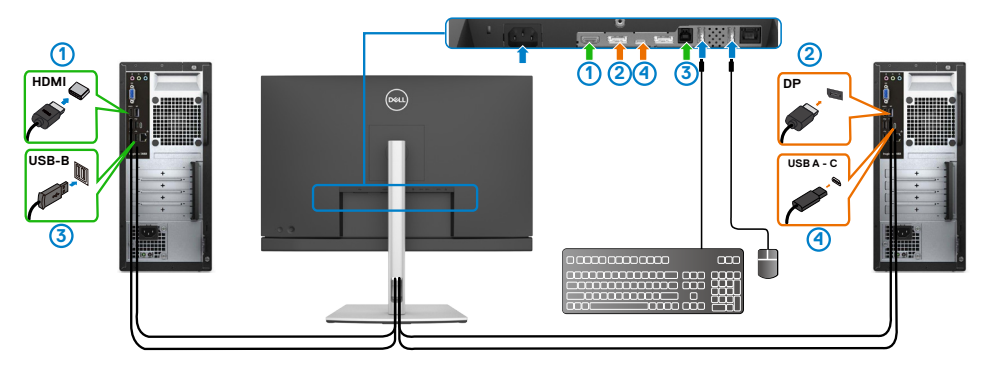

#### **注釈:現在、USB タイプC接続は、データー転送のみに対応しています。**

**HDMI**のUSB選択がUSB-Bになっており、**DP**が**USB‑C 90** Wに設定されてい ることを確認してください。

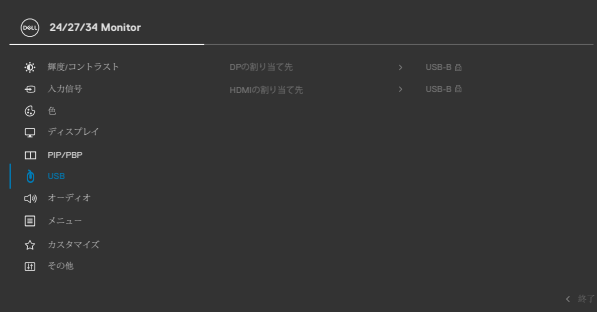

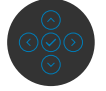

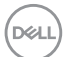

**2. HDMI** + **USB‑B**をコンピュータ1、**USB タイプC** をコンピュータ2に接続する場 合:

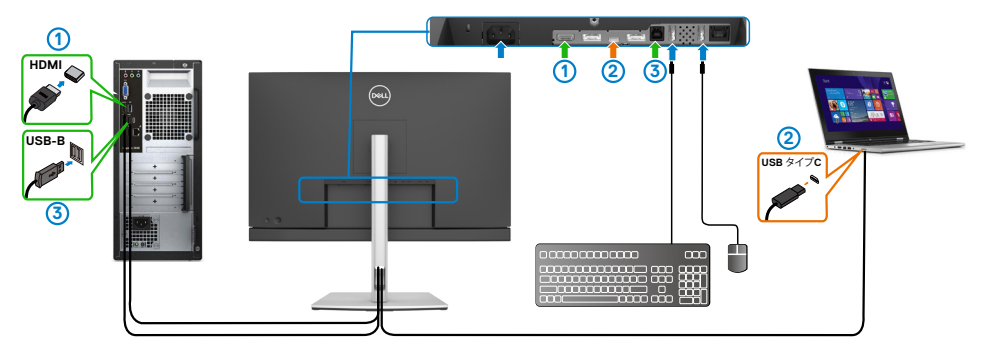

### **注釈:現在USB タイプC接続は、ビデオおよびデーター転送のみに対応していま す。**

**HDMI**の**USB選択**が**USB‑B**に設定されていることを確認してください。

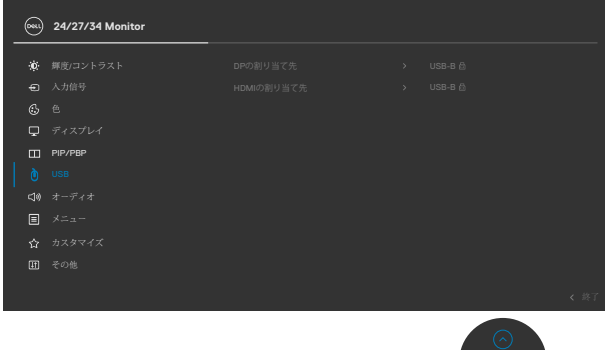

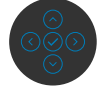

**注釈:USB タイプCポートはDisplayPort Alternate Mode(DisplayPort切替モー ド)に対応しているため、USB タイプC用にUSBを選択する必要はありません。**

**注釈:上記に示されていない別のビデオ入力ソースに接続する場合は、同じ方法 に従ってUSB選択で正しい設定を行い、ポートをペアリングします。**

DELI

### **自動KVMの設定**

以下の手順に従って、モニター用の自動KVMを設定できます。

**1.** PIP/PBP Mode(PIP/PBPモード)がOff(オフ)になっていることを確認します。

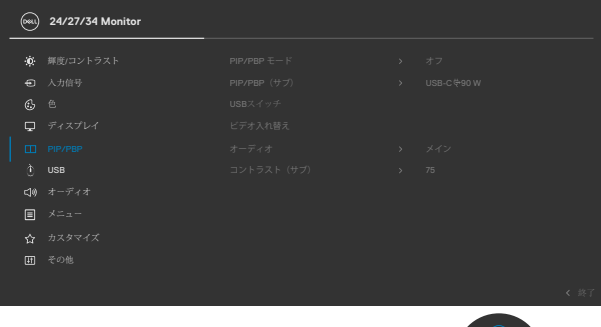

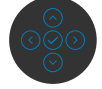

#### **注釈:このPIP/PBP機能はC3422WE専用です。**

**2. Auto Select(自動選択)**が**On(オン)**になっており、**Auto Select for USB‑C(USB‑Cの自動選択)**が**Yes(はい)**になっていることを確認します。

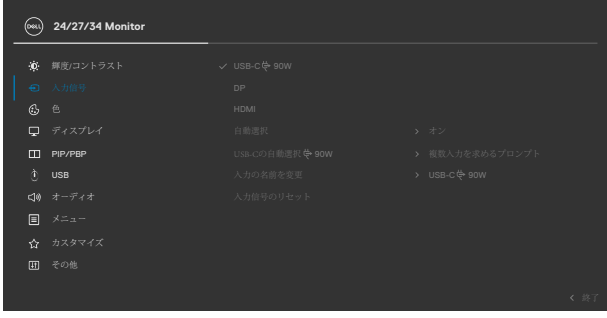

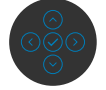

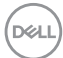

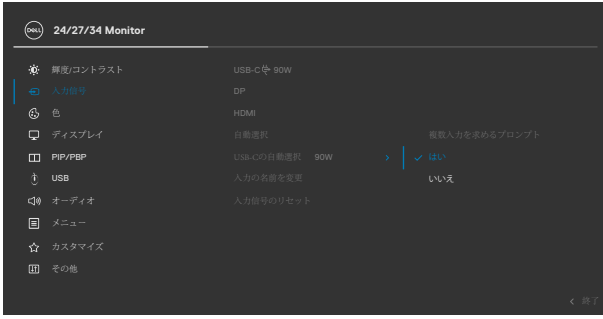

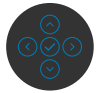

**3.** USBポートとビデオ入力が適切にペアリングされていることを確認します。

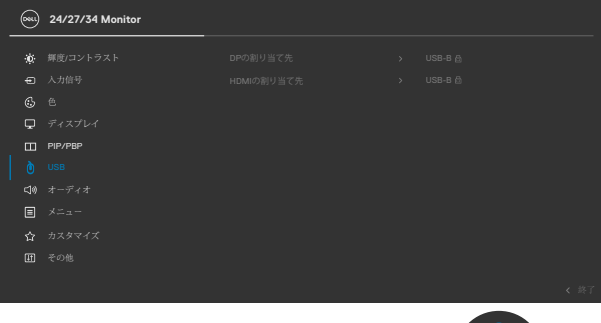

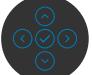

**注釈:USB タイプC接続の場合、これ以上の設定は必要ありません。**

DELL

# **Windows Helloの設定**

Windows® 10内で、

Windowsスタートメニューをクリックし、**Settings(設定)**をクリックします。

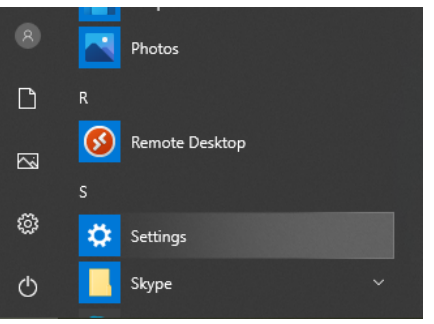

### **Accounts(アカウント)**をクリックします。

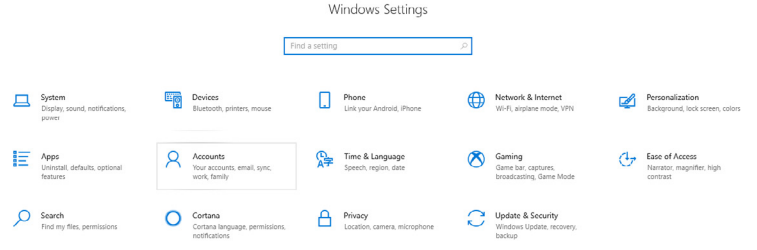

**Sign‑in options(サインイン オプション)**をクリックします。Windows Helloを利用する 前に、PINを設定する必要があります。

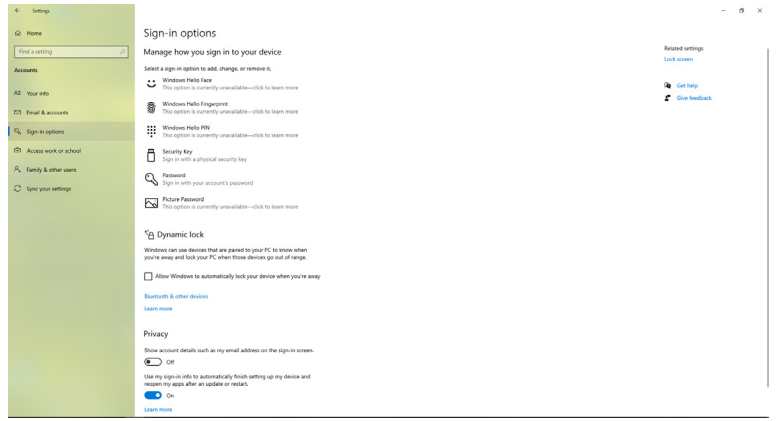

DELL

**PIN**の下にある**Add(追加)**をクリックして、**Set up a PIN(PIN のセットアップ画面)**を 開きます。新しいPINを入力してPINを確認し、OKをクリックします。

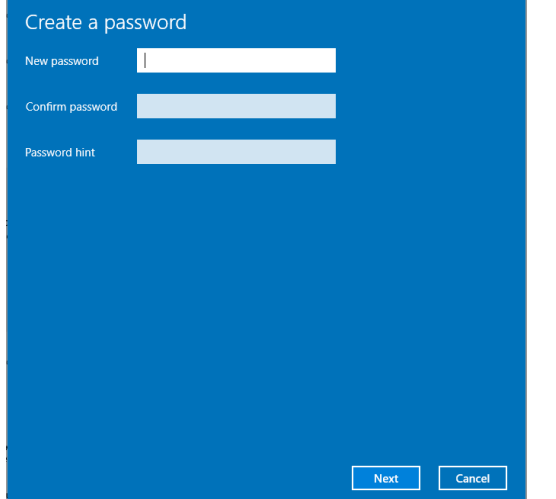

完了すると、Windows Helloを設定するオプションのロックが解除されます。 **Windows Hello**にある**Set up(セットアップ)**をクリックし、**Windows Hello setup(Windows Hello セットアップ)**画面を開きます。

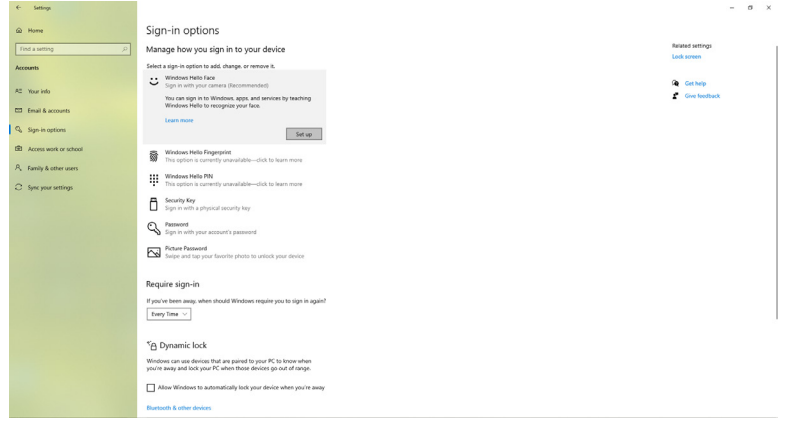

モニターを操作する | **95**

.<br>D&Ll

以下のメッセージが表示されたら、**Get started(開始)**をクリックします。

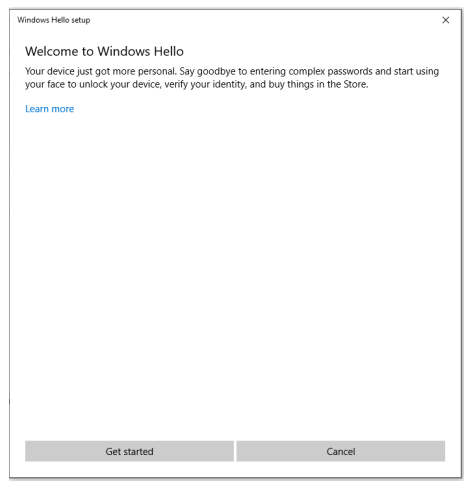

画面を直接見て、顔が画面に表示されるフレームの中央にくるように位置を変えま す。その後、ウェブカメラにあなたの顔が登録されます。

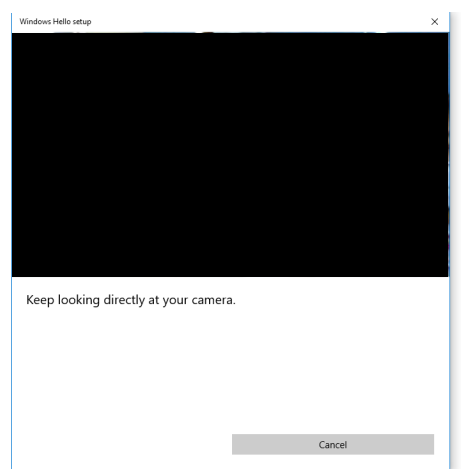

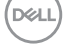

次のメッセージが表示されたら、**Close(閉じる)**をクリックして**Windows Hello setup (Windows Hello セットアップ)**画面を終了します。

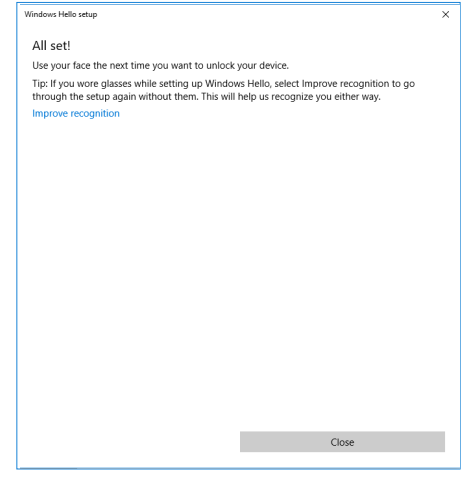

セットアップが完了すると、認識を向上させるための別のオプションが表示されます。 必要があれば**Improve recognition(認証を向上させる)**をクリックしてください。

**D**&LI

# **モニターのウェブカメラをデフォルト設定として設定する**

ウェブカメラを内蔵したラップトップを使用してこのモニターを接続すると、デバイス マネージャーインターフェースに、ラップトップの内蔵ウェブカメラとモニターのウェ ブカメラが表示されます。通常は、どちらも有効な状態になっており、デフォルト設定 ではラップトップの内蔵ウェブカメラが使用される設定になっています。

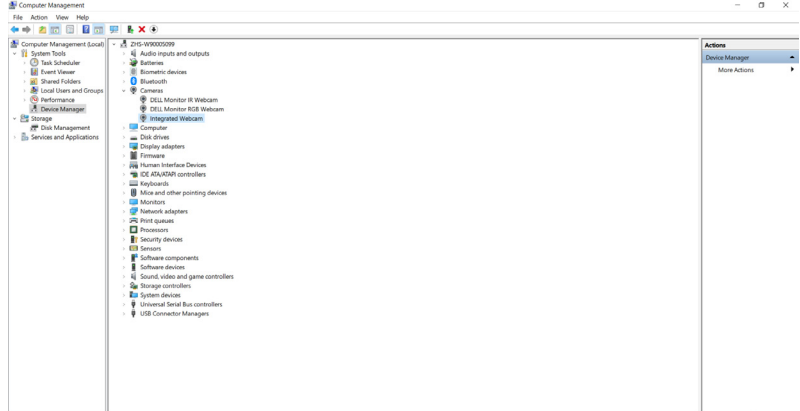

モニターのウェブカメラをデフォルト設定として設定する場合は、ラップトップの内蔵 ウェブカメラを無効にする必要があります。ラップトップの内蔵ウェブカメラを識別し て無効にするには、以下の手順に従ってください。

**Dell Monitor IR Webcam(DellモニターIRウェブカメラ)**を右クリックし、**Properties (プロパティ)**をクリックして**Dell Monitor IR Webcam Properties(DellモニターIRウ ェブカメラのプロパティ)**を開きます。

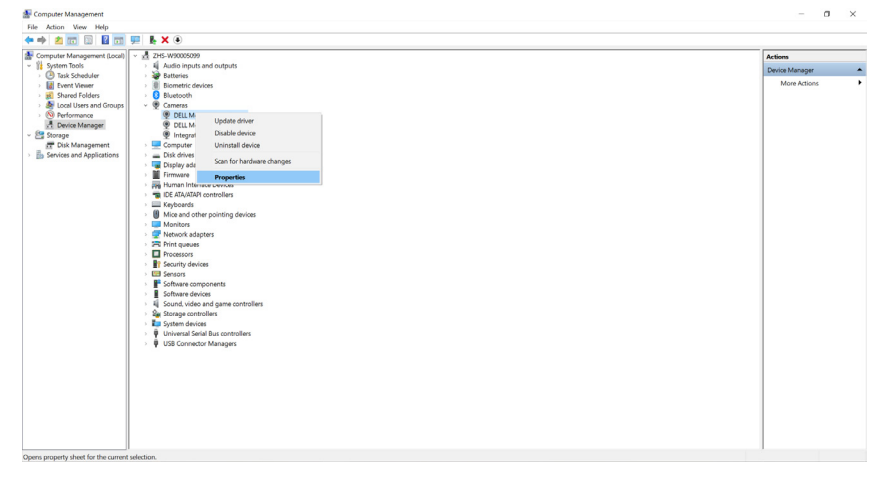

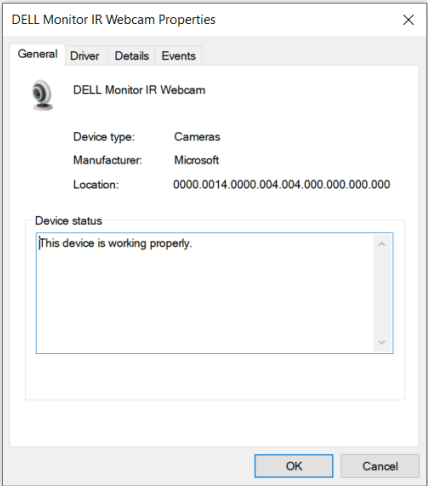

**Details > Property(詳細 > プロパティ)**をクリックして、**Hardware Ids(ハードウェア ID)**を選択します。

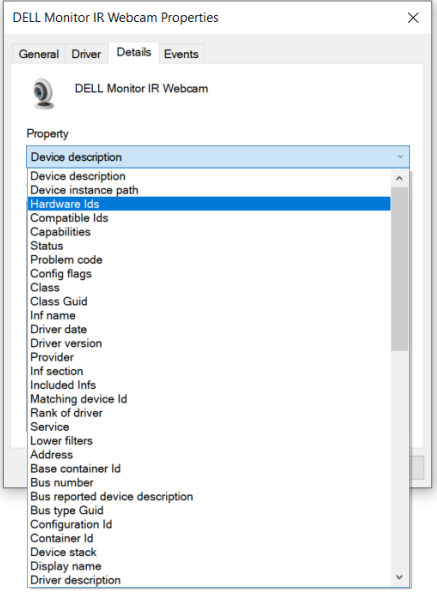

モニターを操作する | **99**

DELL

**Value(値)**には、このDellモニターIRウェブカメラの詳細なハードウェアIDが表示され ます。ラップトップに内蔵のウェブカメラとモニターのウェブカメラのハードウェアID は異なります。C2422HE/C2722DE/C3422WEの場合、モニターのウェブカメラのハー ドウェアIDは次のように表示されます:

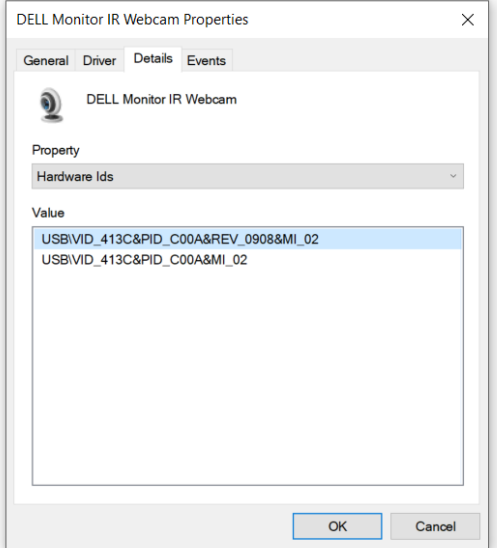

異なるハードウェアIDを持つ**PC/Notebook(PC/ラップトップ)**のウェブカメラを右ク リックして、**Disable(無効)**をクリックします。

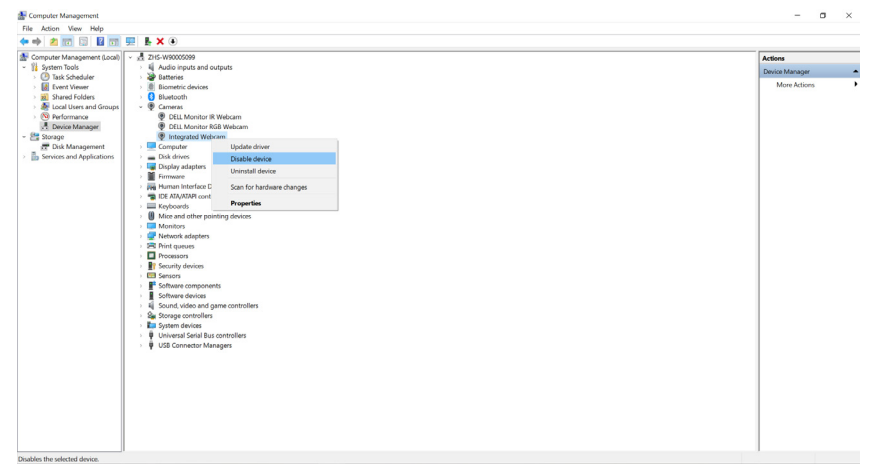

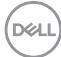

次のメッセージが表示されます。

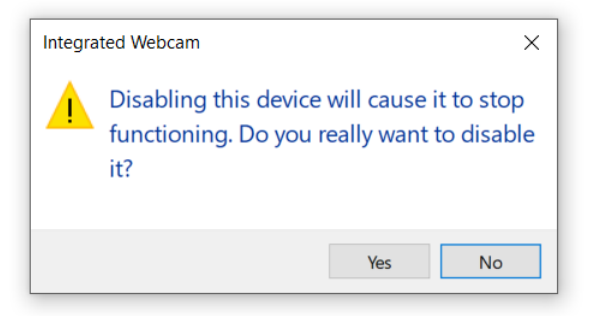

はいをクリックします。ラップトップのウェブカメラが無効になり、モニターのウェブカ メラがデフォルト設定として使用されます。ラップトップを再起動してください。

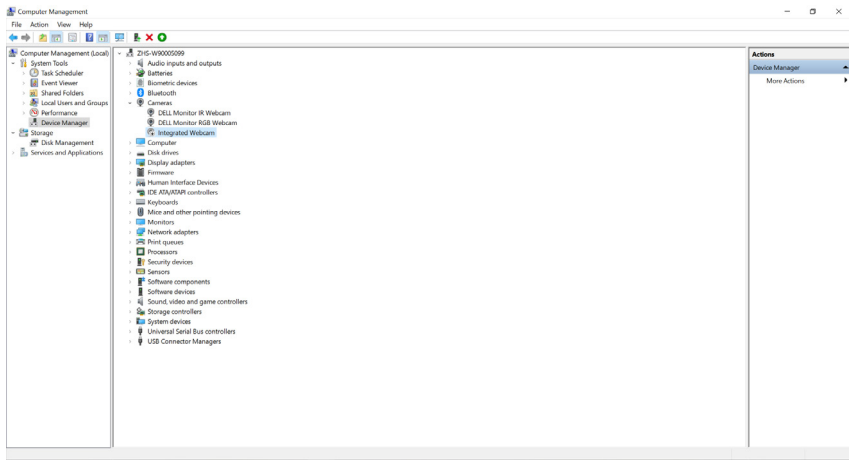

**D**&LI

# **モニターのスピーカーをデフォルト設定として設定する**

コンピュータに複数台のスピーカーが接続されている状態で、モニタースピーカーを デフォルト設定として設定する場合は、以下の手順に従ってください。 Windowsタスクバーの通知エリアにある**音量**を右クリックします。

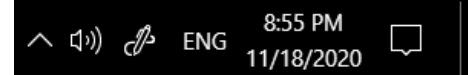

**Playback devices(再生デバイス)**をクリックして、**Sound(サウンド)**設定インターフェ ースを開きます。

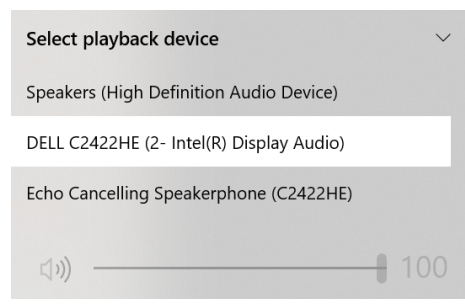

HDMIまたはDPケーブルのみがモニターからコンピュータに接続されている場合は、 モニターからの**DELL C2422HE/C2722DE/C3422WE**という名の1台のモニターの みが**Sound(サウンド)**設定インターフェースに表示されます。

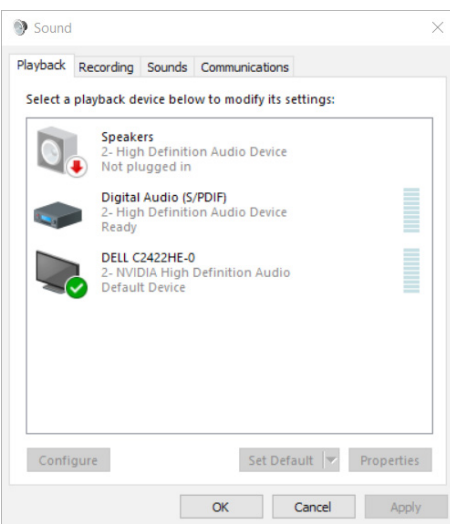

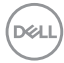

**DELL C2422HE/C2722DE/C3422WE**をクリックしてから、**Set Default(デフォルトに 設定)**をクリックすると、モニターのスピーカーがデフォルト設定として使用されるよ うになります。

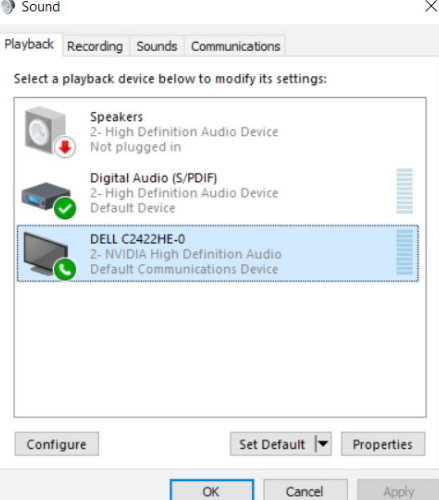

OKをクリックして**Sound(サウンド)**設定を終了します。

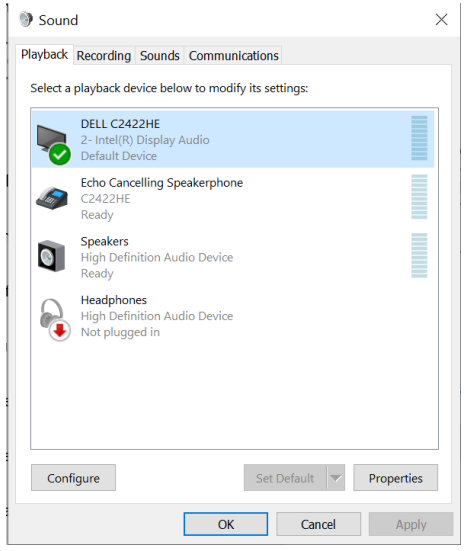

モニターを操作する | **103**

DELI

モニターからコンピュータに、USBケーブルとHDMIまたはDPケーブルが接続さ れている場合、モニターからの**DELL C2422HE/C2722DE/C3422WE**という名前 のスピーカーと **Echo Cancelling Speakerphone(エコー消去スピーカーフォン) (C2422HE/C2722DE/C3422WE)**という名前のスピーカーの2台がサウンド設定 インターフェースに表示されます。**DELL C2422HE/C2722DE/C3422WEとEcho Cancelling Speakerphone(エコー消去スピーカーフォン)(C2422HE/C2722DE/ C3422WE)**は、信号ソースのみが異なります。いずれかを選択して、モニターのデフォ ルトスピーカーとして設定できます。

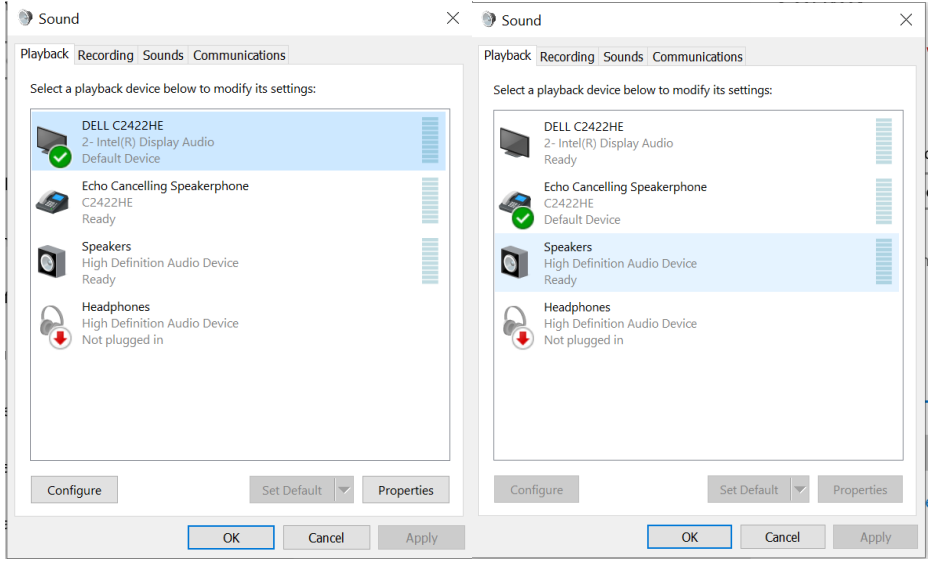

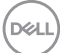

# **トラブルシューティング**

**警告:このセクションの手順を開始する前に[、安全に関する注意事項](#page-5-0)に従ってくだ さい。**

## **セルフテスト**

モニターには、モニターが正常に機能しているかどうかを確認できるセルフテスト機 能が備わっています。モニターとコンピュータが適切に接続されているにもかかわら ず、モニター画面が暗い状態のままの場合は、次の手順を実行してモニターのセルフ テストを行ってください:

- **1.** コンピュータとモニターの両方の電源を切ります。
- **2.** コンピュータの背面からビデオケーブルを外します。適切なセルフテスト動作を確保する ため、コンピュータの背面にあるすべてのデジタルケーブルとアナログケーブルを外して ください。
- **3.** モニターの電源を入れます。

モニターがビデオ信号を検出できなくても正常に動作している場合は、ダイアログボ ックスが画面上に表示されます(黒いバックグラウンドの上に表示)。セルフテストモ ード中、電源 LED は白いままです。また、選択した入力に応じて、以下に示されている ダイアログのいずれかが画面上に連続で表示されます。

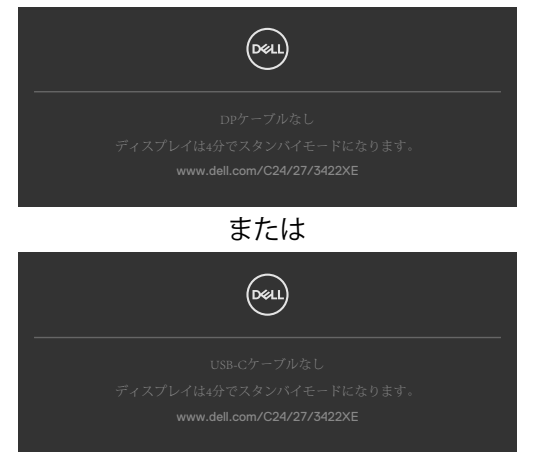

- **4.** このダイアログボックスは、ビデオケーブルが切断されたり損傷したりした場合、 通常のシステム動作中にも表示されます。
- **5.** モニターの電源を切り、ビデオケーブルを再び接続してから、コンピュータとモニ ターの両方の電源を入れます。

前記の手順を実行してもモニター画面が空白のままの場合は、ビデオコントローラー とコンピュータを確認してください。モニターは正常に機能しています。

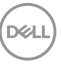

## トラブルシューティング | **105**

# **内蔵されている診断機能**

モニターには、発生している画面の異常がモニターに固有の問題なのか、コンピュー タやビデオカードに固有の問題なのかを判断するのに役立つ診断ツールが内蔵され ています。

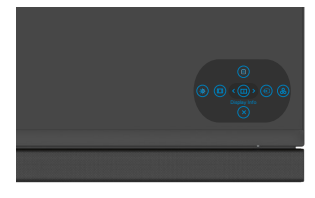

#### **内蔵診断を実行する方法:**

- **1.** 画面が清潔であることを確認します(画面の表面にほこりや粒子がついていない 状態)。
- **2.** メニューが画面に表示されるまで、ボタン5を4秒間長押しします。
- **3.** ジョイスティックコントロールを使用して、診断 オプションを指定し、ジョイス ティックボタンを押して診断を開始します。グレー画面が表示されます。
- **4.** 画面に欠陥や異常がないか確認します。
- **5.** 赤い画面が表示されるまで、ジョイスティックをもう一度切り替えます。
- **6.** 画面に欠陥や異常が表示されていないか確認します。
- **7.** 画面に緑、青、黒、白色が表示されるまで、手順5と6を繰り返します。異常や欠陥 に注意してください。

テキスト画面が表示されたら、テストは完了です。終了するには、ジョイスティックコン トロールをもう一度切り替えます。

内蔵診断ツールを使用しても画面に異常が検出されない場合、モニターは正常に機 能しています。ビデオカードとコンピュータを確認してください。

**D**&LI

# **よくある問題**

以下の表で、発生する可能性のある、よくあるモニター上の問題に関する一般的な情 報と、考えうる解決方法について説明します。

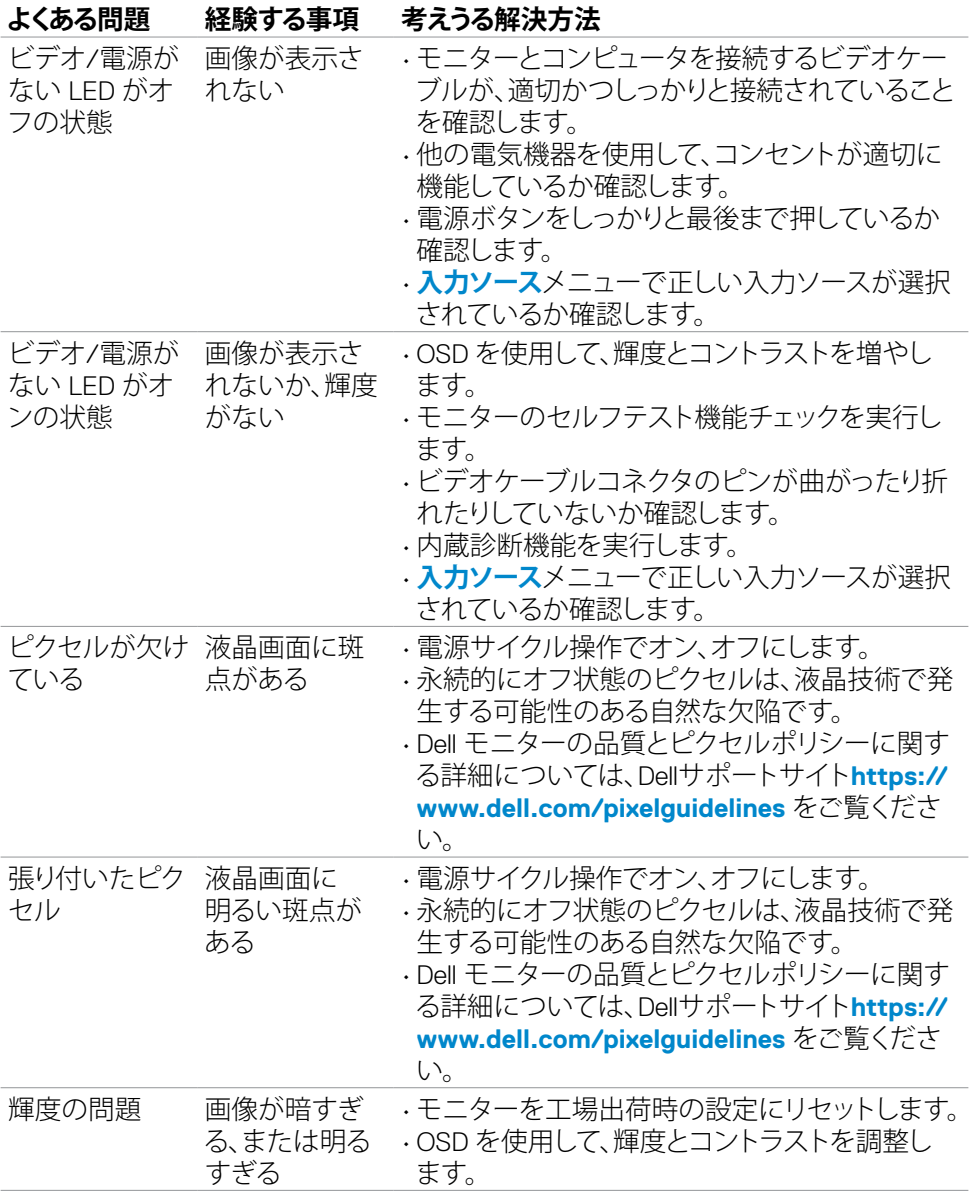

DELL

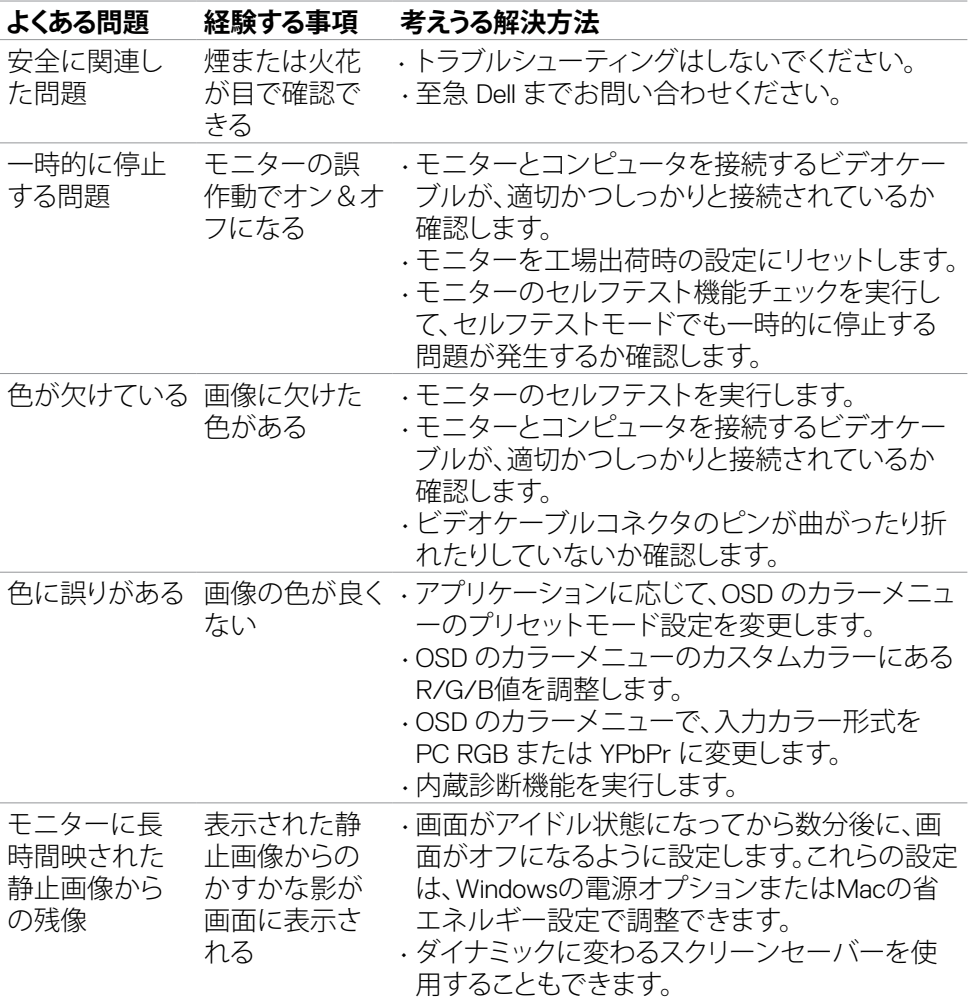

 $\int$ DELL

**108** | トラブルシューティング
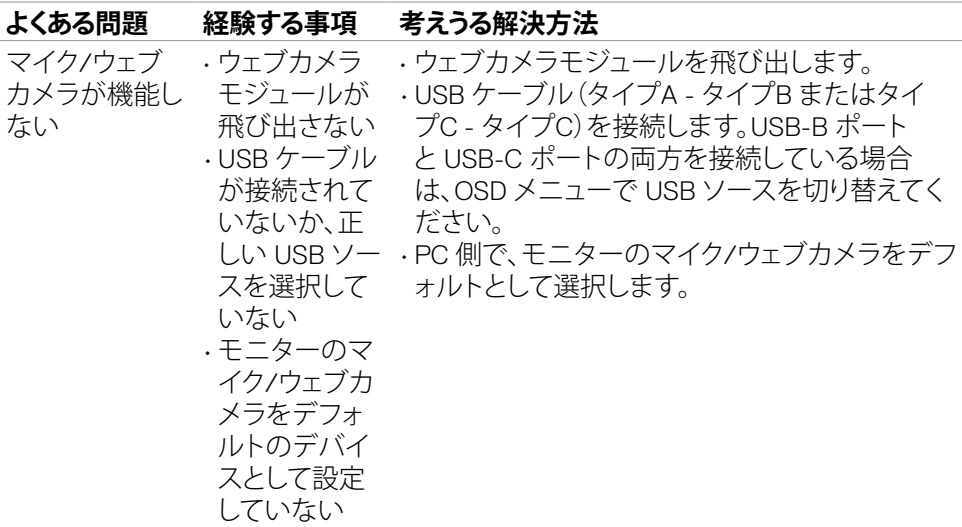

## **製品に固有の問題**

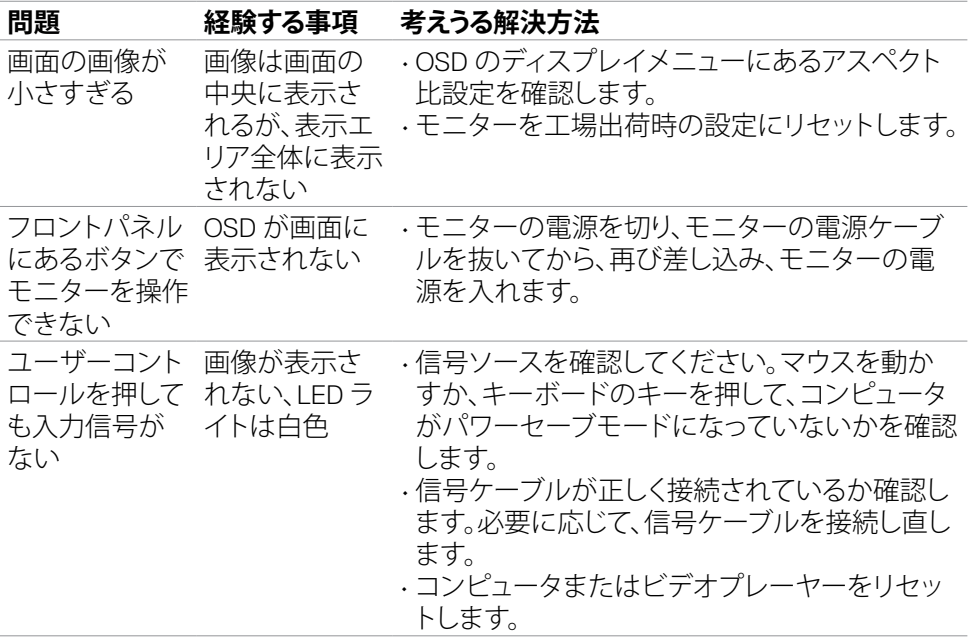

(dell

トラブルシューティング | **109**

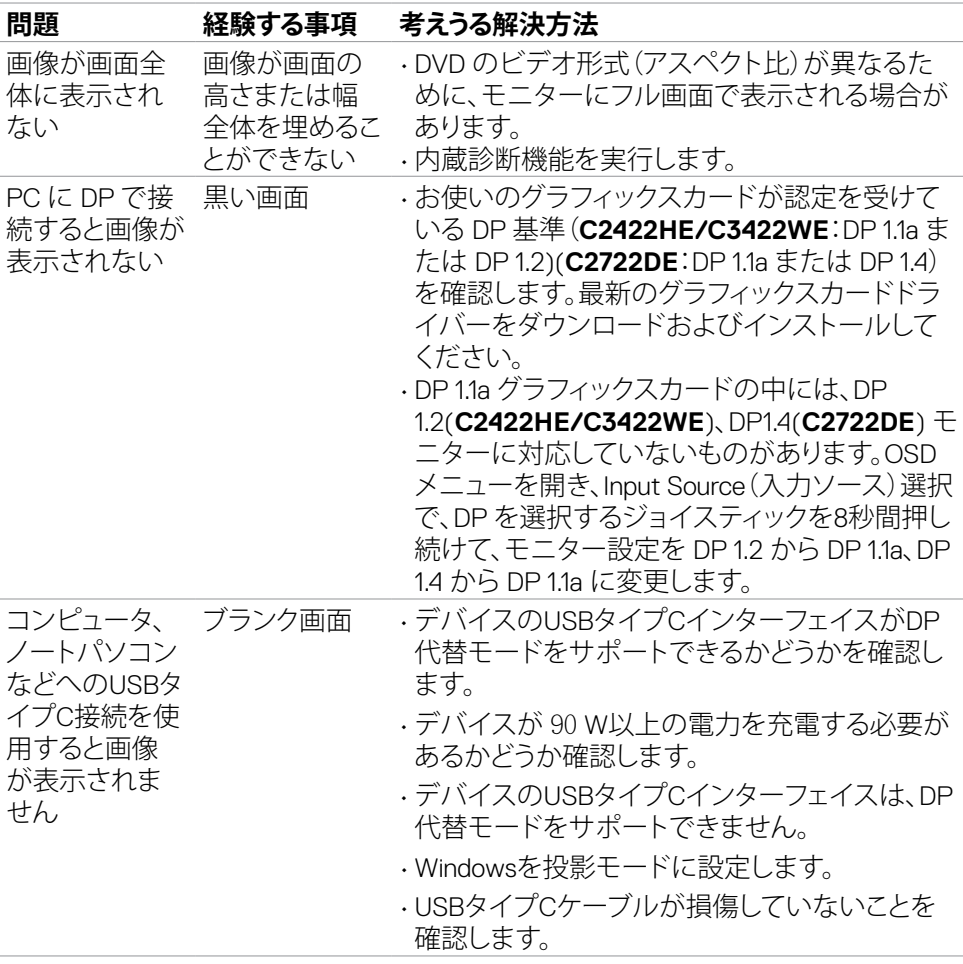

 $\int$ DELI

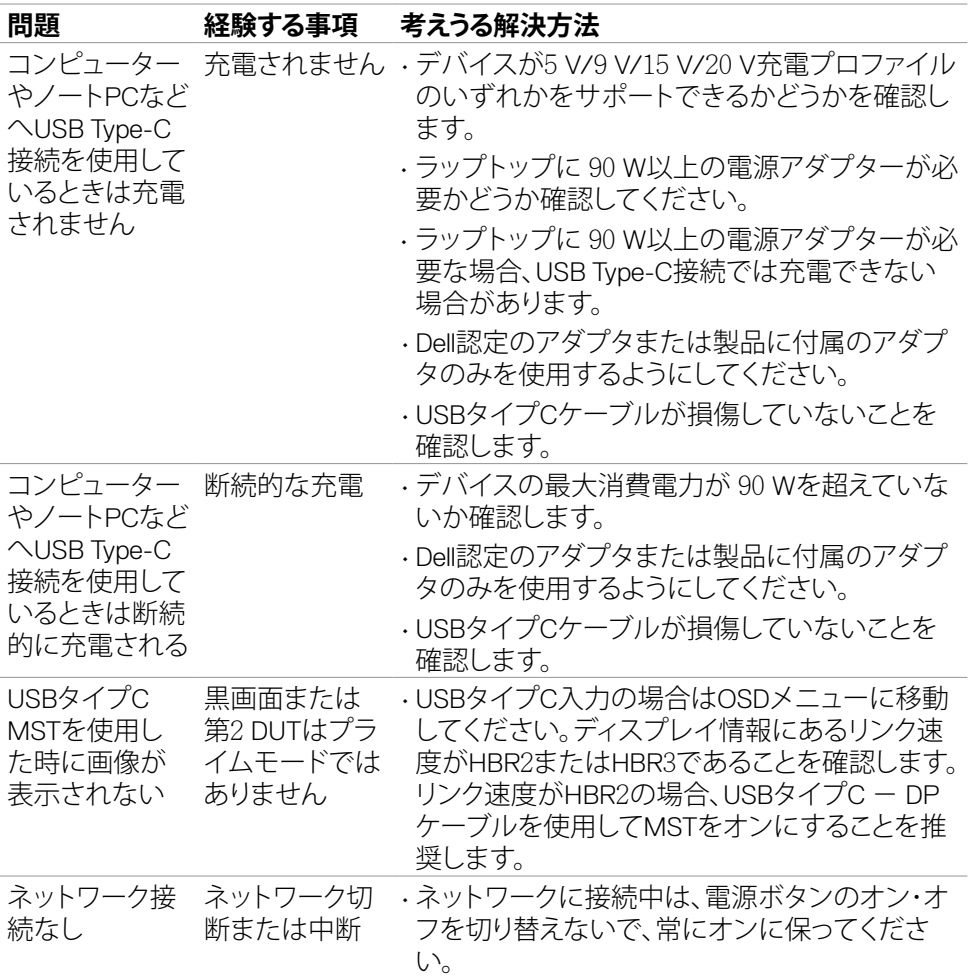

 $(\overline{DCL}$ 

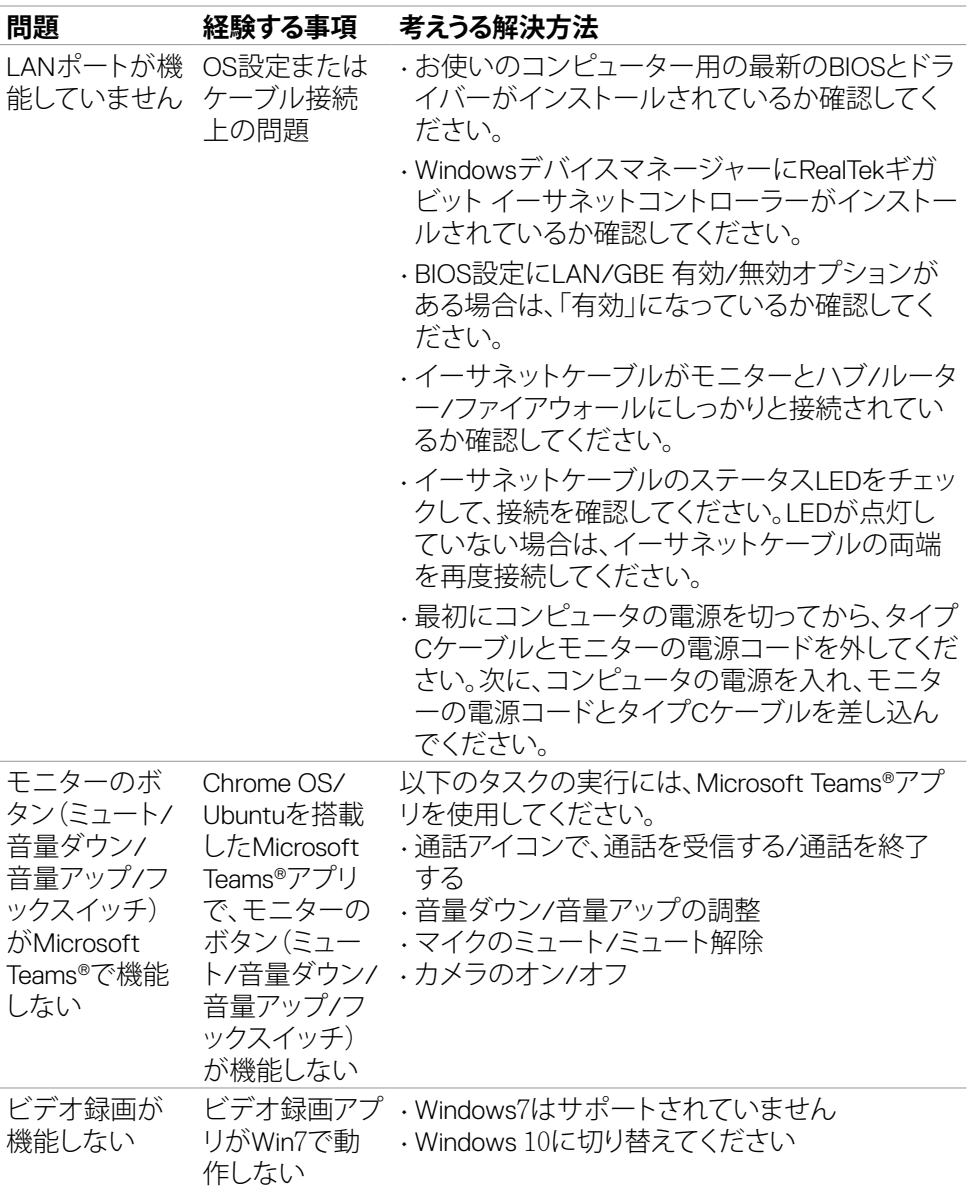

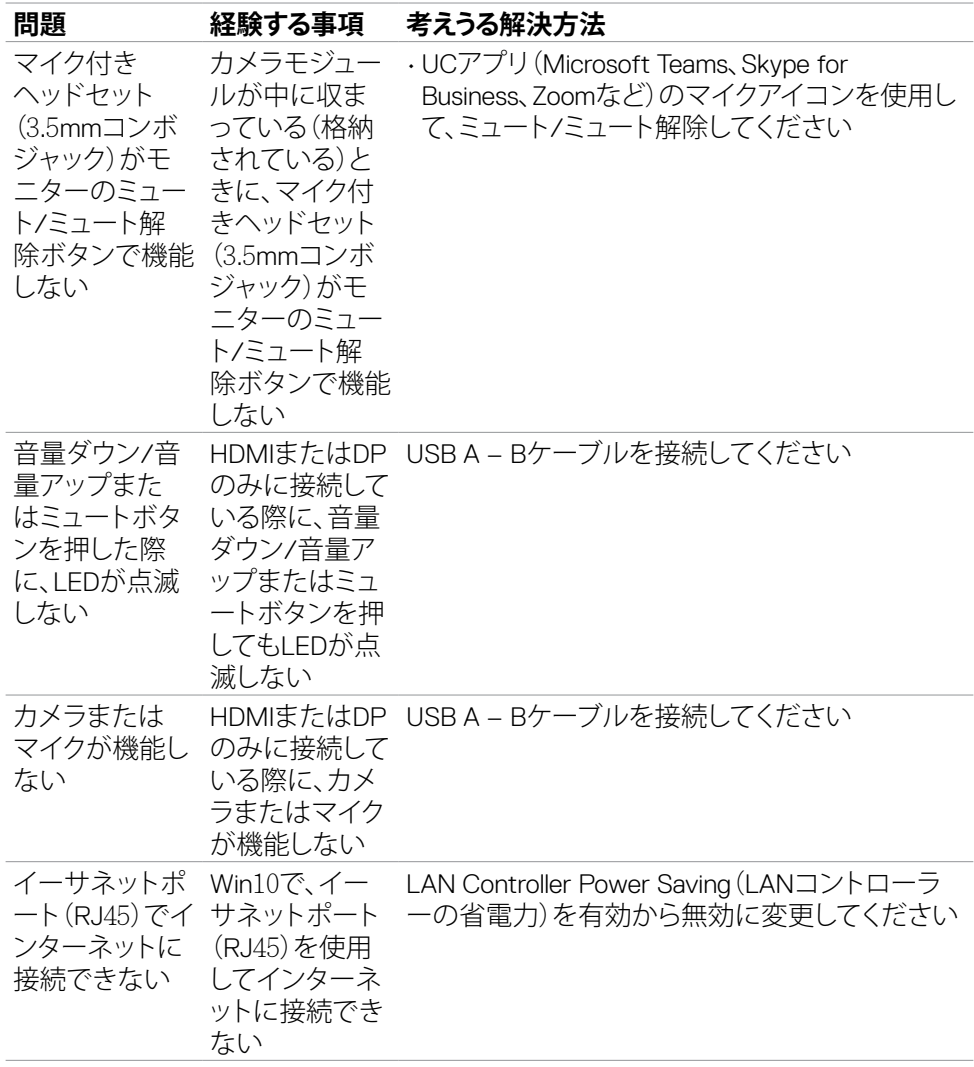

 $(1)$ 

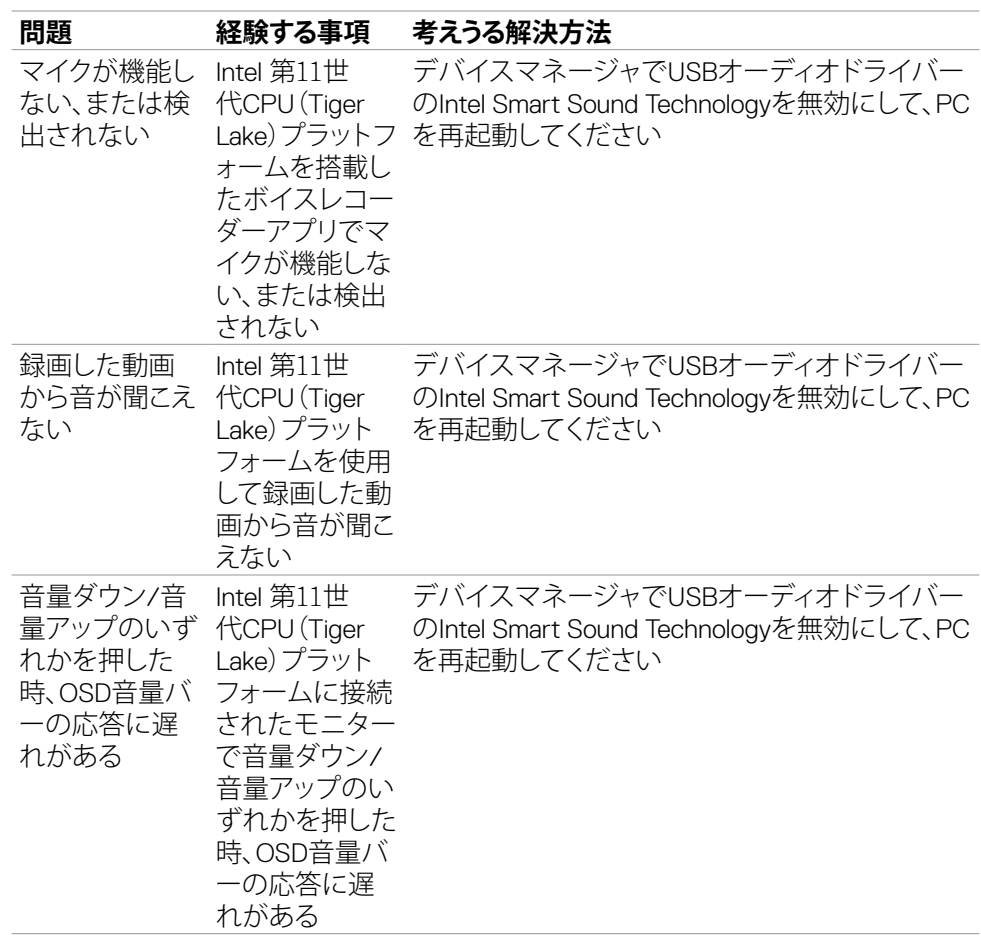

**114** | トラブルシューティング

 $\begin{pmatrix} 1 & 1 \\ 1 & 1 \\ 1 & 1 \end{pmatrix}$ 

# **ユニバーサル・シリアル・バス (USB) に固有の問題**

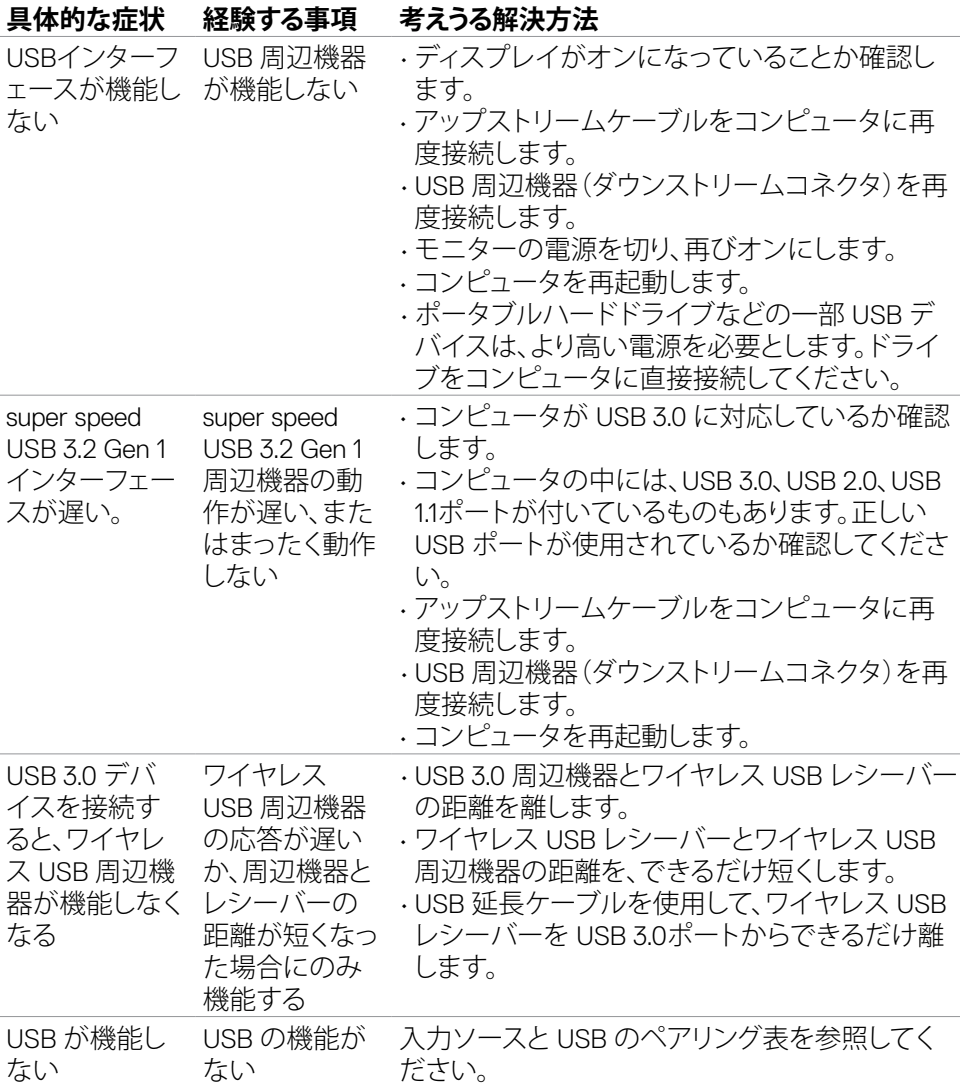

トラブルシューティング | **115**

DELL

**付録**

### **FCC通知(米国のみ)およびその他の規制情報**

FCC通知およびその他の規制情報については、

**[https://www.dell.com/regulatory\\_compliance](https://www.dell.com/regulatory_compliance)** の規制対応ウェブサイトを参照し てください。

### **Dell へのお問い合わせ**

米国のお客様は、800-WWW-DELL (800-999-3355) にお問い合わせください。

#### **注釈:利用できるインターネット接続がない場合、購入時の請求書、梱包票、請求 書、または Dell 製品カタログにも連絡先情報が記載されています。**

Dell では、複数の方法で、オンラインおよび電話によるサポートとサービスを提供して います。ご利用いただける方法は、国や製品によって異なり、お住まいの地域ではご 利用いただけないサービスもあります。

#### **オンライン上のモニターサポートに関するコンテンツについては:**

**<https://www.dell.com/support/monitors>** を参照してください。

#### **販売、テクニカルサポート、またはカスタマーサービス上の問題についてDellにお問い 合わせいただく場合は:**

- **1. <https://www.dell.com/support>** にアクセスしてください。
- **2.** ページの右下にある国地域選択ドロップダウンメニューでお住まいの国または 地域を確認します。
- **3.** 国ドロップダウンメニューの横にあるお問い合わせをクリックします。
- **4.** 必要に応じて、適切なサービスまたはサポートへのリンクを選択します。
- **5.** 都合の良い Dell への連絡方法を選択します。

## **エネルギーラベルと製品情報シートに関するEU製品データベ ース**

**C2422HE:<https://eprel.ec.europa.eu/qr/394427> C2422HE WOST:<https://eprel.ec.europa.eu/qr/420518> C2722DE: <https://eprel.ec.europa.eu/qr/394149> C3422WE: <https://eprel.ec.europa.eu/qr/402022>**

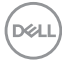